# **TOSHIBA**

Système numérique multifonction

> **GUIDE UTILISATEUR DE LA** FONCTION COPIE

**P**-STUDIO2528A/3028A<br>**P-**STUDIO3528A/4528A<br>**P-**STUDIO5528A/6528A

**B**-STUDIO2020AC/2520AC

**e**.studio2525AC/3025AC/3525AC/4525AC/5525AC/6525AC

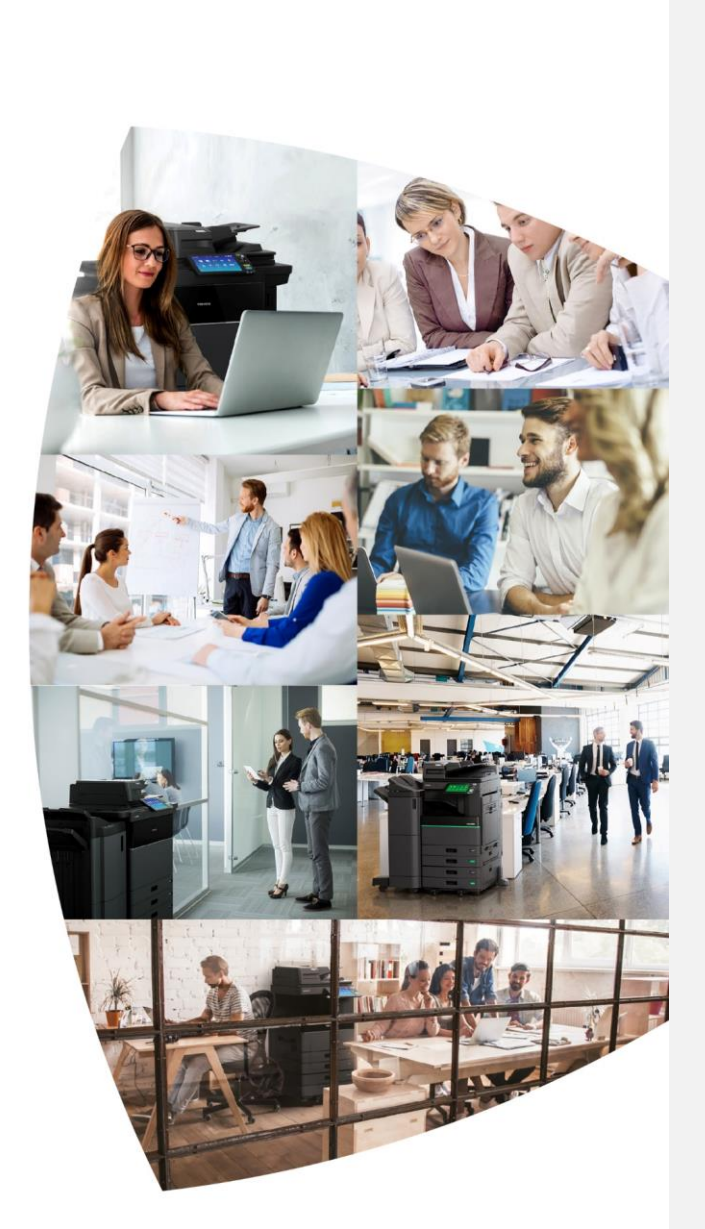

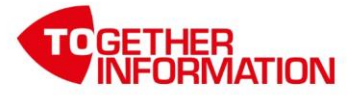

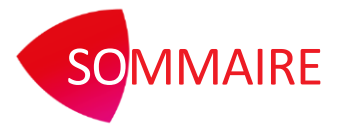

# Table des matières

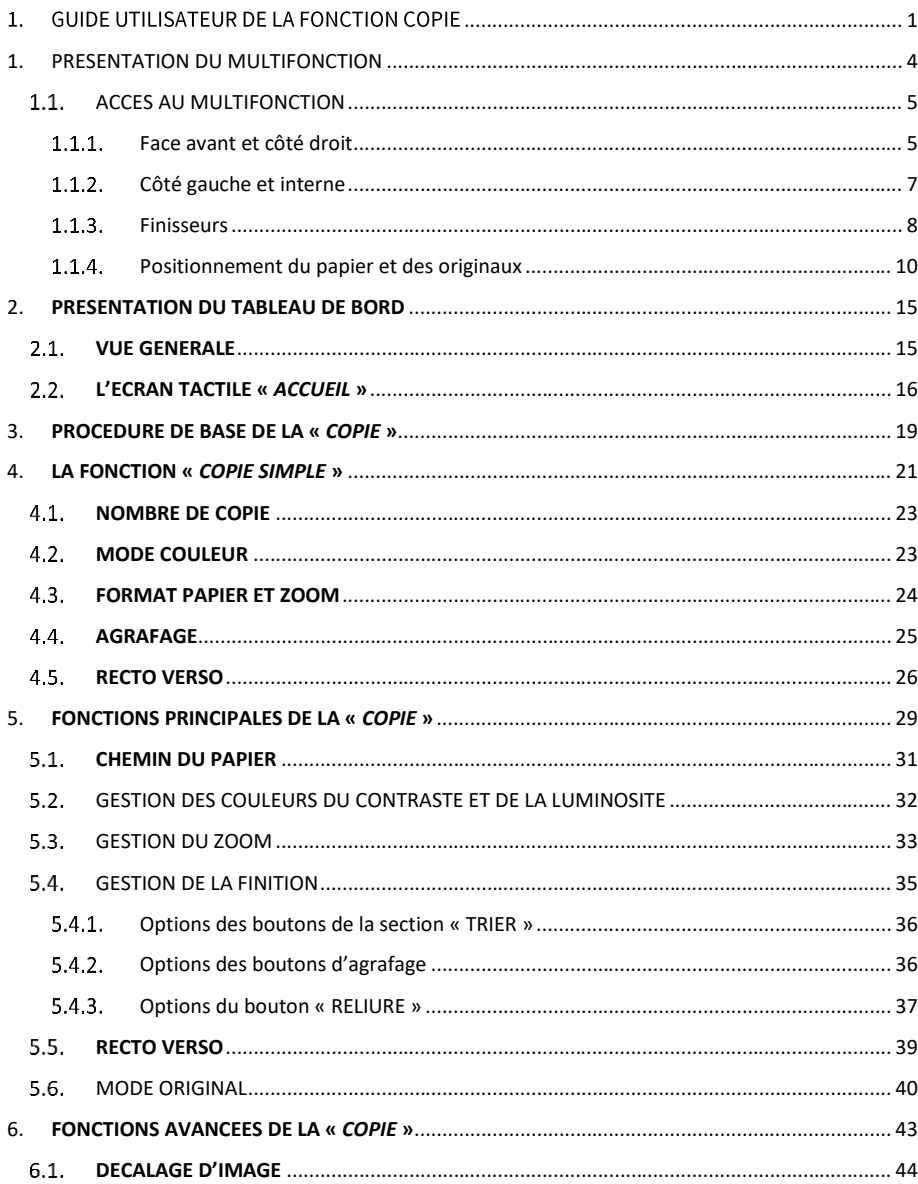

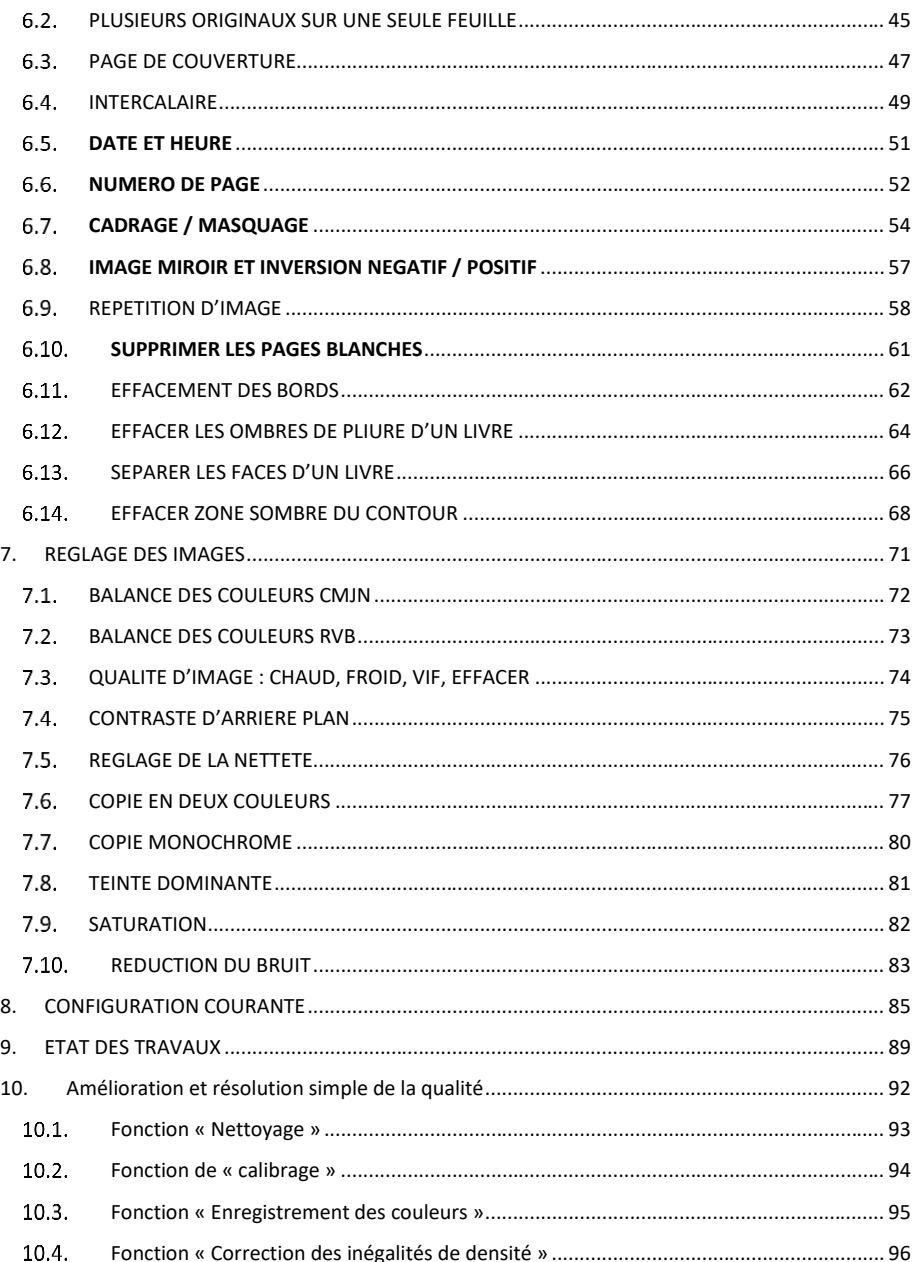

# <span id="page-3-0"></span>1. PRESENTATION DU MULTIFONCTION

Avant de commencer à utiliser votre multifonction voici quelques informations importantes pour l'utiliser : le multifonction, son panneau de contrôle, les options de finisseurs, le positionnement du papier.

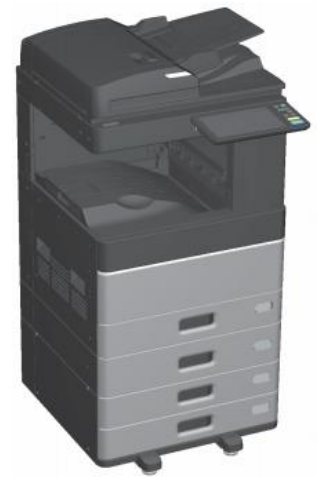

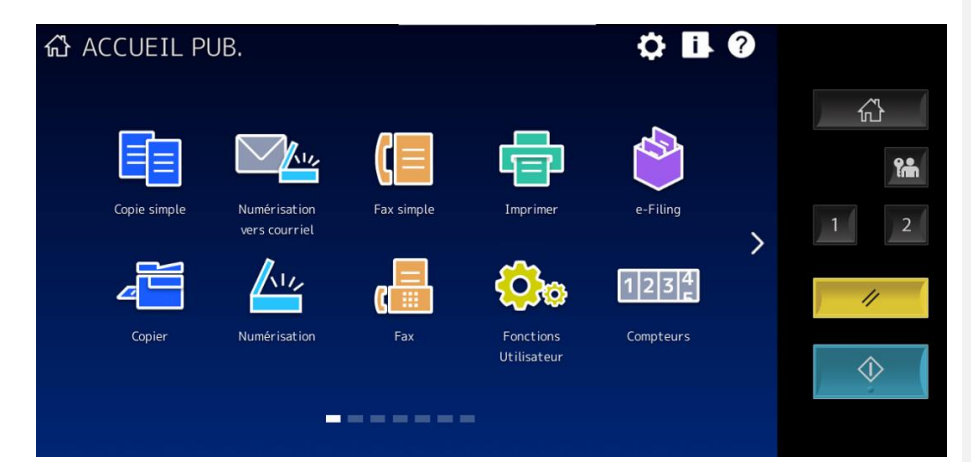

### <span id="page-4-0"></span>1.1. ACCES AU MULTIFONCTION

### <span id="page-4-1"></span>**Face avant et côté droit**

### □ Face avant/Côté droit

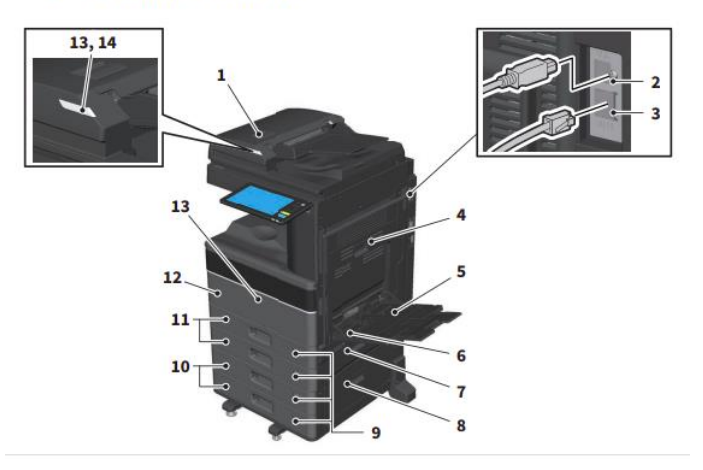

- **1** Chargeur automatique de documents recto/verso en une passe
- **2** Port USB (4 fiches) Il permet de connecter le système à votre ordinateur à l'aide d'un câble USB du commerce.
- **3** Port LAN Il permet de connecter le système à un réseau.
- **4** Unité recto verso Imprime les deux côté du papier. Ouvrez-le pour dégager le papier coincé.
- **5** Bypass Il permet d'imprimer sur des supports particuliers, comme les films OHP.
- **6** Levier de maintien du papier (e-STUDIO2020AC/2520AC, e-STUDIO2528A/3028A/3528A/4528A) Utilisez-le pour placer le papier sur le bypass.
- **7** Capot de l'alimentation papier (du système) Ouvrez-le pour dégager le papier coincé.
- **8** Capot de l'alimentation papier Ouvrez-le pour dégager le papier coincé dans le meuble cassette PFP ou le magasin grande capacité.

**9** Indicateur du format de papier Vous pouvez vérifier le format du papier défini dans la cassette.

Meuble cassette PFP et cassette supplémentaire ou magasin grande capacité Le meuble cassette PFP permet d'ajouter une cassette. Vous pouvez installer la cassette

supplémentaire. Il est possible de charger du papier au format A4 et LT dans le magasin grande capacité.

**11** Cassette Chargez le papier dans la cassette.

**10**

**12** Capot frontal Ouvrez le capot pour remplacer la cartouche de toner.

**13** chargeur retourneur automatique de documents ou le chargeur de documents avec double Voyant d'alarme (Orange) Le voyant s'allume lorsqu'un incident papier se produit dans le numérisation.

**14** chargeur retourneur automatique de documents ou le chargeur de documents avec double Voyant de document (Bleu) Le voyant s'allume lorsque des originaux sont placés dans le numérisation.

### <span id="page-6-0"></span>**Côté gauche et interne**

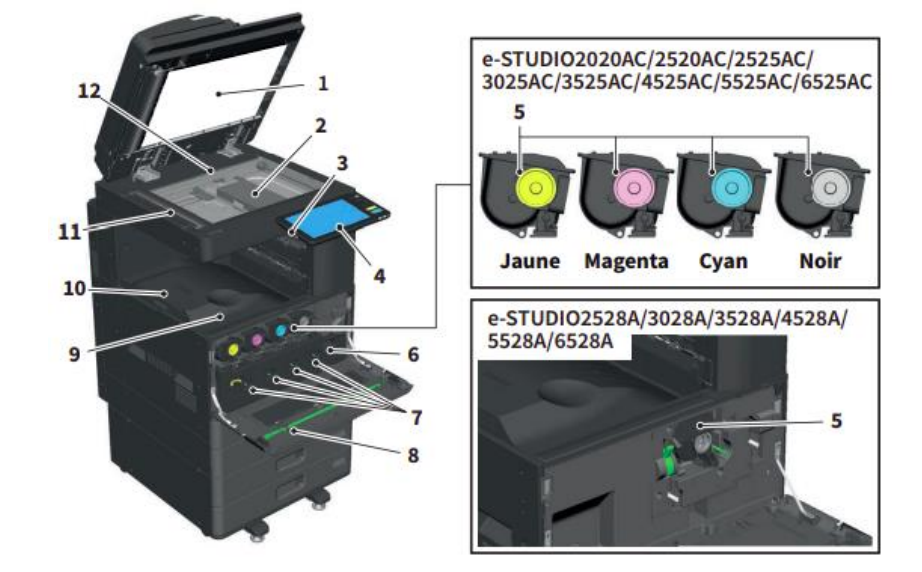

- Cache-exposition pour caler les documents sur la vitre
- Vitre d'exposition
- Port USB pour brancher un périphérique de stockage
- Tableau de bord tactile
- Cartouche de toner
- Bac récupérateur de toner usagé
- Dispositif de nettoyage des chargeurs principaux
- Dispositif de nettoyage
- Bac de sortie papier
- Butoir de sortie Zone de numérisation
- Repère de placement de l'original

#### <span id="page-7-0"></span> $1.1.3.$ **Finisseurs**

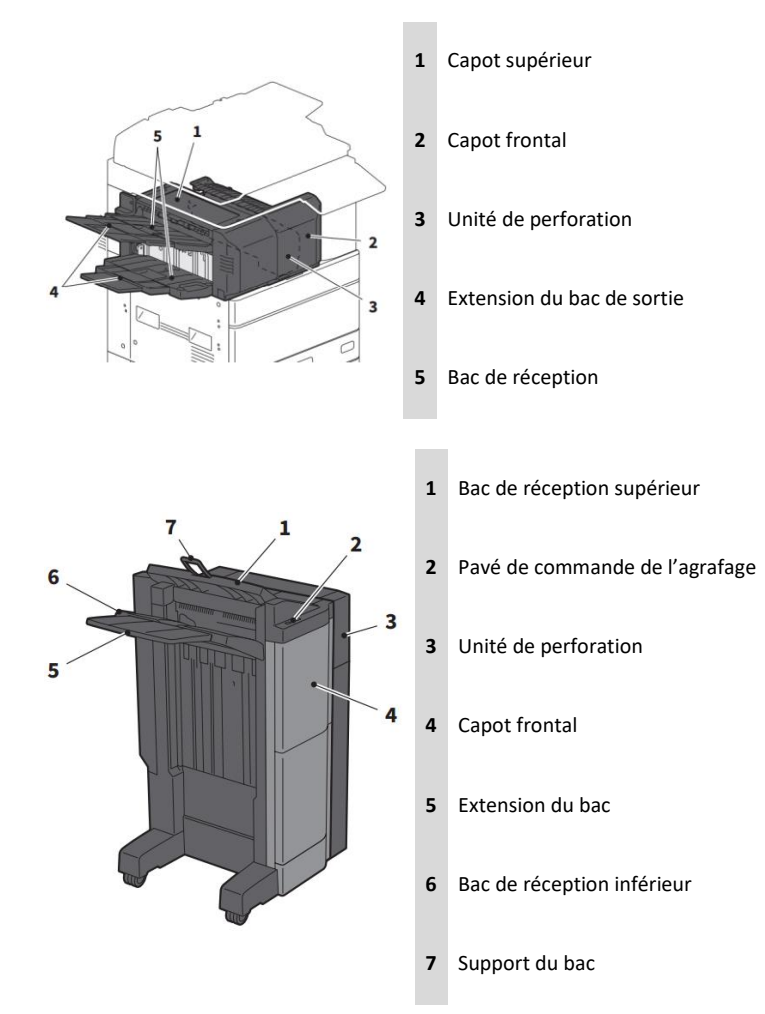

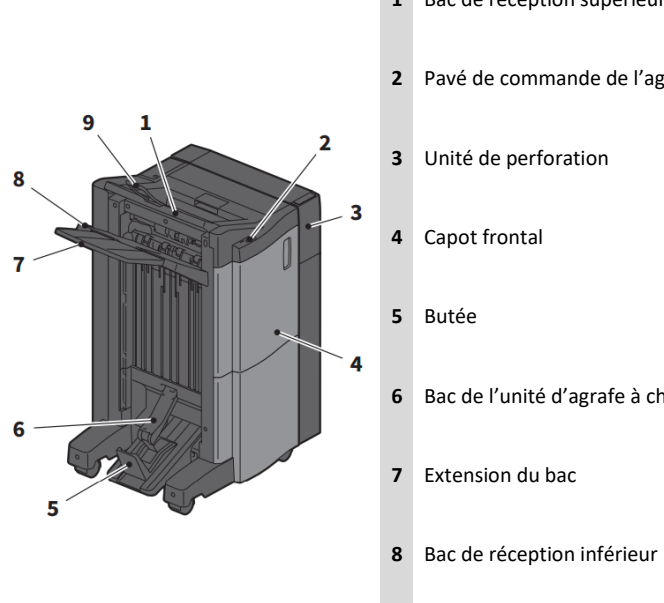

- Bac de réception supérieur
- Pavé de commande de l'agrafage

- Bac de l'unité d'agrafe à cheval
	-
- Support du bac

#### <span id="page-9-0"></span>**Positionnement du papier et des originaux**  $1.1.4.$

### 1.1.4.1. Positionnement du papier

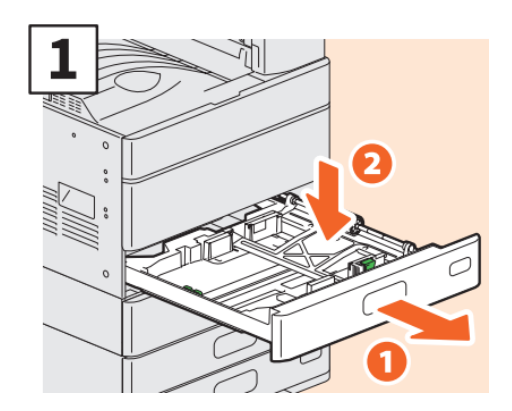

Ouvrir la cassette et abaissez le plateau du papier

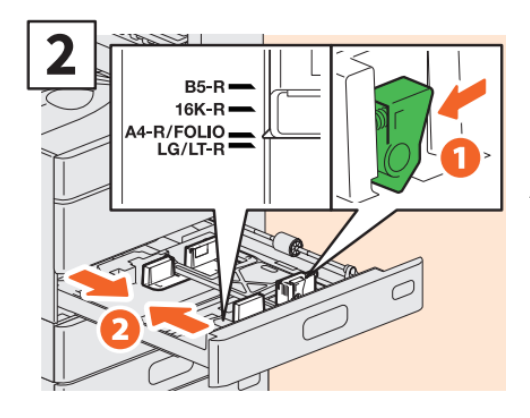

Adaptez le guide latéral à la largeur du papier

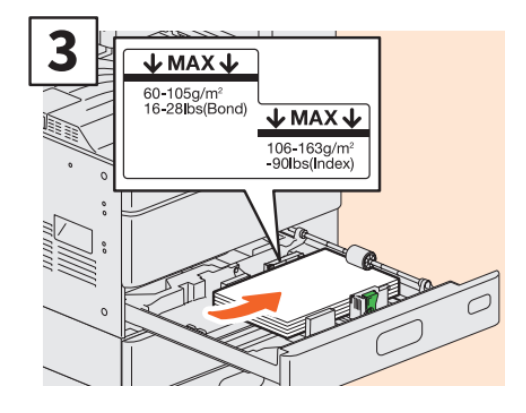

Après avoir aéré le papier, placez-le face vers le haut.

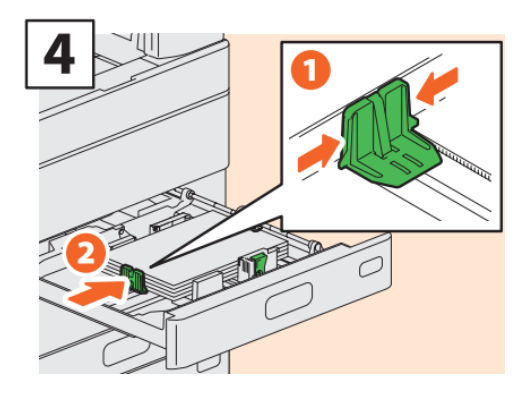

Adaptez le guide de fin à la taille du papier

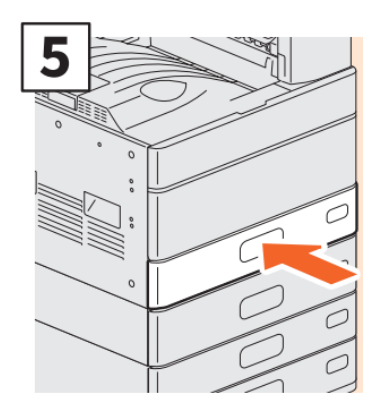

Refermez correctement la cassette.

### 1.1.4.2. Positionnement des originaux

### • **Sur la vitre d'exposition**

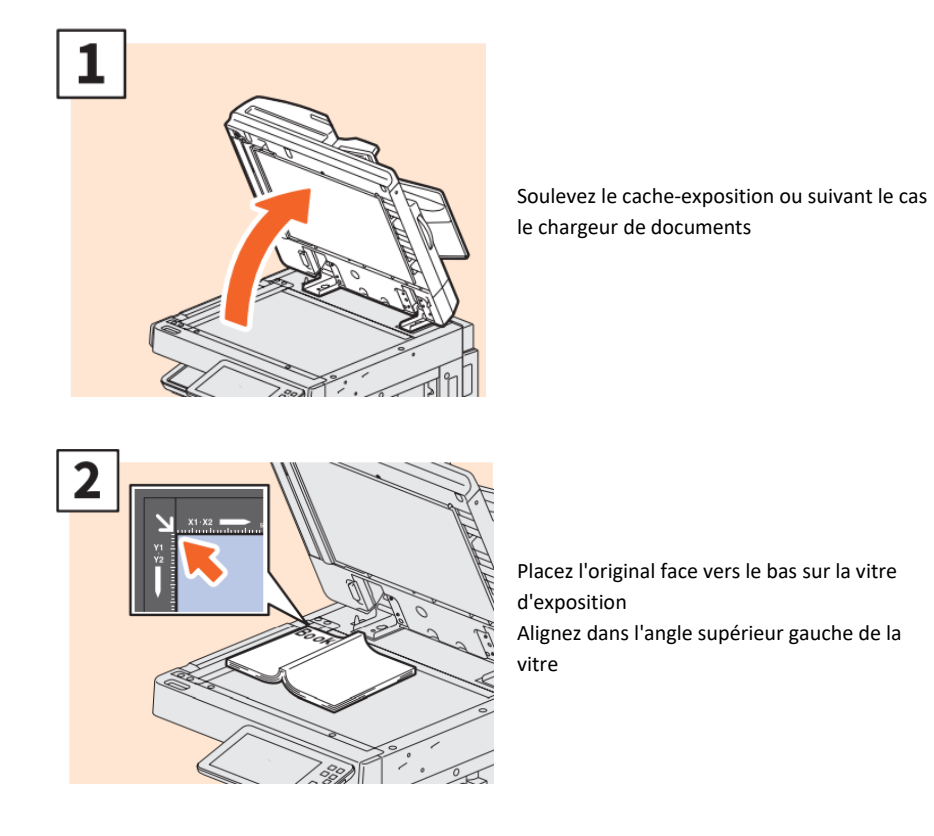

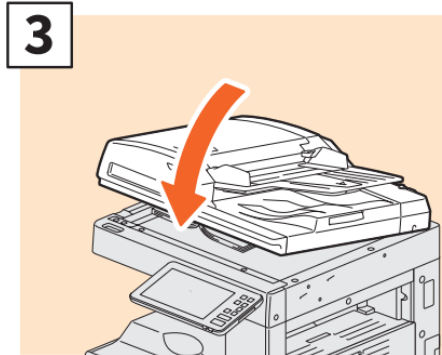

Abaissez le cache-exposition ou le chargeur de documents.

### • **Dans le chargeur de documents**

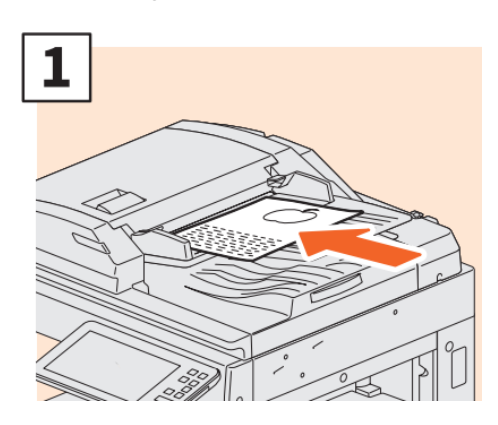

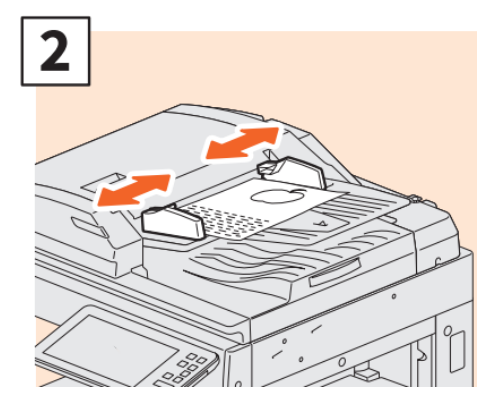

Placez les originaux, face vers le haut sur le plateau d'alimentation des originaux.

Ajustez les guides latéraux à la taille de l'original.

**Note :**

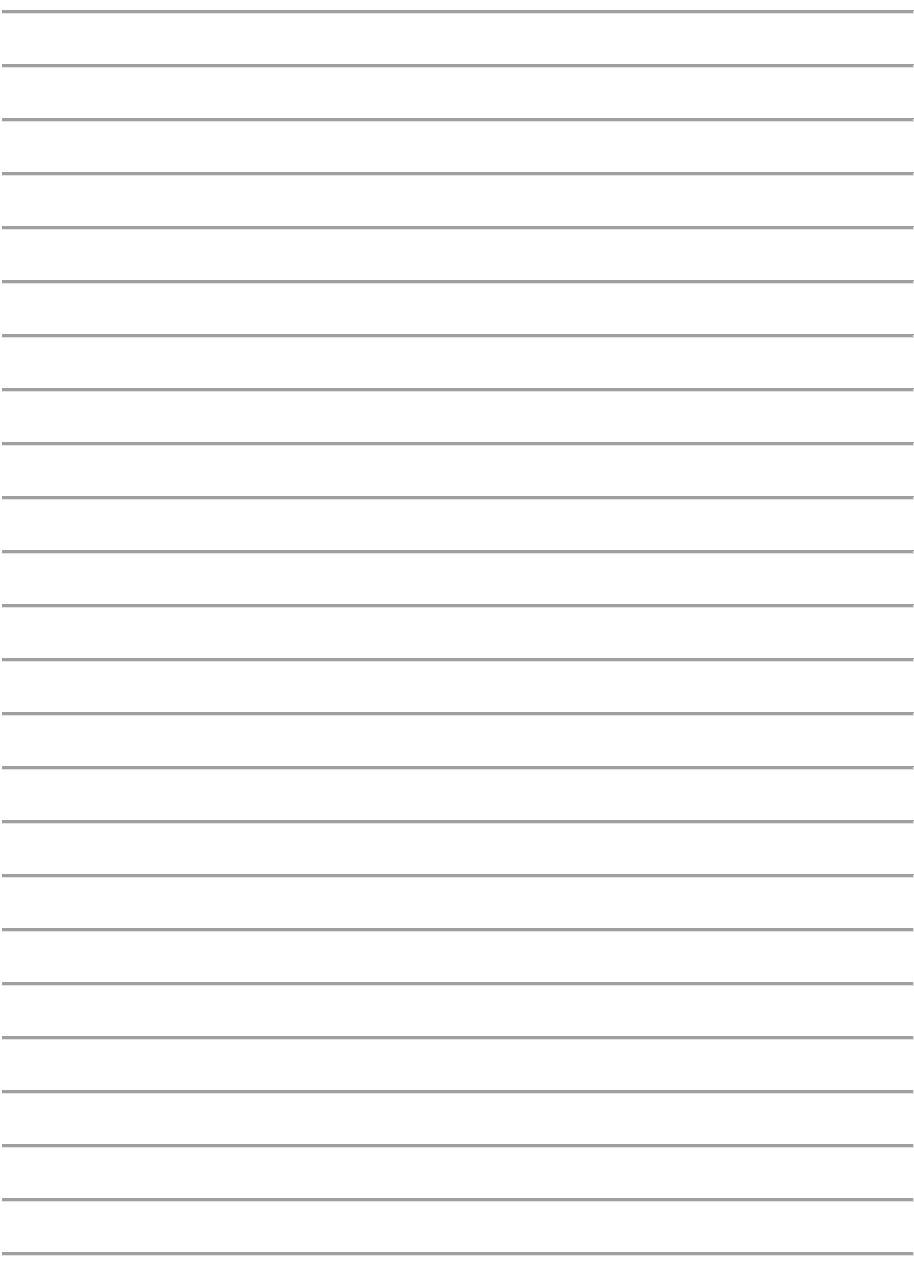

## <span id="page-14-0"></span>2. **PRESENTATION DU TABLEAU DE BORD**

**Le « Tableau de bord » est le panneau tactile permettant d'effectuer toutes les opérations sur le multifonction.**

### <span id="page-14-1"></span>2.1. **VUE GENERALE**

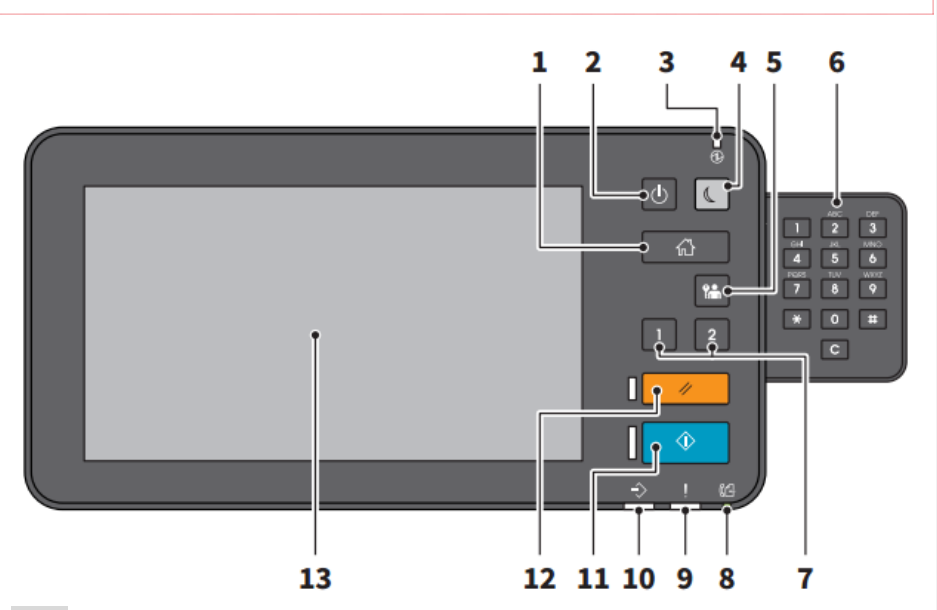

- Touche « ACCUEIL »
- Touche « MARCHE/ARRET »
- Voyant d' « ALIMENTATION »
- Touche « ECONOMIE D'ENERGIE »
- Touche « ACCES » pour les codes départements/utilisateurs
- Pavé numérique (en option)
- Touche « PROGRAMMABLE »

 Voyant « MEMOIRE » de réception fax Voyant « ALARME » allumé si l'utilisateur est requis Voyant « DONNEES » allumé quand le multifonction reçoit des informations Touche « DEMARRER » pour exécuter une action de copie ou de numérisation Touche « CLEAR » pour annuler toutes les actions effectuées sur le panneau de control et revenir au paramétrage par défaut Ecran tactile

### <span id="page-15-0"></span>**L'ECRAN TACTILE «** *ACCUEIL* **»**

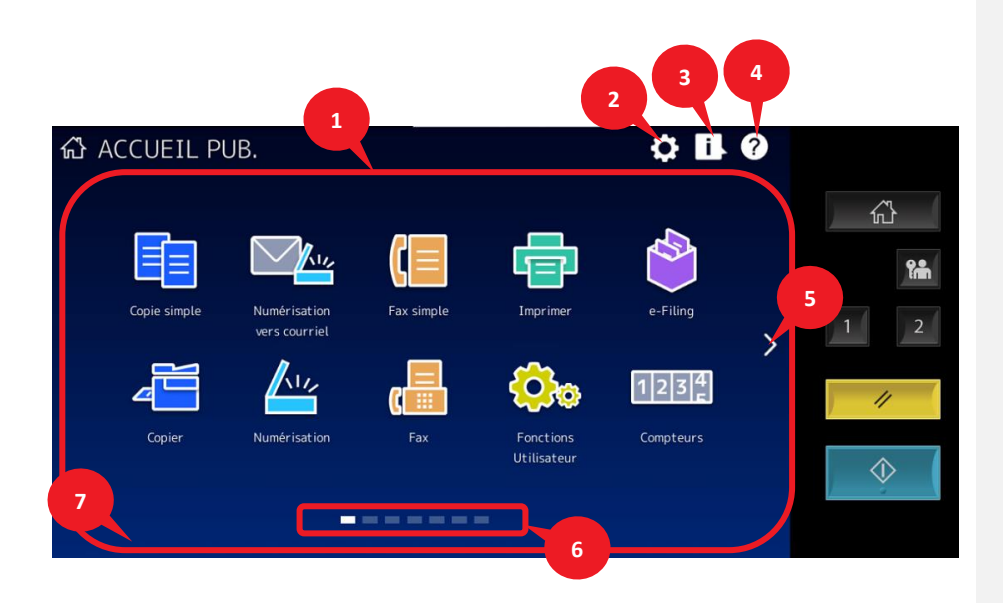

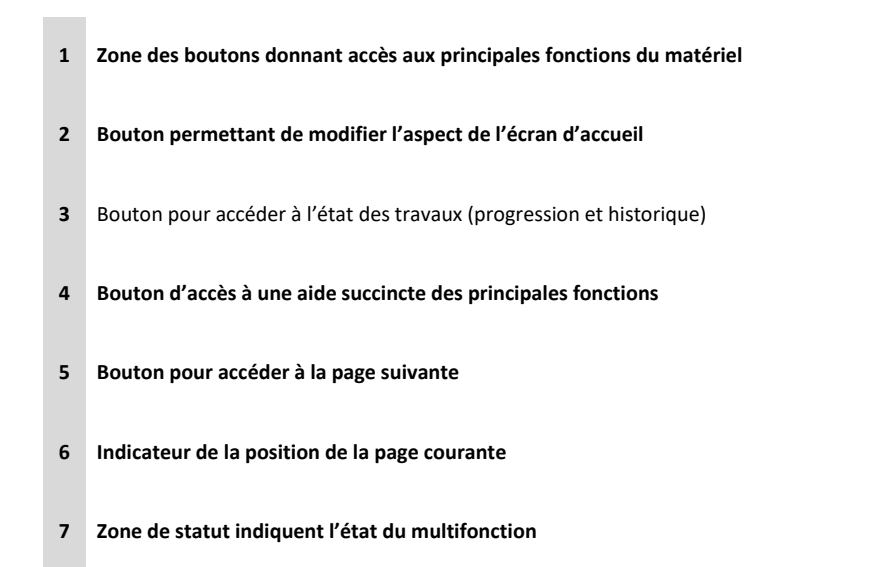

**Appuyez (tapoter) légèrement sur les boutons de l'écran avec votre doigt puis relevez-le.**

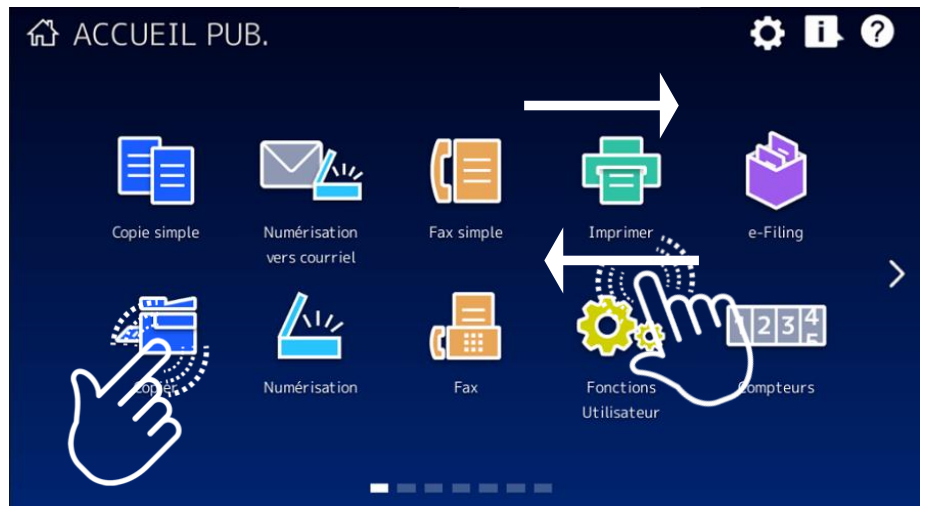

Appuyez sur l'écran avec votre doigt puis faites-le glisser dans une direction. Cette fonction permet de tourner des pages dans l'écran d'accueil et de faire défiler une liste.

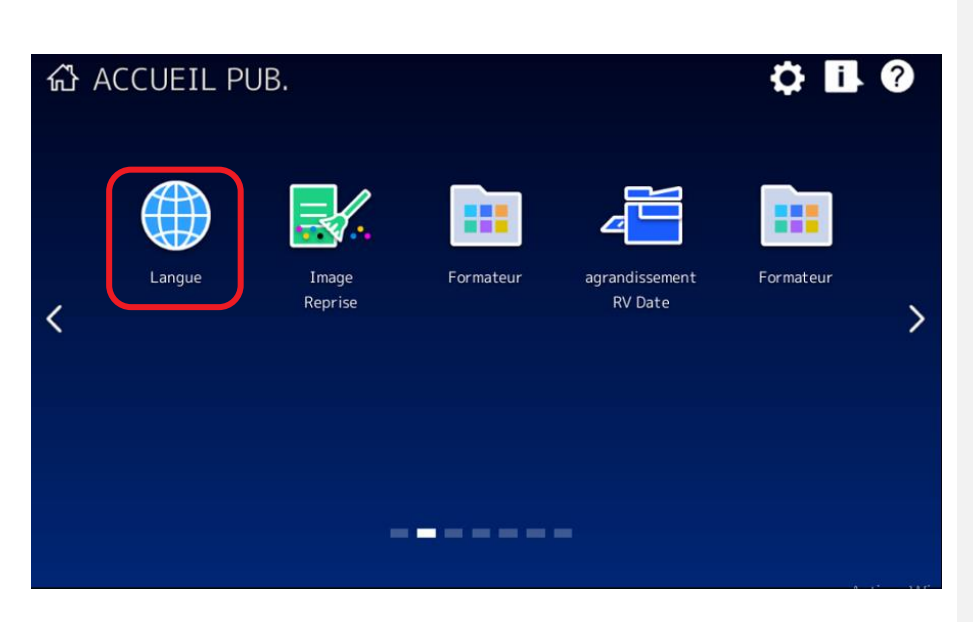

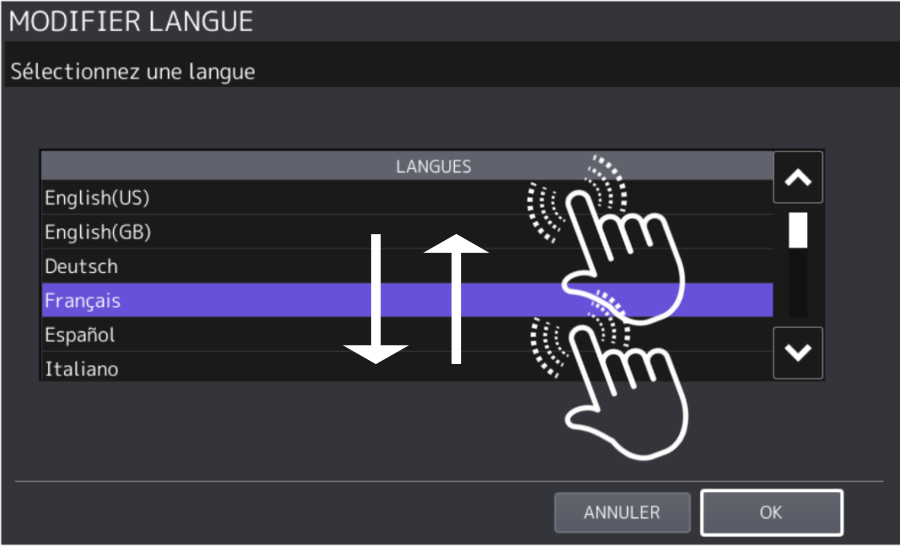

# <span id="page-18-0"></span>3. **PROCEDURE DE BASE DE LA «** *COPIE* **»**

**Afin d'effectuer une copie simple :** 

**Pour commencer il convient de positionner le papier sur la vitre d'exposition ou dans le chargeur de documents.**

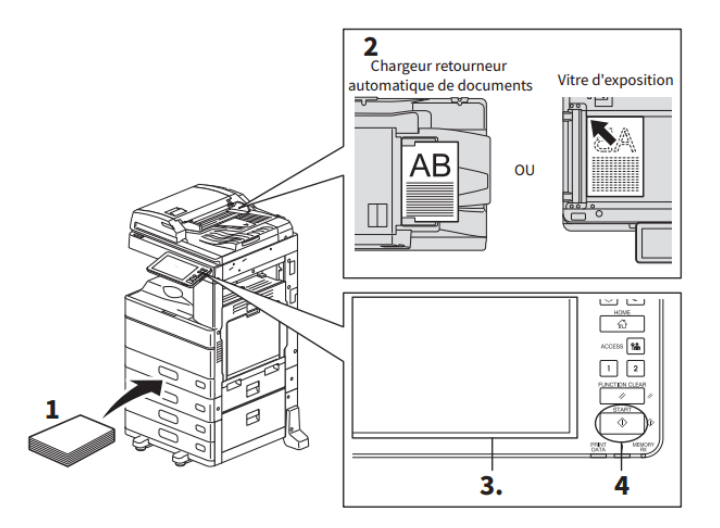

**1 Vérifiez que la ou les cassettes contiennent du papier.** 

**Pour plus d'informations sur les types et formats de papier pris en charge et sur la mise en place du papier, reportez-vous au Guide de la préparation du papier.**

**2 Placez les originaux.** 

**Pour plus d'informations sur les types et formats des originaux et sur leur mise en place, reportez-vous au Guide de la préparation du papier.**

- **3** Si vous voulez effectuer **plus d'une copie,** entrez **le nombre souhaité** sur l'écran tactile.
- **4 Sélectionnez les modes de copie comme il convient.**
- **5 Appuyez sur la touche [DEMARRER (START)] du tableau de bord. Le processus de copie débute. Le papier sort face copiée vers le bas.**

**Note :**

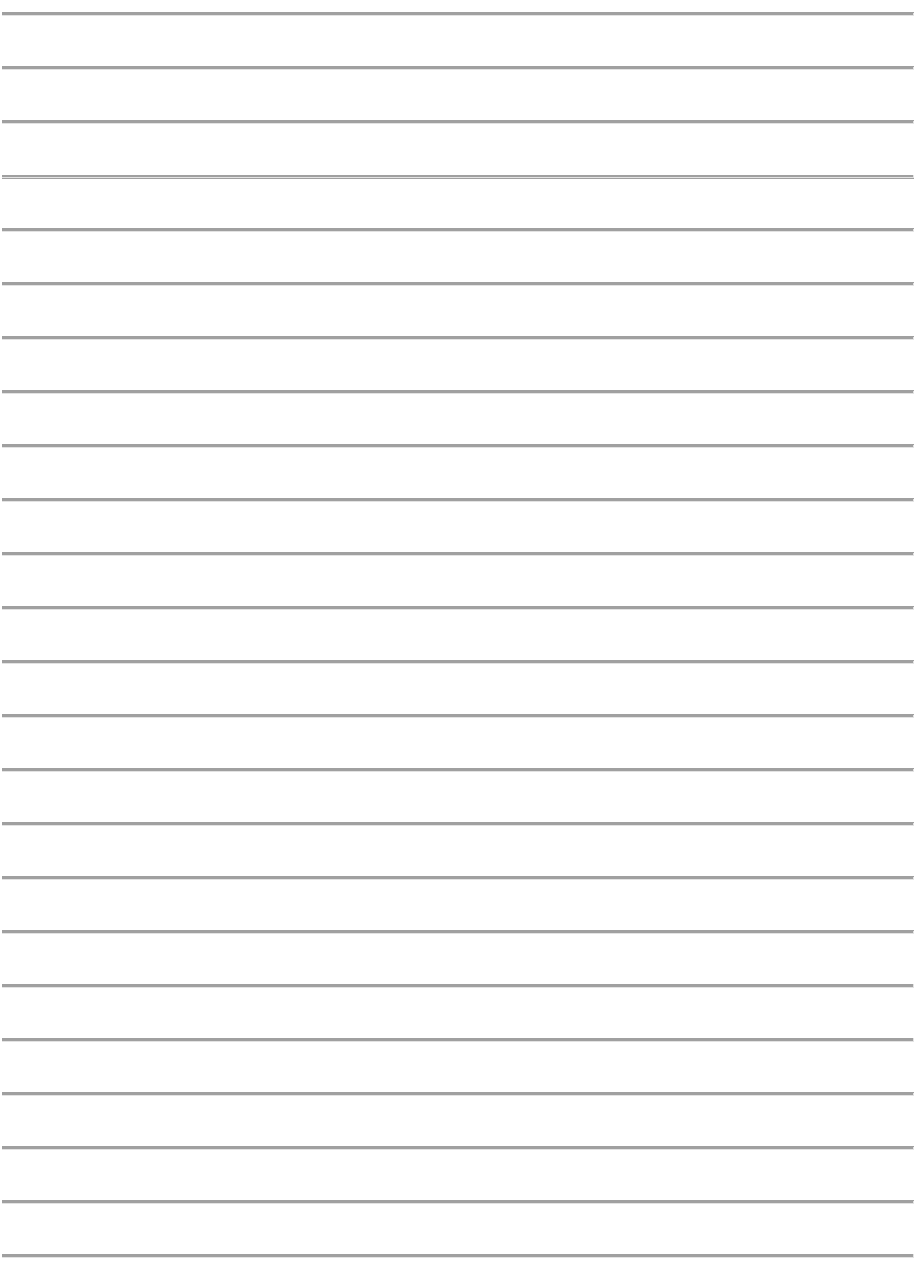

<span id="page-20-0"></span>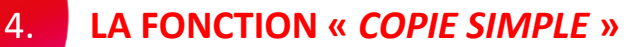

Le système dispose d'un menu indépendant appelé « **Copie simple** » (parfois appelé simple) qui vous permet de réaliser des copies en effectuant **le moins d'opérations possible** avec les **paramètres** les plus **courants**.

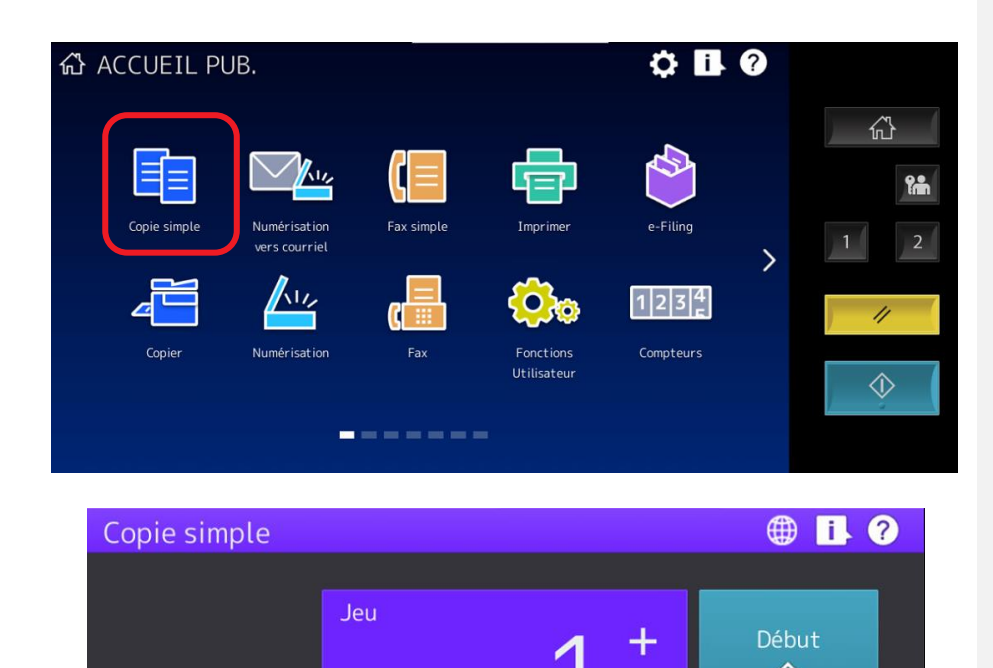

 $Pap/zoom$  $\mathbb{R}$  R/V Mode couleur **E** Agrafage Auto<br>100% Couleurs Aucun  $1 \rightarrow 1$  $\overline{\phantom{0}}$ 岙 Mode Copie  $\circledcirc$ Stop

<1>

**L'administrateur a défini les options de copie par défaut suivantes : impression couleur, format papier automatique, taille identique à l'original, pas d'agrafage et recto verso.**

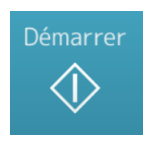

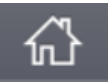

**Si les paramètres de couleur, papier, zoom, agrafage et resto verso conviennent, touchez « Démarrer » pour lancer la copie**

**Bouton de retour à l'écran « Accueil »**

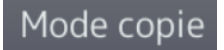

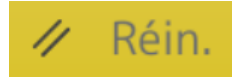

**Bouton d'accès au menu des copies avec les fonctions avancées**

**Réinitialise tout l'écran en cours avec les options par défaut**

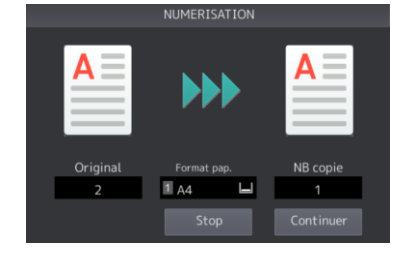

**Pendant la copie le multifonction affiche cette fenêtre durant toute l'étape de numérisation des documents**

**Lorsqu'un choix est personnalisé, il est indiqué par un liseré jaune :**

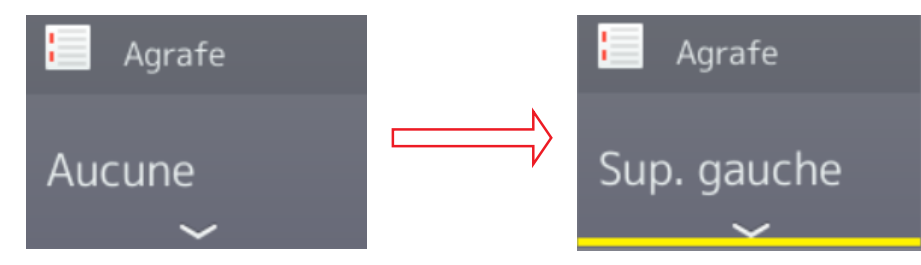

#### <span id="page-22-0"></span> $4.1.$ **NOMBRE DE COPIE**

Définissez ici le nombre de copies souhaité de votre document.

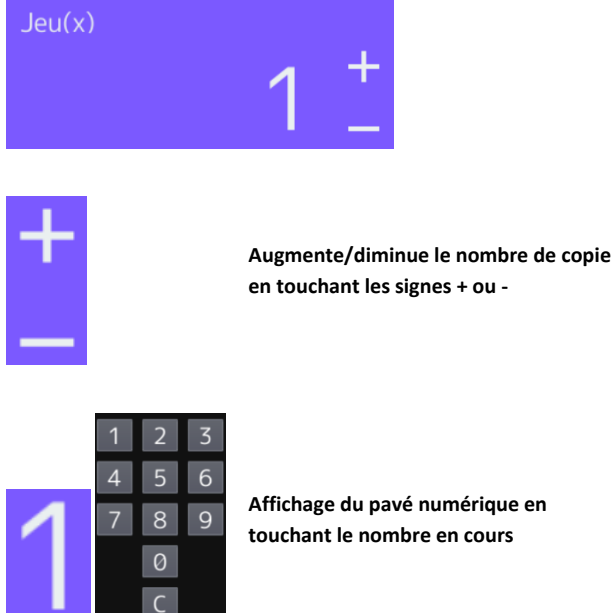

**Affichage du pavé numérique en** 

#### <span id="page-22-1"></span> $4.2.$ **MODE COULEUR**

Le choix du mode couleur doit être fait en fonction de votre document à copier.

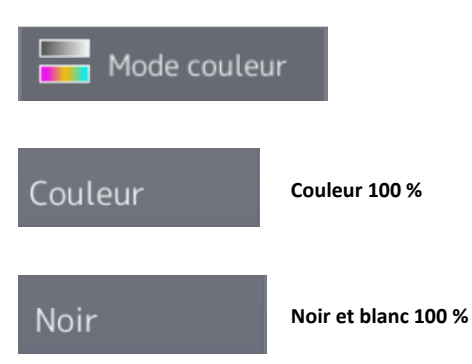

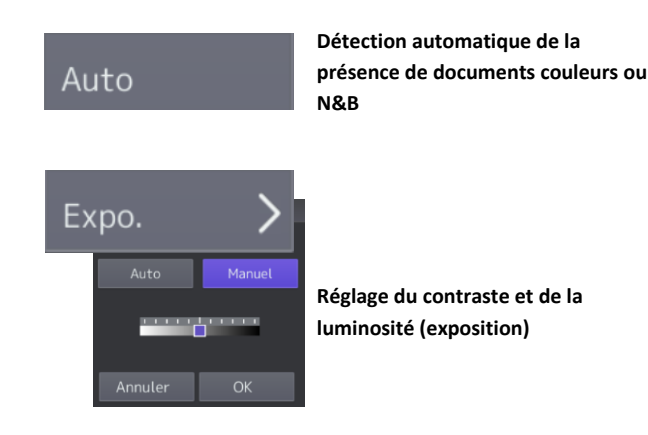

#### <span id="page-23-0"></span>**FORMAT PAPIER ET ZOOM**  $4.3.$

Si vous souhaitez procéder à un agrandissement ou une réduction de votre document suivez les indications ci-dessous :

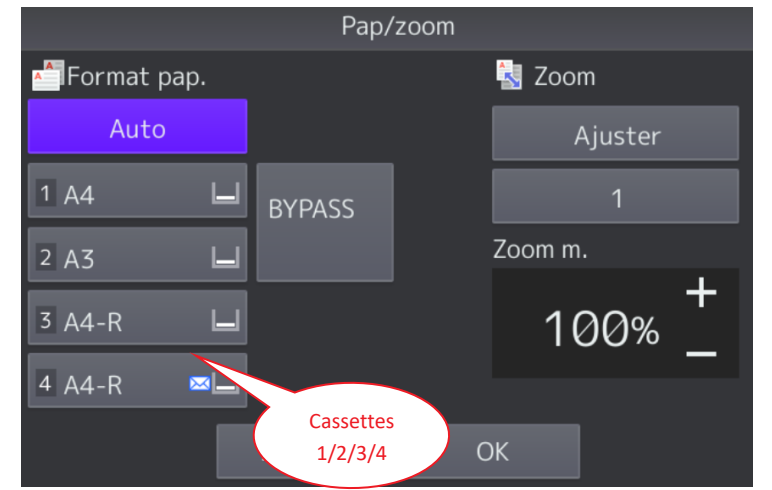

**Vous pouvez choisir le format papier en touchant la cassette de votre choix ou le plateau d'alimentation manuel (bypass).**

Le zoom est ajustable manuellement par les boutons **et aux constants automatiquement** :

- **permet d'agrandir/réduire aux dimensions du format papier de sortie**
- • **garde les dimensions des données de l'original quel que soit le format papier de sortie.**

**Si vous utilisez le bypass un écran explicatif s'affiche :**

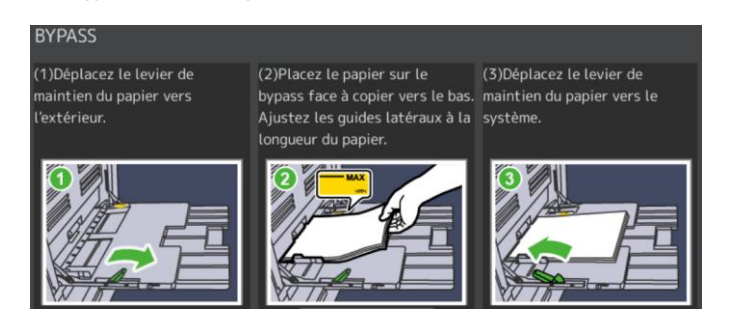

#### <span id="page-24-0"></span> $4.4.$ **AGRAFAGE**

Pour les fonctions d'agrafage il faut avoir istallé un finisseur, voici différentes options possibles :

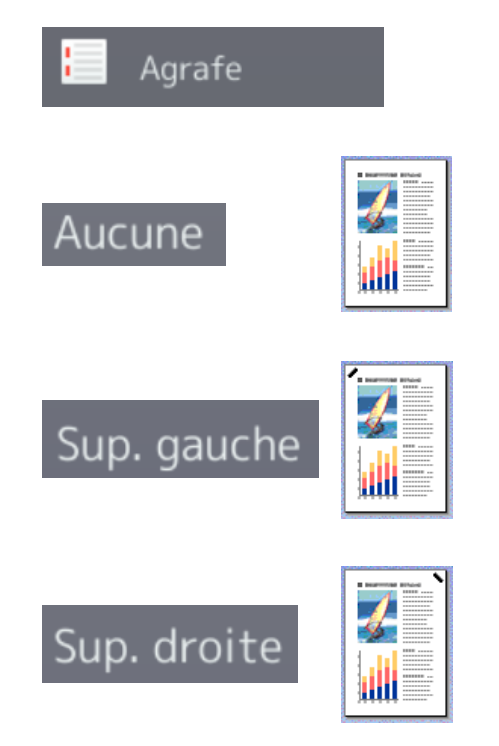

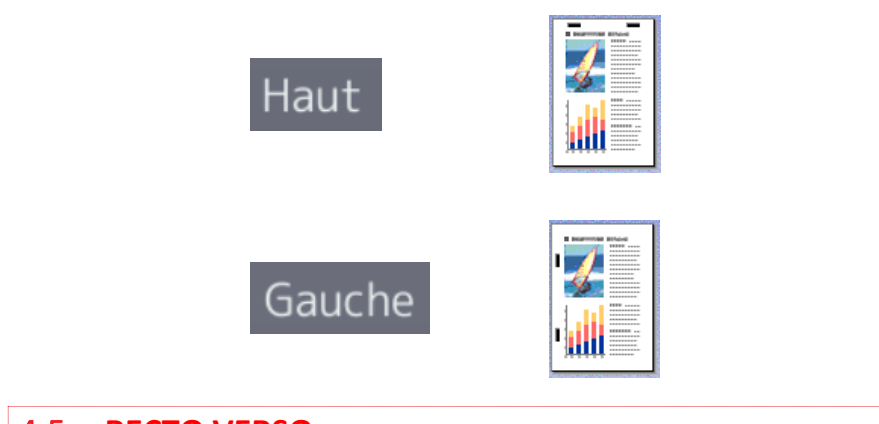

#### <span id="page-25-0"></span> $4.5.$ **RECTO VERSO**

Pour activer ou désactiver le mode recto verso choisissez parmi les options ci-dessous.

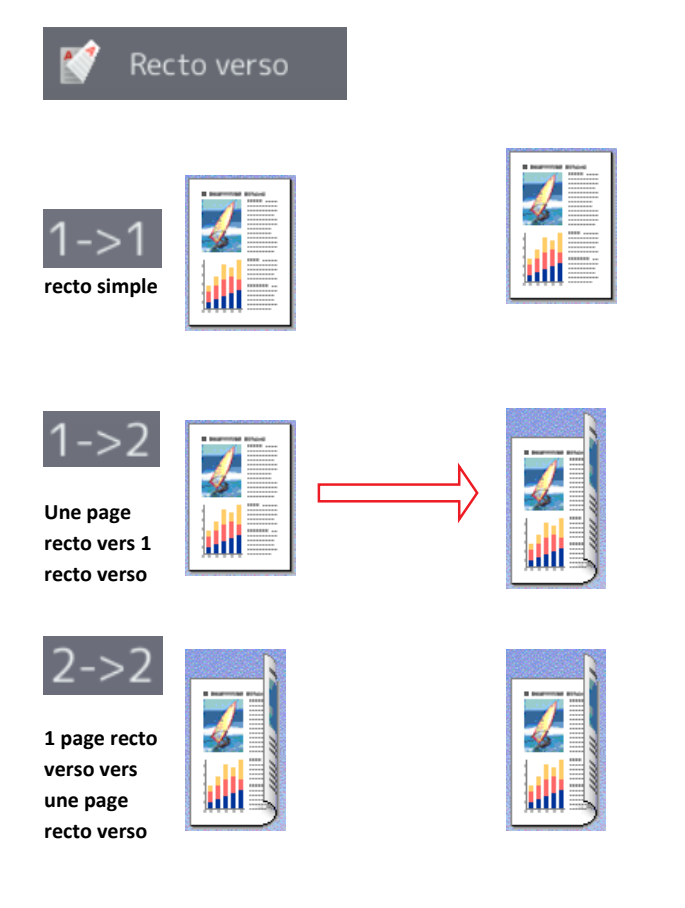

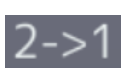

**Une page recto verso vers deux pages recto**

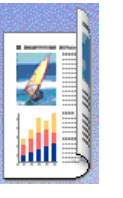

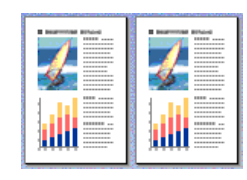

**Note :**

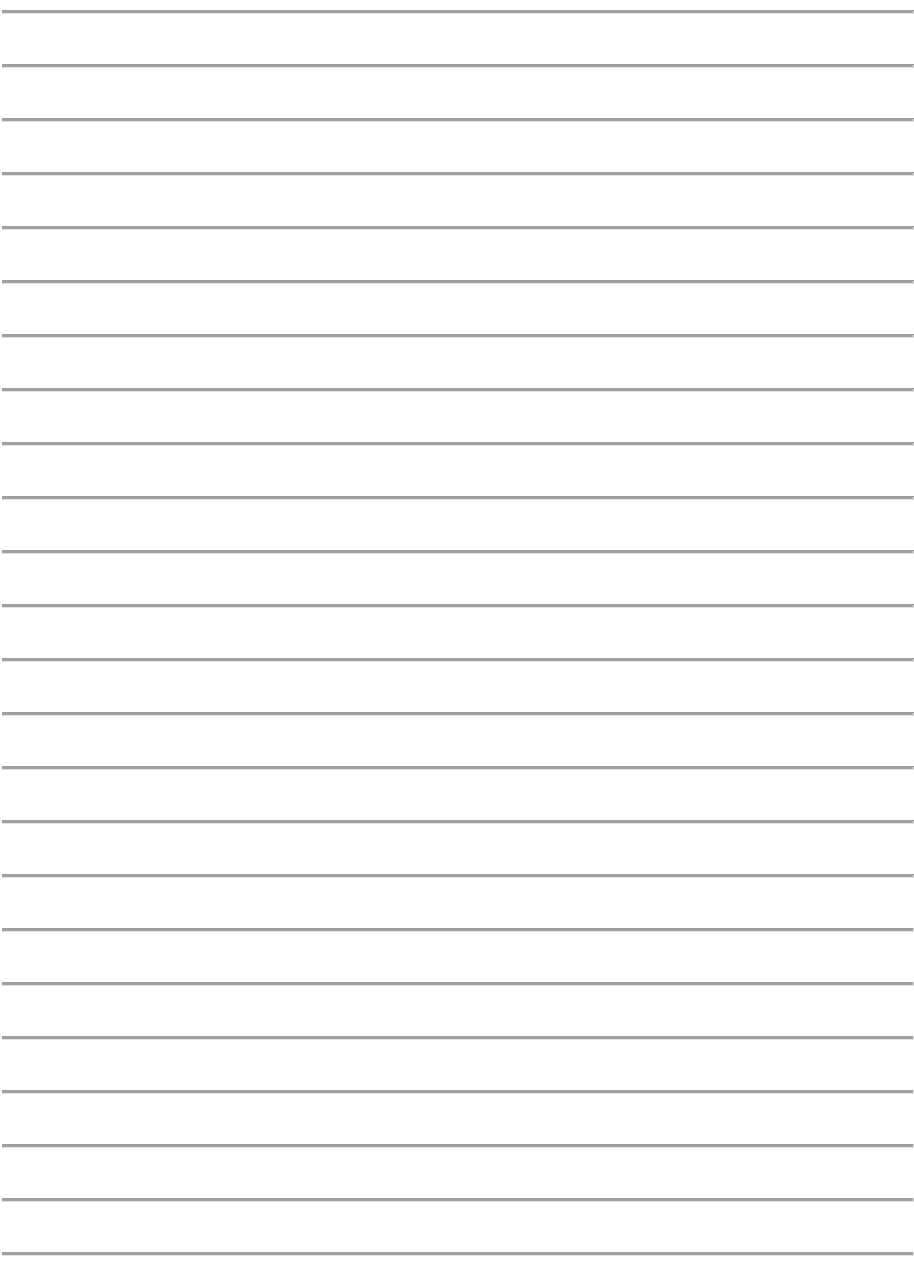

<span id="page-28-0"></span>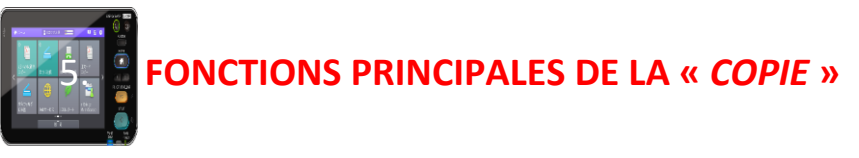

Ci-dessous, le détail des fonctions principales de la copie.

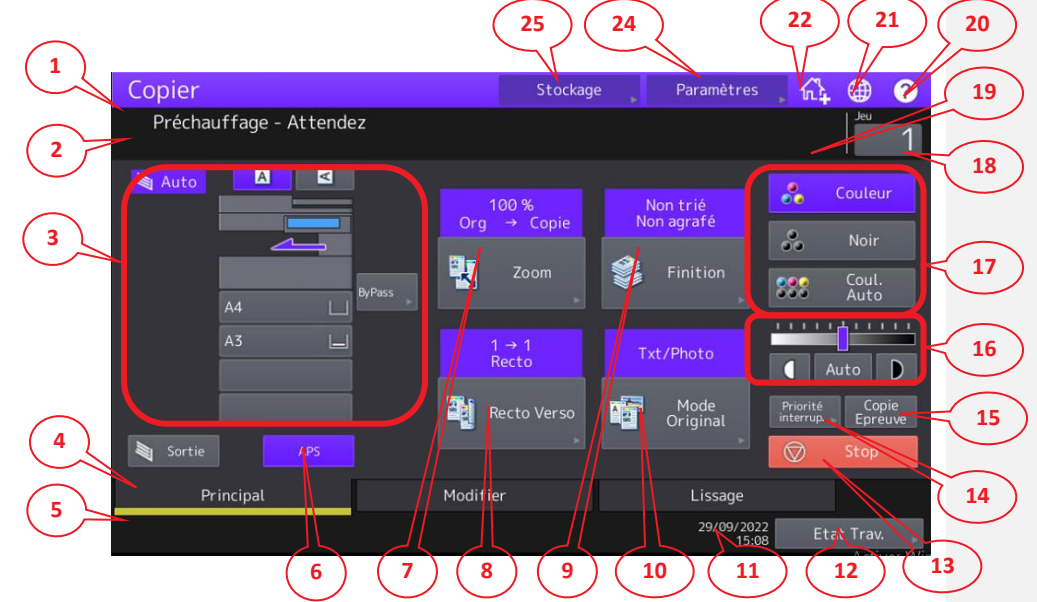

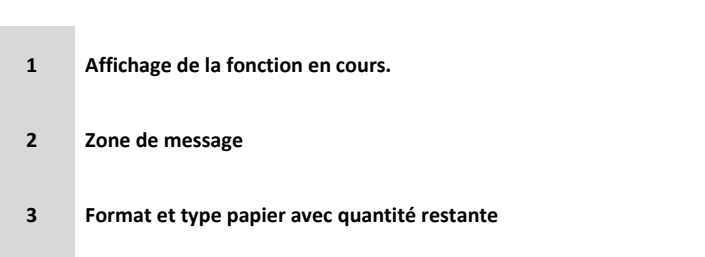

- **Onglet d'accès aux menus Principal / Modifier / Lissage**
- **Zone d'alerte (papier manquant, toner épuisé…)**
- **APS : sélection automatique de format**
- **Réglage du zoom : rapport de reproduction des images**
- **Réglage du recto verso**

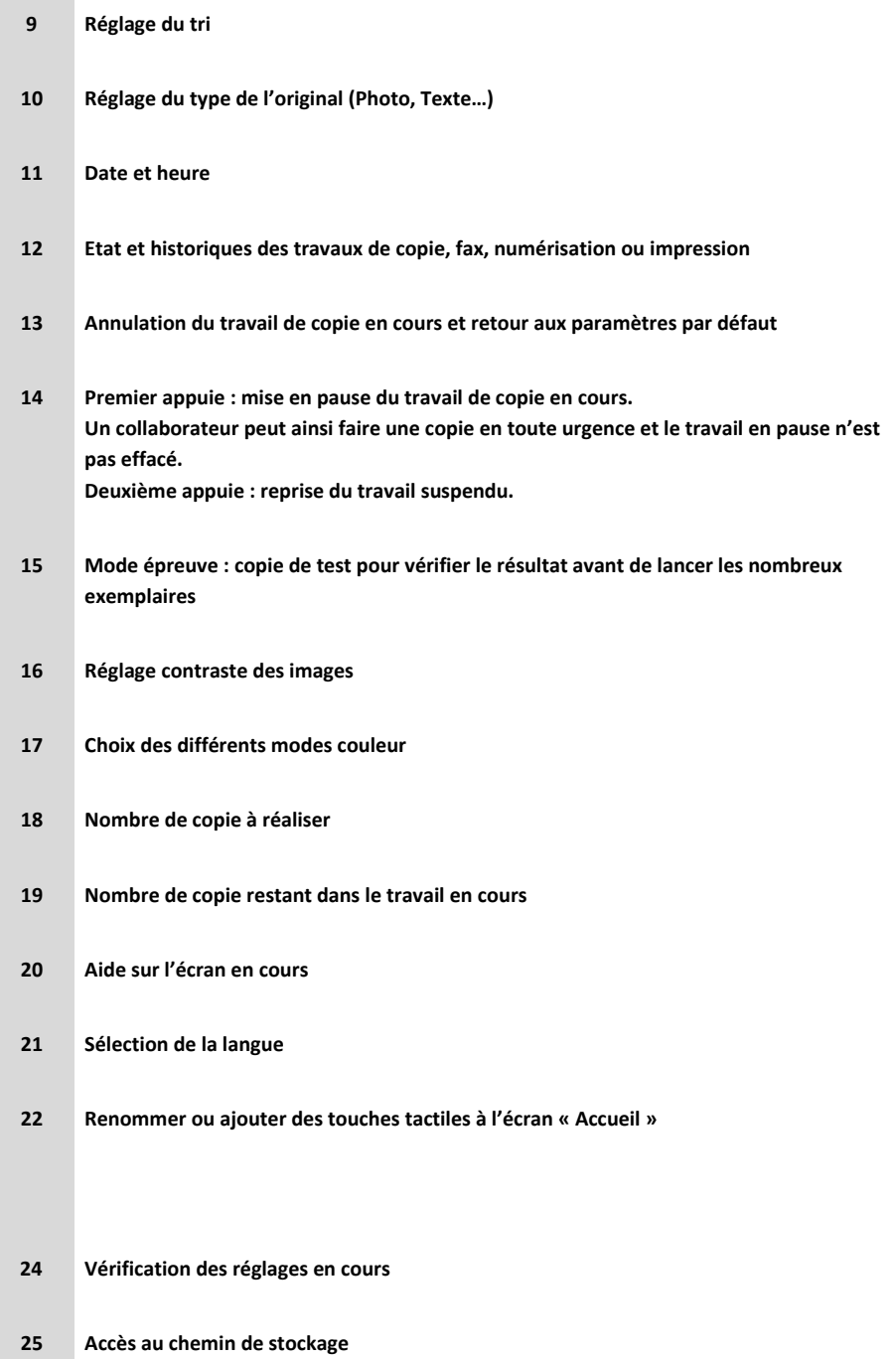

#### <span id="page-30-0"></span> $5.1.$ **CHEMIN DU PAPIER**

Dans l'onglet « *Principal* » un aperçu du multifonction informe l'état actuel du multifonction pour le choix du format papier à utiliser ainsi que sa destination.

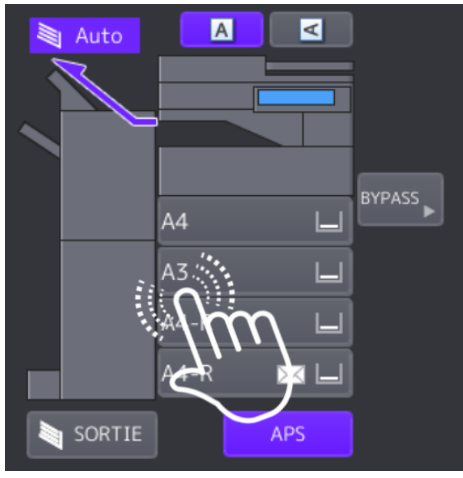

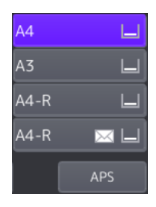

Le papier **A4** de cette casette sera utilisé pour la copie

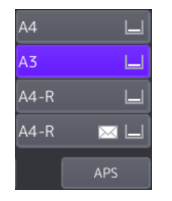

**BYPASS** 

Le papier **A3** de cette casette sera utilisé pour la copie

**Introducteur manuel** sur le côté droit du multifonction

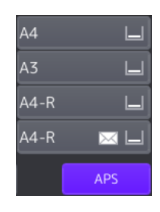

**APS** (*Automatic Paper Selection*) Lors de l'utilisation de documents originaux composés de plusieurs feuilles de formats différents, par exemple A4 et A3, la fonction APS copiera automatiquement sur des papiers aux **formats identiques** (A4 vers A4, A3 vers A3) **sans manipulations** complémentaires

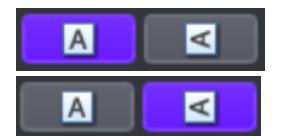

Le choix Portrait ou Paysage de l'original est aussi possible

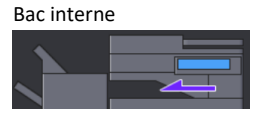

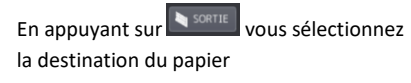

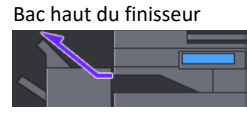

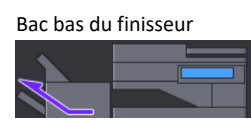

### <span id="page-31-0"></span>GESTION DES COULEURS DU CONTRASTE ET DE LA LUMINOSITE

Vous devez choisir les options de couleurs en fonction de votre document original et de votre besoin.

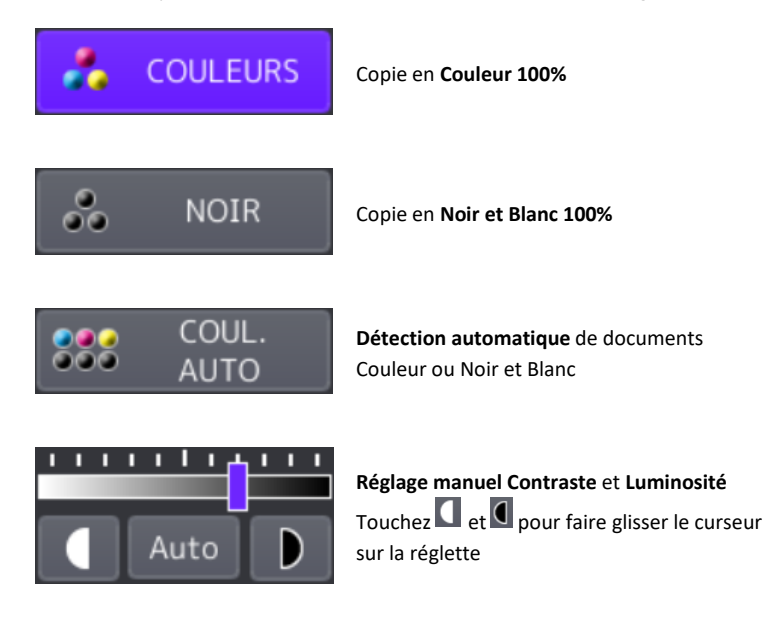

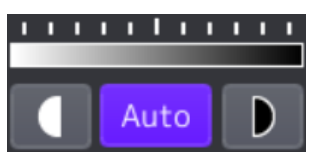

**Réglage automatique Contraste** et **Luminosité**

# <span id="page-32-0"></span>5.3. GESTION DU ZOOM

Les fonctions zoom vous permettent de réduire ou agrandir un document original lors de la copie. Commencez par appuyer sur le bouton « **ZOOM** »

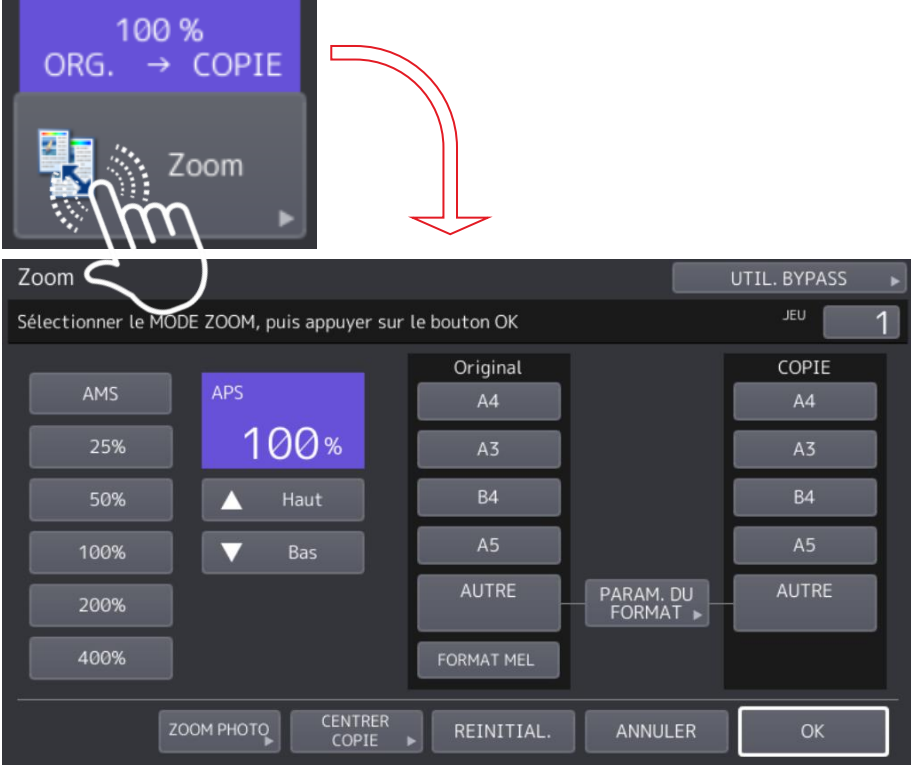

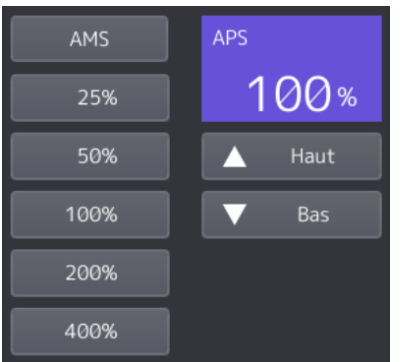

Le réglage du **zoom manuel** est possible par les **touches pourcentages** ou les **flèches haut / bas**.

Le réglage du **zoom automatique** est possible par les **fonctions AMS** ou **APS**.

**AMS** : le système détecte alors le format de l'original et sélectionne automatiquement le taux de reproduction optimal pour le format de la copie.

**APS** : le système détecte le format des originaux et sélectionne automatiquement le format de papier correspondant pour la copie.

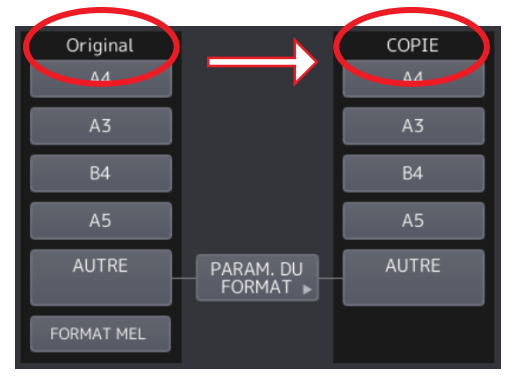

Au lieu de sélectionner le zoom en termes de pourcentage, il est possible de raisonner en termes de format papier original/copie. Pour ce faire il faut sélectionner le format papier de la source puis le format papier de la destination.

Exemple original=A4 et copie=A3 donnant un zoom de 141% :

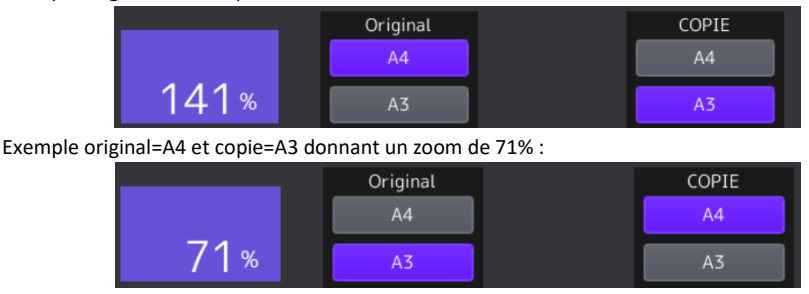

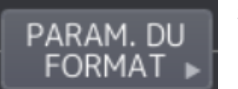

Si le **format papier** de l'original n'est **pas dans la liste**, la touche « **PARAM. DU FORMAT** » amène à un autre **écran** avec **plus de possibilités** :

### ZOOM PHOTO

Dans le cas particulier d'une **photographie** ou d'une **carte postale** il est possible de définir la taille de l'original puis de la copie :

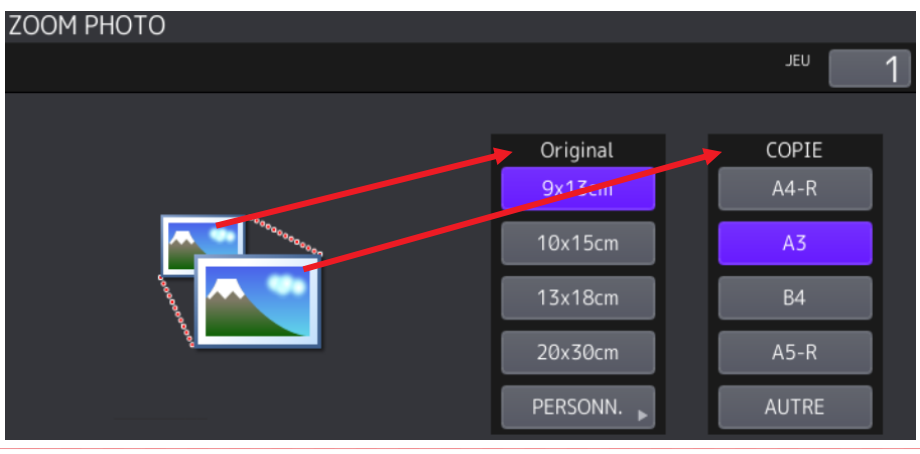

#### <span id="page-34-0"></span> $5.4.$ GESTION DE LA FINITION

C'est dans la gestion de la finition que vous pourrez choisir les options de tri de votre multifonction. Commencez par appuyer sur le bouton « **FINITION** »

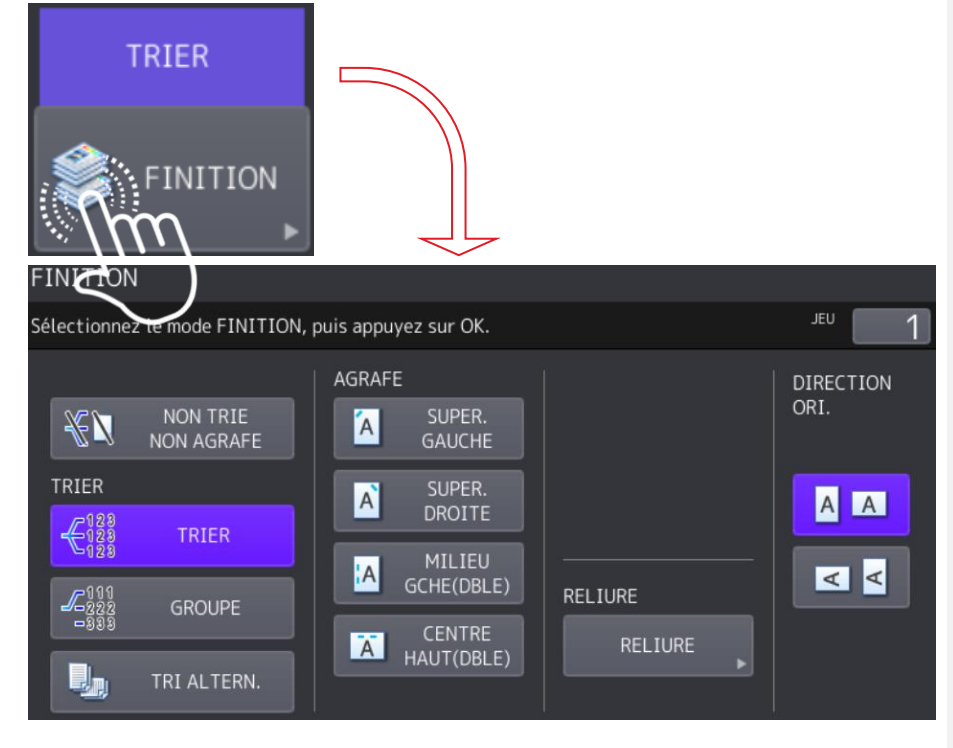

#### <span id="page-35-0"></span>**Options des boutons de la section « TRIER »**  $5.4.1.$

**Commenté [VT1]:** Phrase d'intro ?

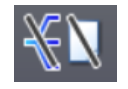

**Bouton par défaut**. Choisissez celui-ci lorsque vous ne désirez pas effectuer de tri dans vos documents

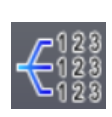

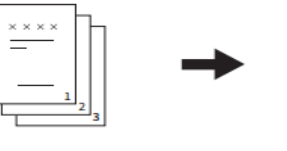

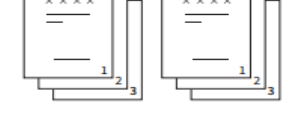

**Tri « électronique »**. Lors de la copie d'un document de plusieurs feuilles en plusieurs exemplaires, vous obtiendrez des copies de conception (ordre des pages) identiques à votre original

(Original page 1,2,3,4,5  $\rightarrow$  Copie page 1,2,3,4,5).

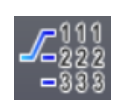

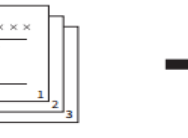

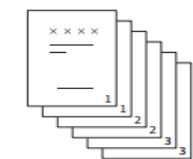

**Tri « groupé»**. Lors de la copie d'un document de plusieurs feuilles en plusieurs exemplaires, vous obtiendrez X fois la première page, X fois le deuxième page, X fois la troisième page, etc

(Original page 1,2,3,4,5 → Copie page 1,1,1,1 – 2,2,2 – 3,3,3 etc.)

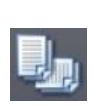

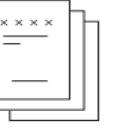

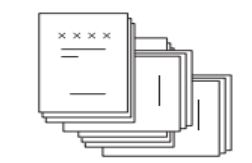

Obtenez un **décalage A4 / A4R** entre chaque jeu de documents

#### <span id="page-35-1"></span> $5.4.2.$ **Options des boutons d'agrafage**

C'est ici que vous choisirez le type d'agrafage souhaité.

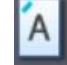

**Agrafage coin supérieur gauche**

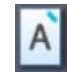

**Agrafage coin supérieur droit**
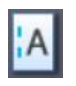

**Double agrafage centre côté gauche portrait**

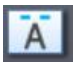

**Double agrafage centre côté haut paysage**

#### $5.4.3.$ Options du bouton « RELIURE »

Vous pouvez copier plusieurs originaux et relier les copies sous forme de livret. Avec le finisseur d'agrafage à cheval, vous pouvez également plier le livret en son centre et l'agrafer (agrafage à cheval). Dans le cas du livret on peut choisir le mode d'ouverture vers la droite ou vers la gauche ainsi que la largeur de la bande de pliure.

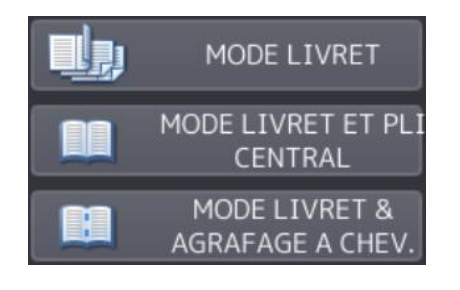

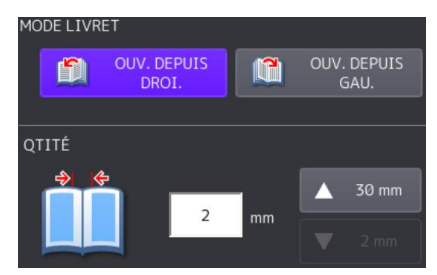

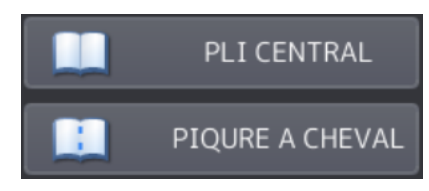

**Mode Livret** 

**Pas de sens d'ouverture du livret ni de marge de pliure**

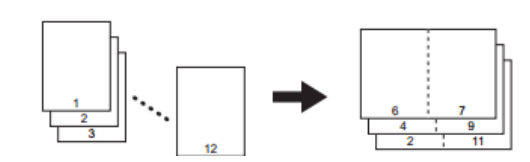

Mode pliage central

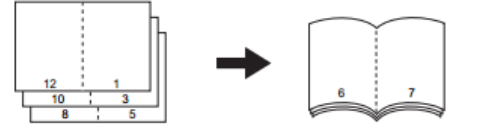

Mode agrafage à cheval

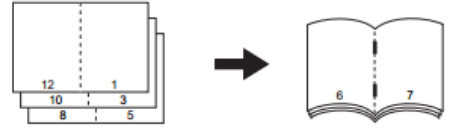

### Mode livret et pliage central

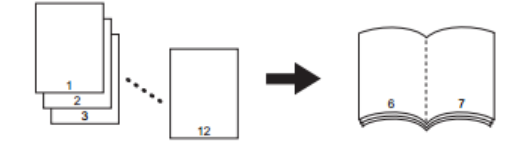

Mode Livret et agrafage à cheval

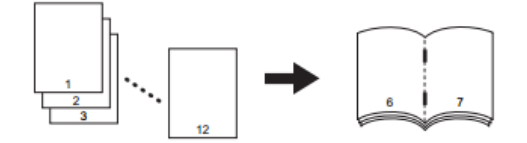

# **RECTO VERSO**

C'est dans le mode recto verso que vous pourrez choisir les options présentation de votre document copié.

Commencez par appuyer sur le bouton « **RECTO VERSO** »

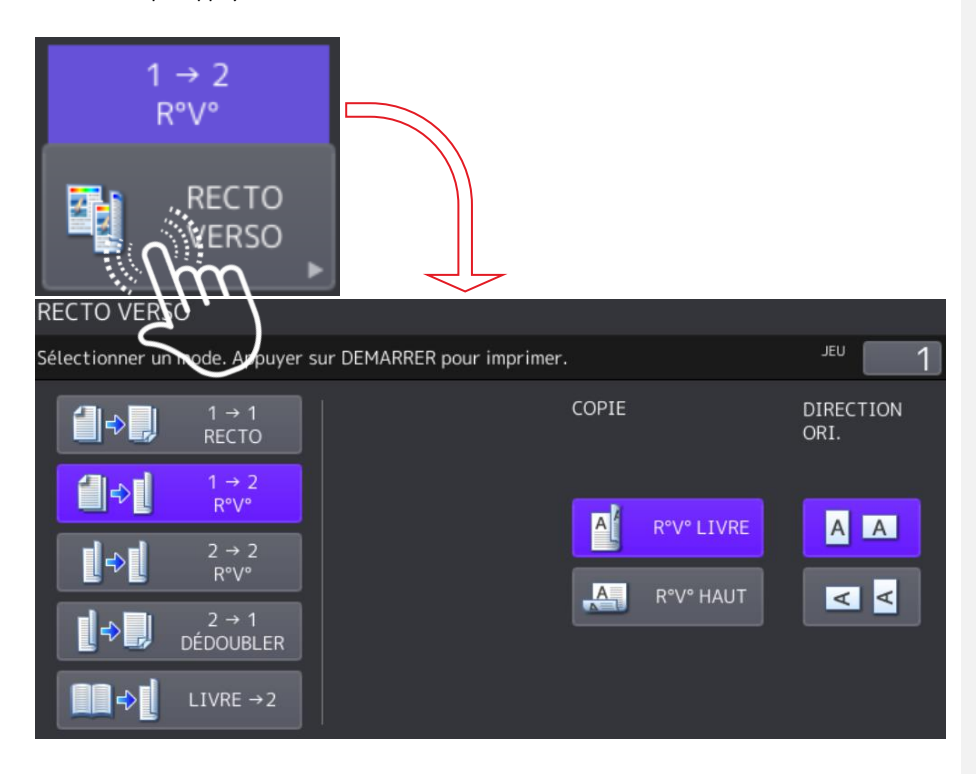

 $1 \rightarrow 1$ Copie sur une face du papier

 $1 \rightarrow 2$ Copie de deux originaux sur deux faces du papier

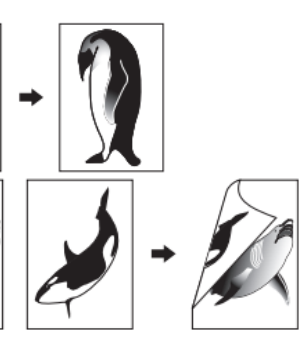

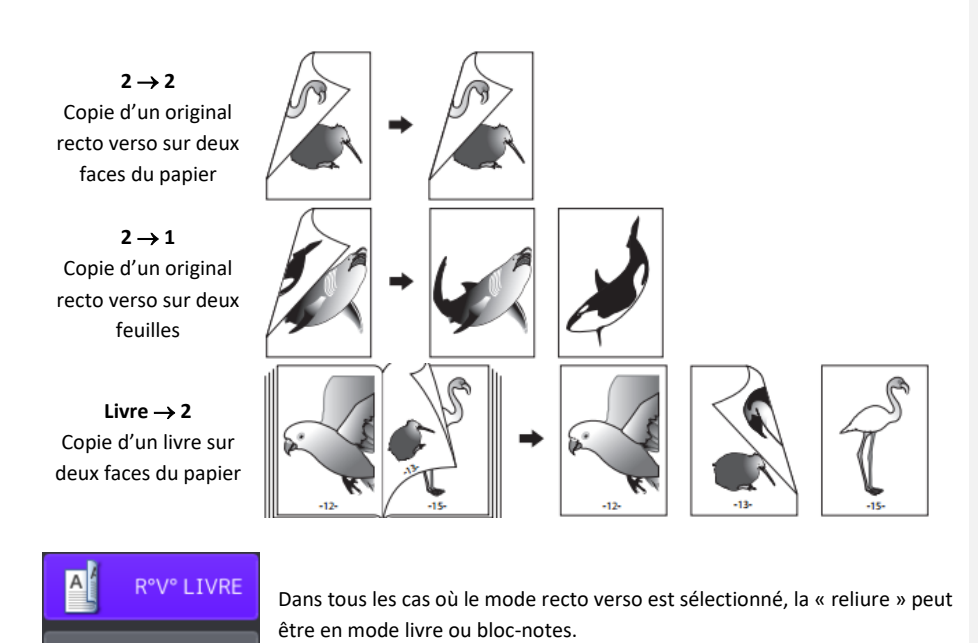

#### MODE ORIGINAL  $5.6.$

R°V° HAUT

 $A$ 

C'est dans la gestion du mode original que vous pourrez choisir les de qualité de copie Commencez par appuyer sur le bouton « **MODE ORIGINAL** »

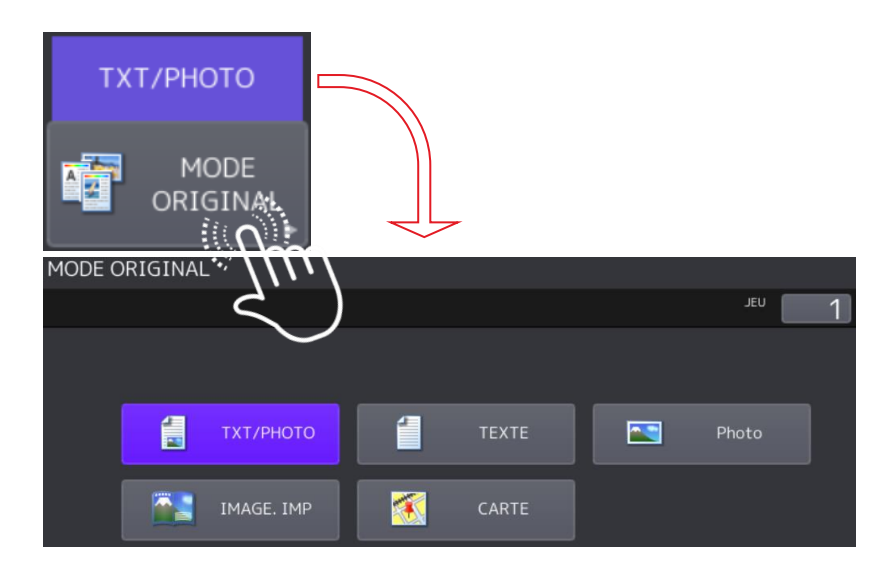

Sélectionnez l'un des modes ci-dessus le plus approprié pour obtenir de vos originaux une copie de qualité optimale.

Le mode original disponible dépend du mode couleur sélectionné, comme indiqué dans le tableau cidessous. Par conséquent, sélectionnez d'abord le mode couleur, puis le mode original.

Le tableau ci-dessous présente les différents modes possibles et leur compatibilité avec les modes couleurs

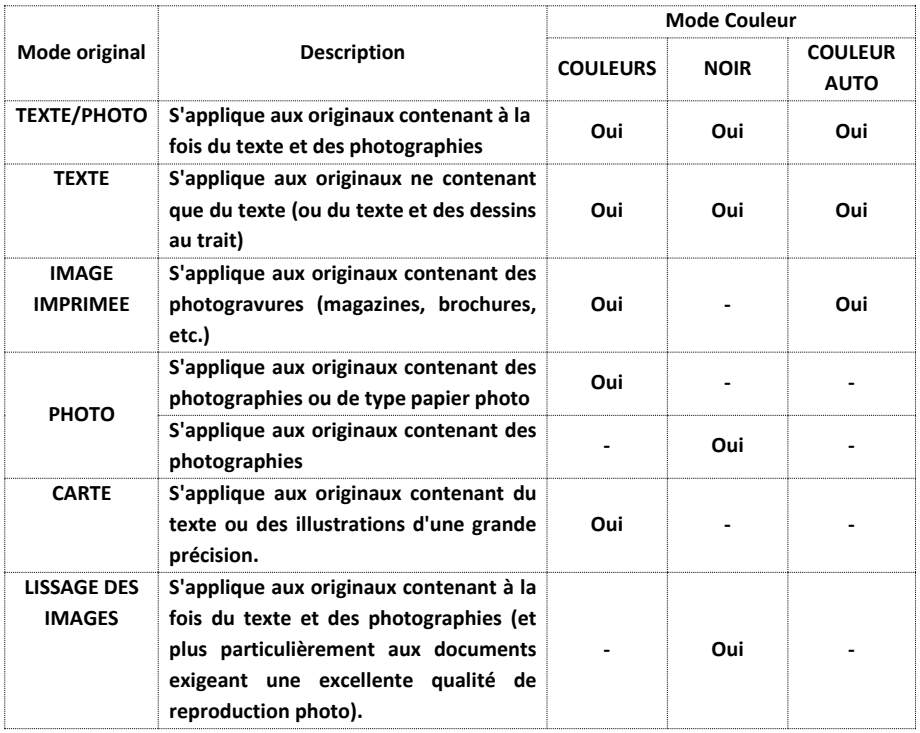

**Note :**

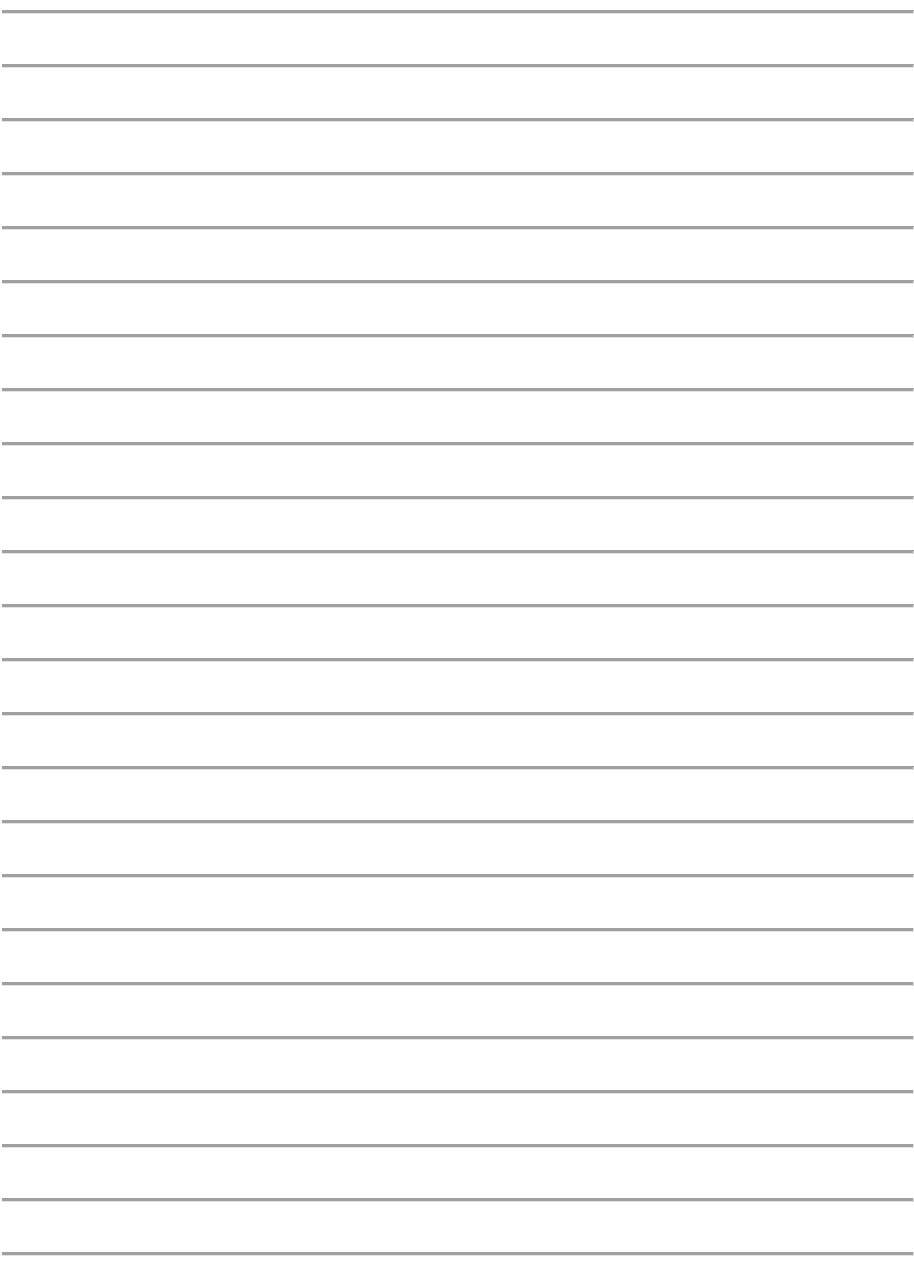

# 6. **FONCTIONS AVANCEES DE LA «** *COPIE* **»**

C'est dans l'onglet « *MODIFIER* » du menu de copie que vous pourrez définir des options de copie plus avancées :

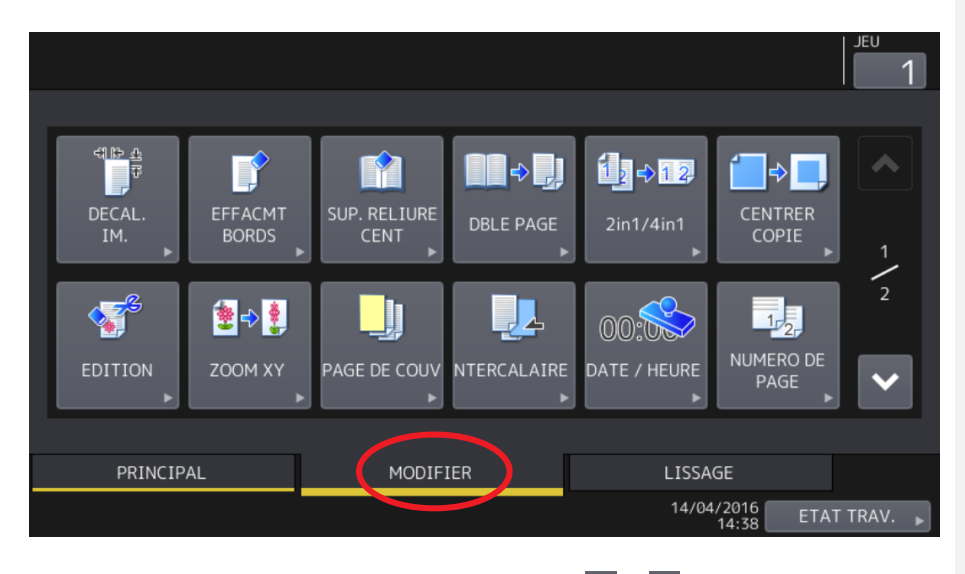

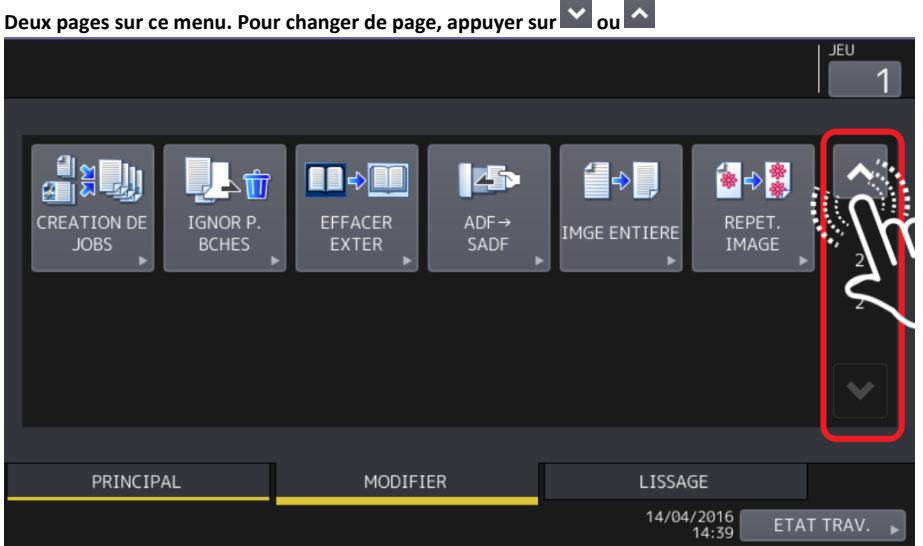

#### **DECALAGE D'IMAGE**  $6.1.$

Vous pouvez créer une marge de reliure en décalant l'image vers la gauche, la droite, le bas ou le haut d'une copie. Cette fonction est appelée "**décalage d'image**".

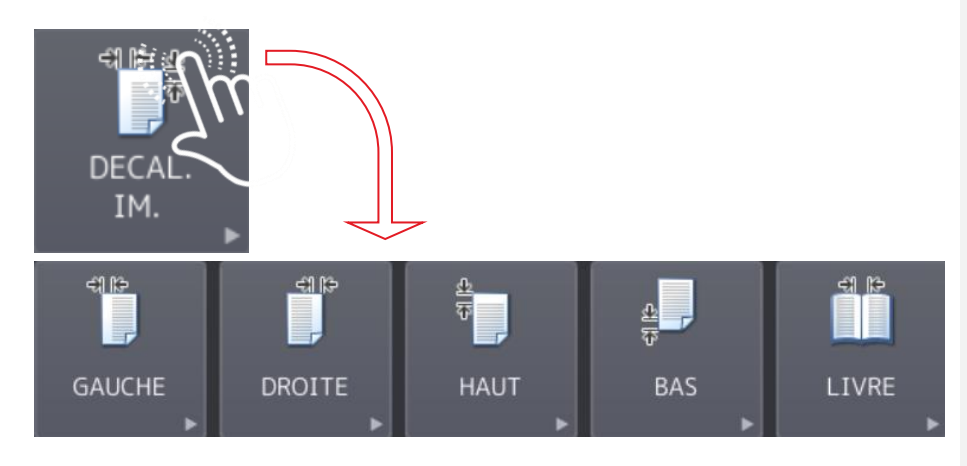

Cette fonction est particulièrement utile lorsque vous souhaitez perforer ou agrafer une pile de copies.

Elle permet de créer aisément une marge de reliure sur les deux faces du papier lors de la copie d'un original de type livre.

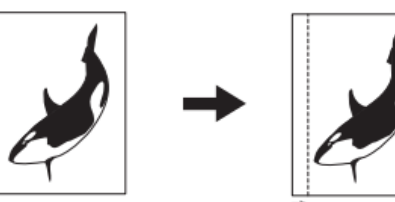

Ci-dessous l'exemple d'un décalage à gauche :

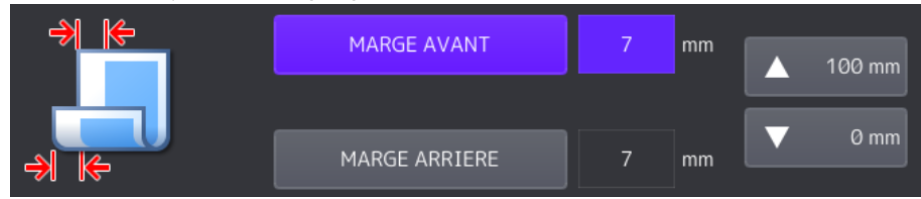

Marge avant pour le recto et marge arrière pour le verso

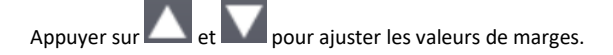

#### PLUSIEURS ORIGINAUX SUR UNE SEULE FEUILLE  $6.2.$

Vous pouvez copier 2 ou 4 originaux sur 1 feuille de papier en les réduisant. Cette fonction est appelée « *2 EN 1 »* ou « *4 EN 1* ».

Si vous combinez cette fonction avec le mode de copie recto verso, vous pouvez ainsi copier huit images sur une seule feuille.

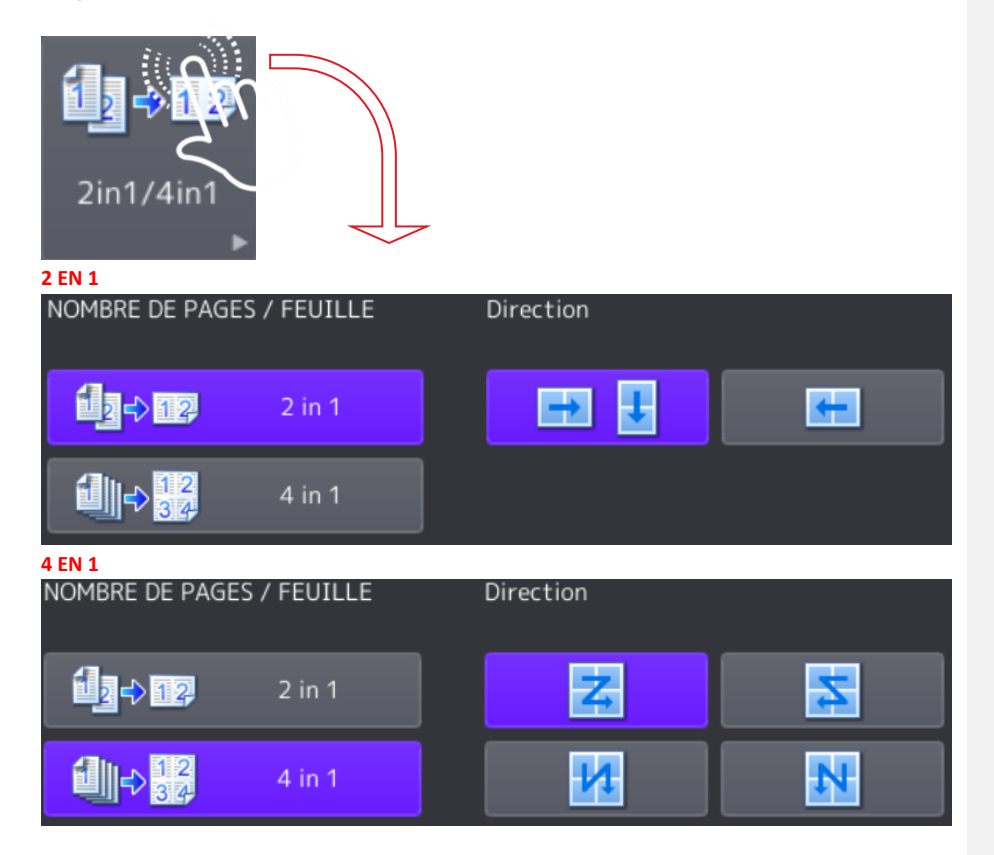

Noter dans la rubrique « *Direction* » la possibilité de définir le sens d'impression des pages.

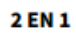

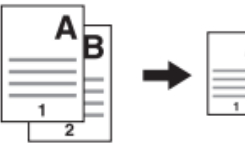

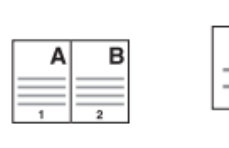

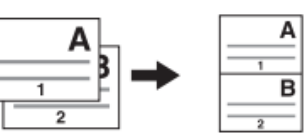

4 EN 1

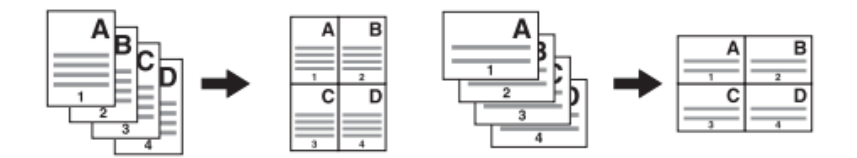

2 EN 1 recto verso (a : recto ; b : verso)

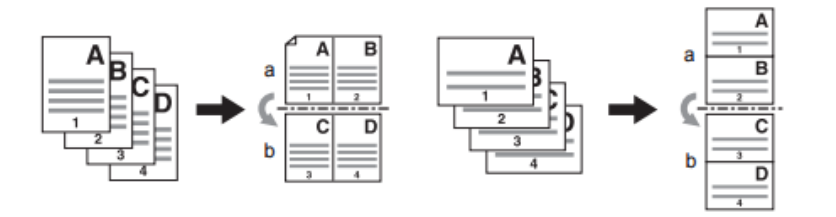

### 4 EN 1 recto verso (a : recto ; b : verso)

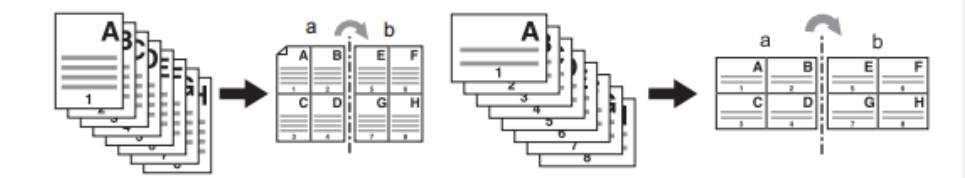

#### PAGE DE COUVERTURE  $6.3.$

Vous pouvez ajouter un type de papier spécial tel qu'un papier couleur pour une première ou une quatrième de couverture. Cette fonction est appelée « *Page de couverture »*.

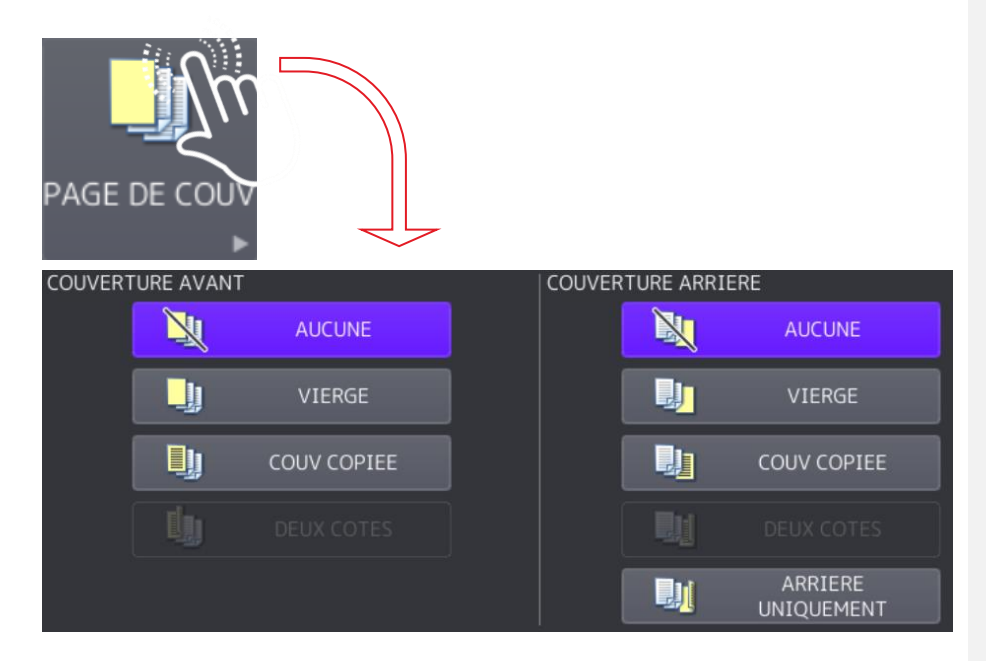

En mode page de garde, vous pouvez choisir de copier la première ou la quatrième de couverture comme indiqué dans le tableau ci-dessous :

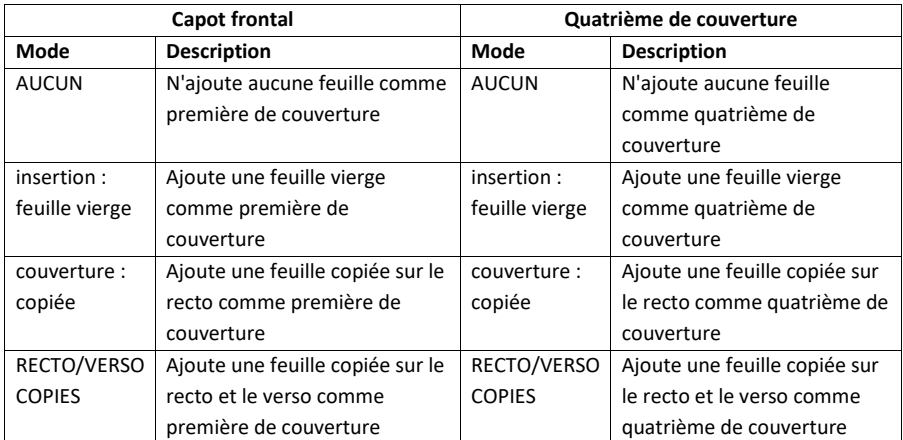

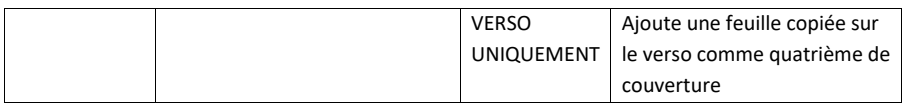

**EXEMPLE** : sélection de **"RECTO COPIE"** pour la **première de couverture** et **"FEUILLE VIERGE"** pour la **quatrième de couverture.**

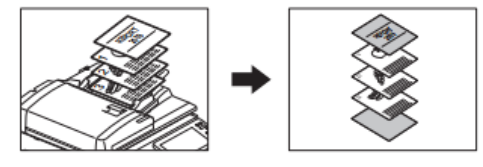

### **ETAPES :**

- **1** Placez le papier à utiliser pour les pages de couverture et définissez le type de papier (le bypass par exemple) Le papier des feuilles de garde doit être placé dans une source papier différente que le papier normal
- **2** Placez le papier ordinaire dans la ou les cassettes
- **3** Placez les originaux Veillez à commencer par la première page lorsque vous placez les originaux sur la vitre.
- **4** Appuyez sur *« PAGE DE COUV. »*
- **5** Sélectionnez les paramètres de la première et de la quatrième de couverture, puis appuyez sur *« OK »*
- **6** Appuyez sur l'onglet *« PRINCIPAL »* pour afficher le menu principal. Sélectionnez la cassette dans laquelle le papier ordinaire est chargé (et non celui pour les couvertures). Chargez au préalable un papier de même format et de même orientation que les couvertures.
- **7** Sélectionnez, le cas échéant, d'autres modes de copie, puis appuyez sur la touche *« DEMARRER »* du tableau de bord.

# 6.4. INTERCALAIRE

Vous pouvez insérer un type de papier spécial tel qu'un papier couleur dans un groupe de pages. Cette fonction est aussi appelée « *Insertion de feuilles* ».

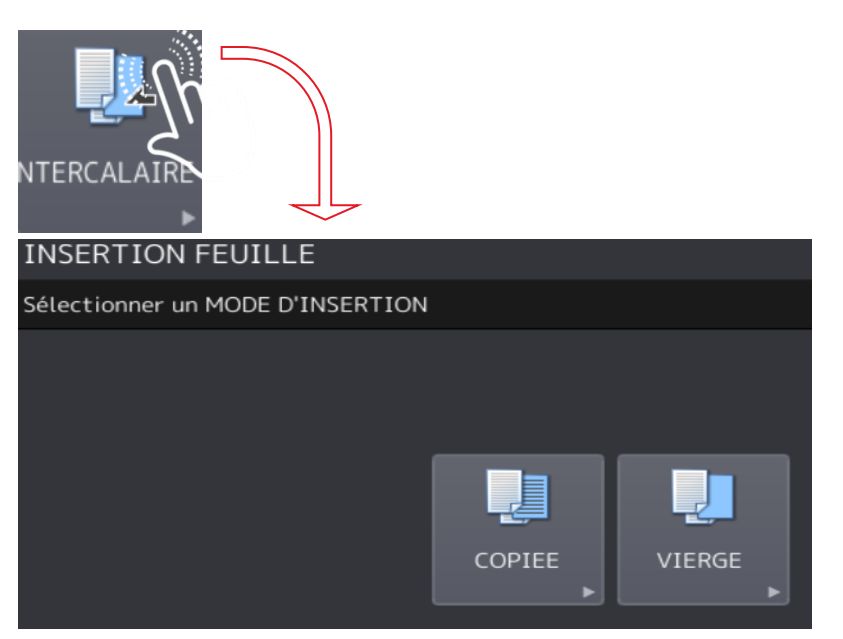

Vous pouvez insérer jusqu'à deux types de feuille par groupe de 50 pages. La fonction propose deux types d'insertion :

COPIE : insère une feuille copiée à la page spécifiée.

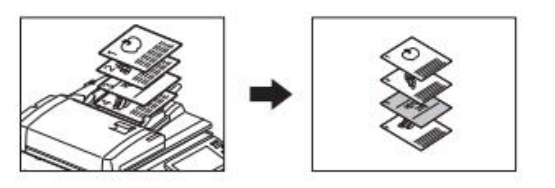

VIERGE : insère une page vierge avant la page spécifiée.

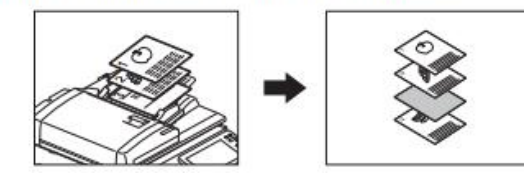

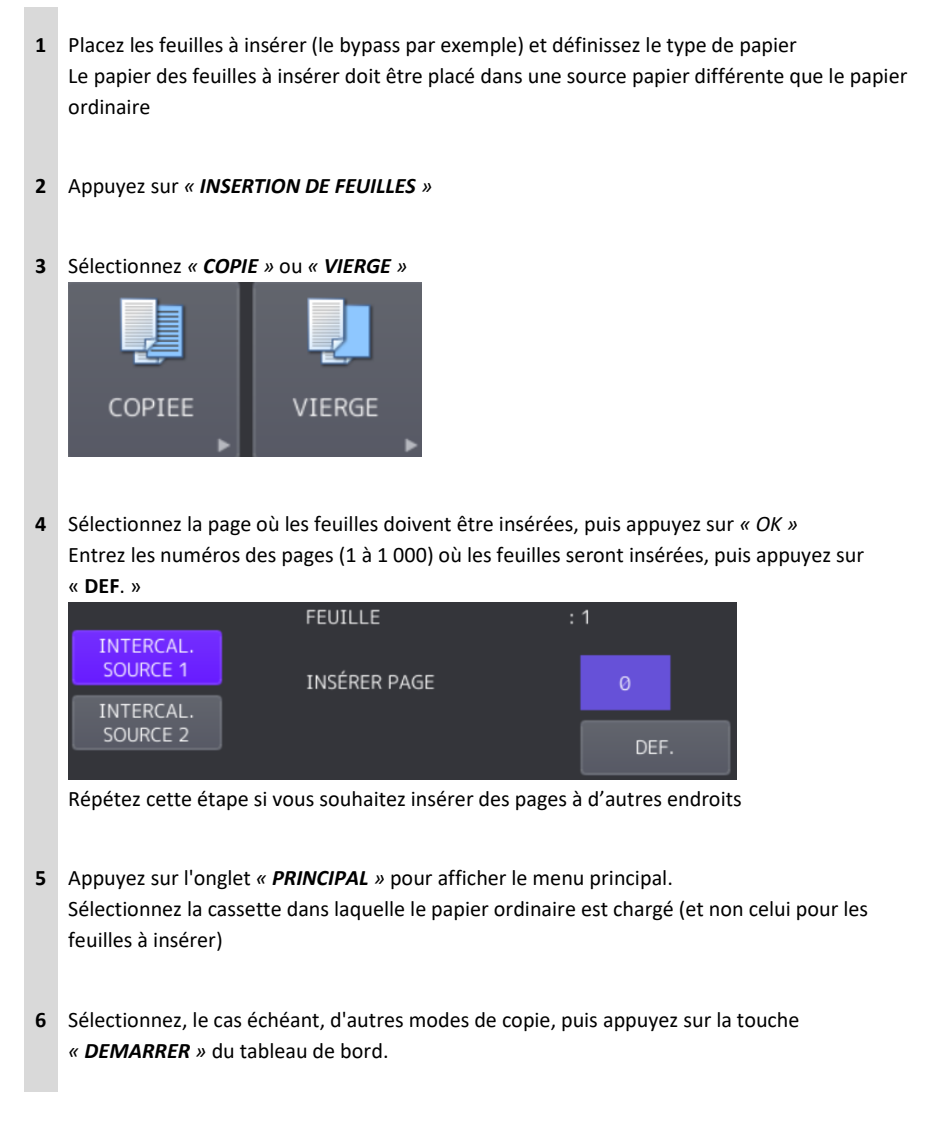

### **6.5. DATE ET HEURE**

**Vous pouvez ajouter la date et l'heure sur les copies :**

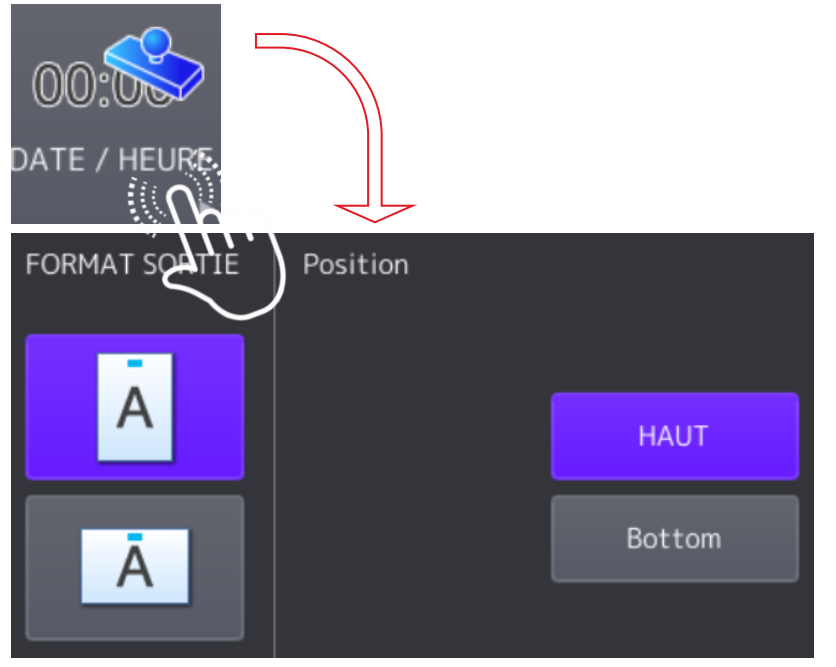

### **Vous pouvez procédé comme indiqué ci-dessous :**

Impression en bas de la<br>copie en orientation portrait

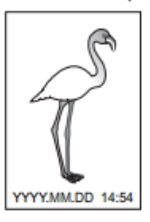

Impression en haut de la copie en orientation paysage

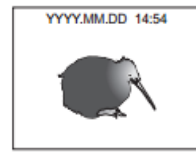

**ETAPES :**

**1** Appuyer sur « *Date / Heure* »

**2** Sélectionner l'orientation et la position de l'horodatage, puis appuyez sur « **OK** »

# **NUMERO DE PAGE**

Vous pouvez ajouter des numéros de page sur les copies.

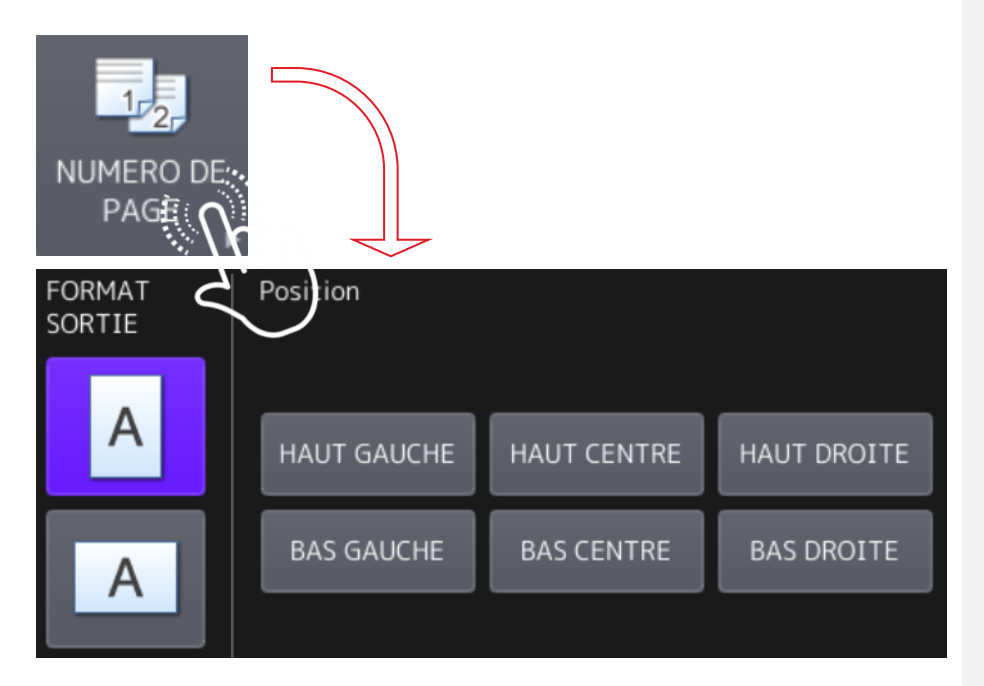

### **Suivez les étapes présentées ci-après :**

Impression centrée en bas de la copie en orientation portrait

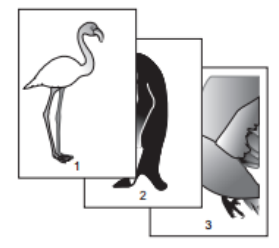

Impression en haut à droite de<br>copie en orientation paysage

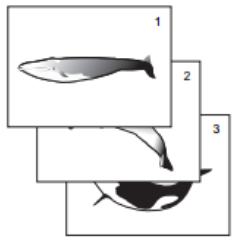

### **ETAPES :**

**1** Appuyer sur « *NUMERO DE PAGE* »

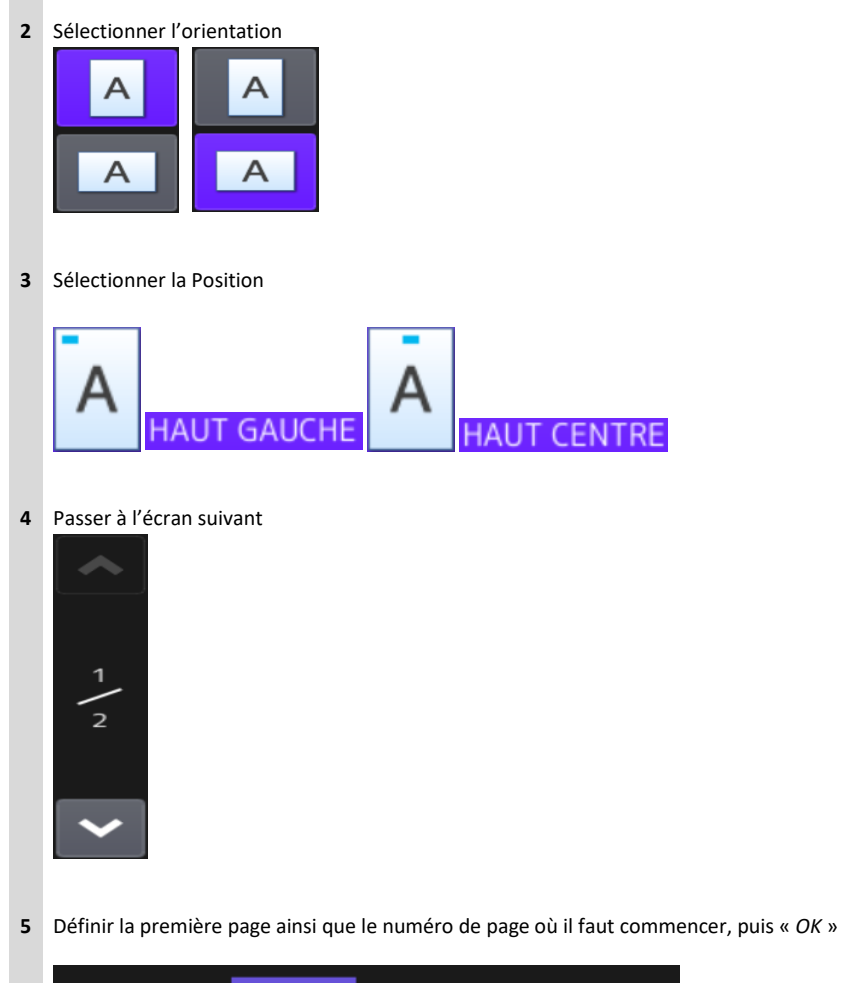

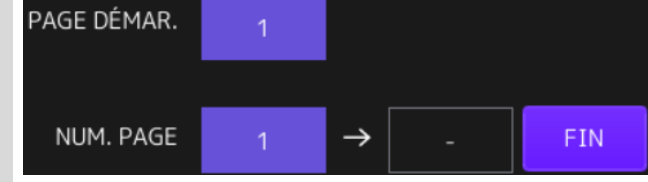

#### **CADRAGE / MASQUAGE**  $6.7.$

Vous pouvez sélectionner une zone de l'original pour ne copier que cette zone (cadrage). Vous pouvez également masquer une zone pour ne copier que la partie visible de l'original (masquage).

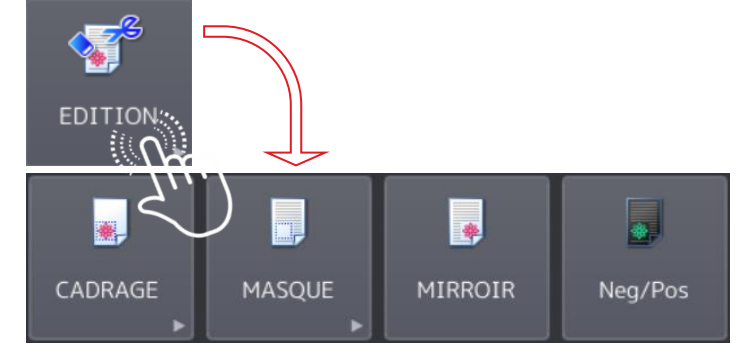

Chaque fonction vous offre la possibilité de sélectionner jusqu'à quatre zones sur un original. La zone sélectionnée doit être un rectangle.

**Suivez les étapes présentées ci-après :**

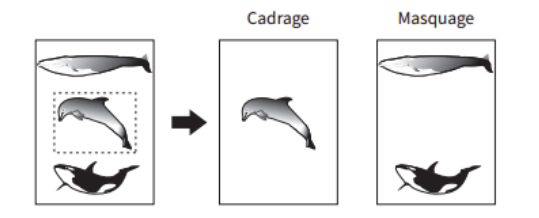

**ETAPES :**

- **1** Appuyer sur « *EDITION* »
- **2** Sélectionner « *CADRAGE* » ou « *MASQUE* »

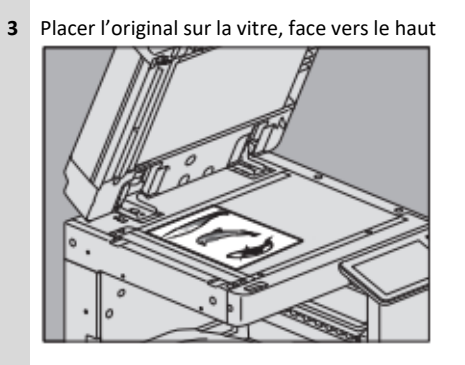

**4** Lire les quatre valeurs suivantes sur les repères haut et gauche de la vitre

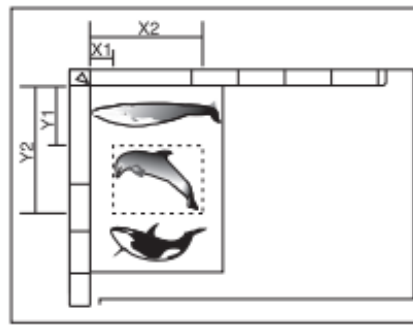

X1 : depuis l'angle supérieur gauche jusqu'au bord gauche de la zone sélectionnée.

X2 : depuis l'angle supérieur gauche jusqu'au bord droit de la zone sélectionnée.

Y1 : depuis l'angle supérieur gauche jusqu'au bord supérieur de la zone sélectionnée.

Y2 : depuis l'angle supérieur gauche jusqu'au bord inférieur de la zone sélectionnée.

**5** Saisir les valeurs puis « **OK** »

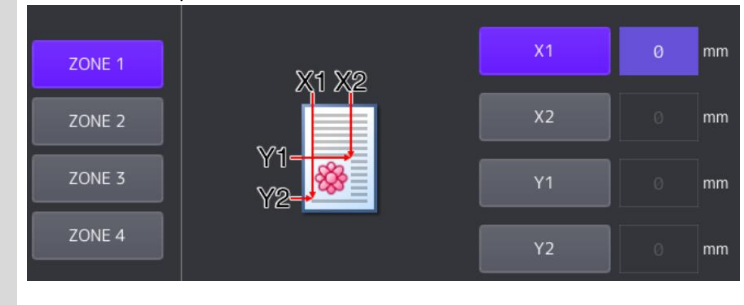

**6**

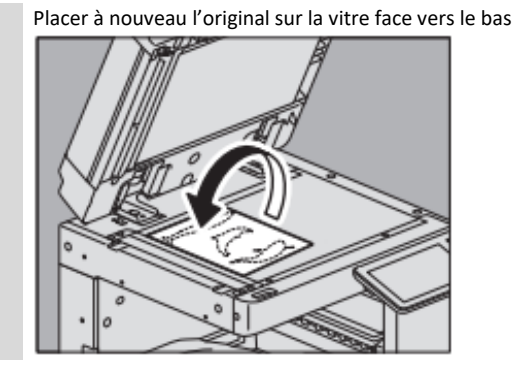

#### **IMAGE MIROIR ET INVERSION NEGATIF / POSITIF** 6.8.

Vous pouvez inverser une image à la manière d'un miroir (image miroir) ou uniquement les parties claires et sombres de l'image (inversion négatif/positif).

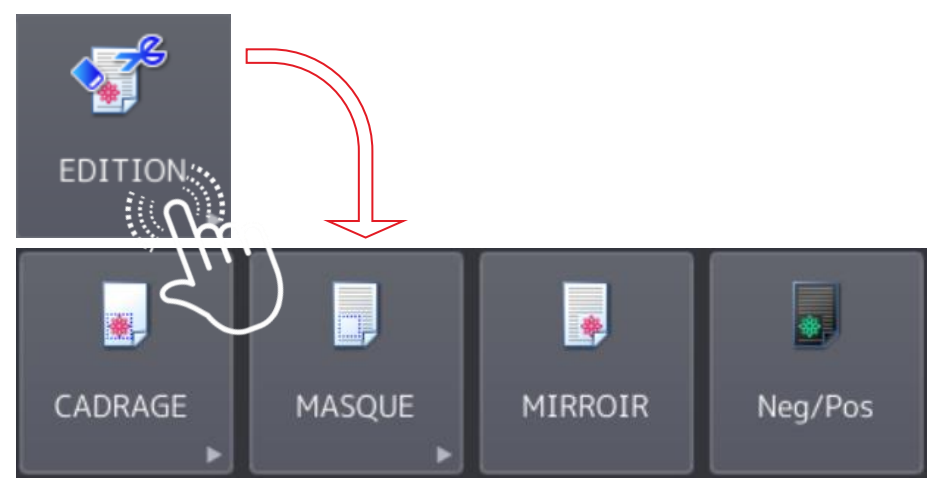

**Suivez les étapes présentées ci-après :**

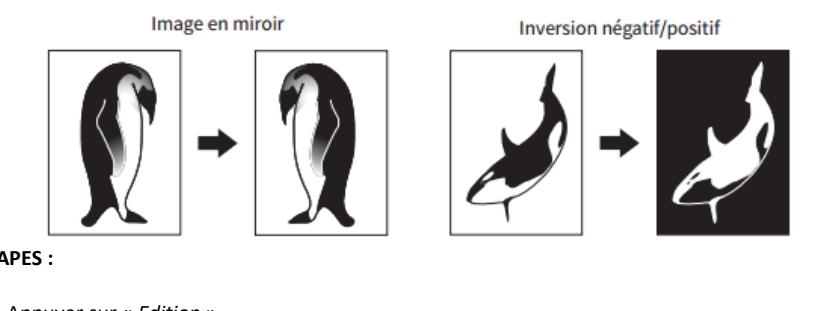

**ETAPES :**

- **1** Appuyer sur « *Edition* »
- **2** Sélectionner « *MIROIR* » ou « *Neg / Pos* »
- **3** Enfin « *OK* »

# 6.9. REPETITION D'IMAGE

Vous pouvez copier autant de fois que vous le souhaitez (8 maxi) une zone spécifique d'un original

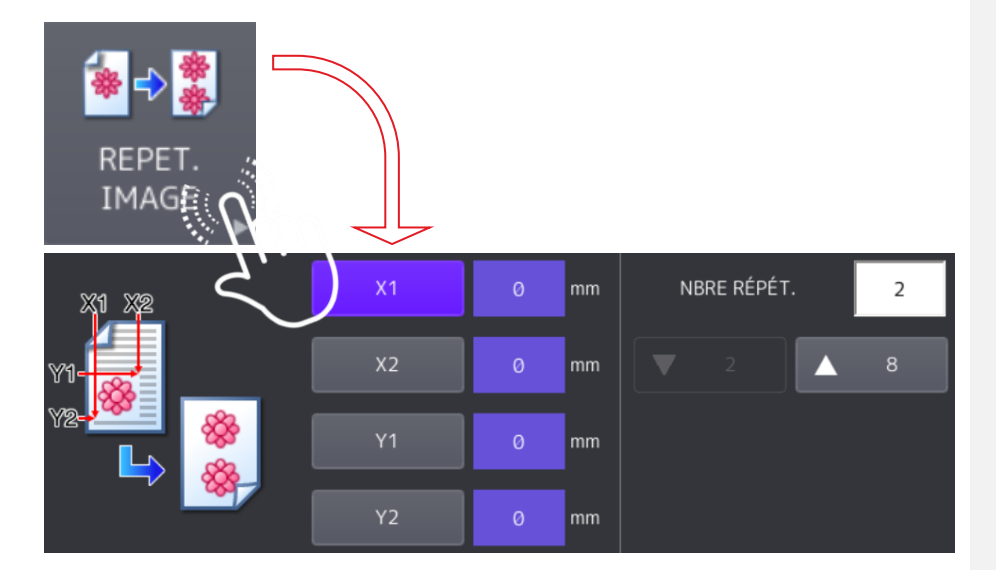

**Suivez les étapes présentées ci-après :**

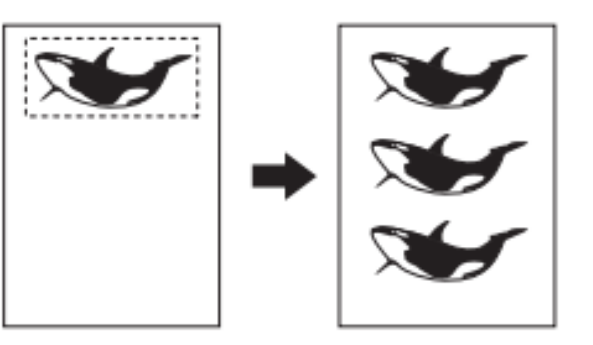

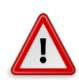

- Fonction valable en mode couleur uniquement
- Possibilité de copier jusqu'à 8 fois la même zone
- Ne prend en charge que les formats d'originaux standard

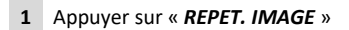

**2** Placer l'original sur la vitre, face vers le haut

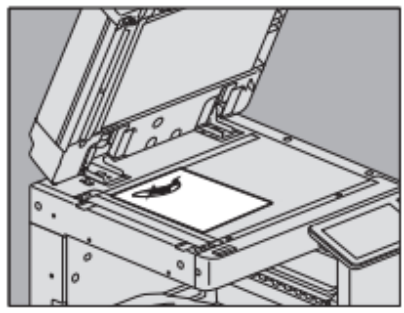

**3** Lire les valeurs suivantes sur les repères haut et gauche de la vitre

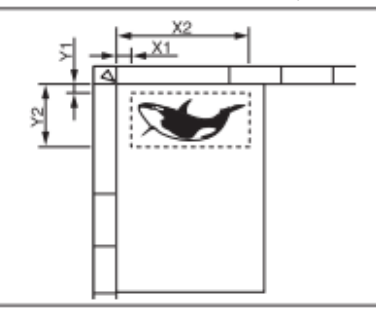

X1 : depuis l'angle supérieur gauche jusqu'au bord gauche de la zone sélectionnée.

X2 : depuis l'angle supérieur gauche jusqu'au bord droit de la zone sélectionnée.

Y1 : depuis l'angle supérieur gauche jusqu'au bord supérieur de la zone sélectionnée.

Y2 : depuis l'angle supérieur gauche jusqu'au bord inférieur de la zone sélectionnée.

**4**

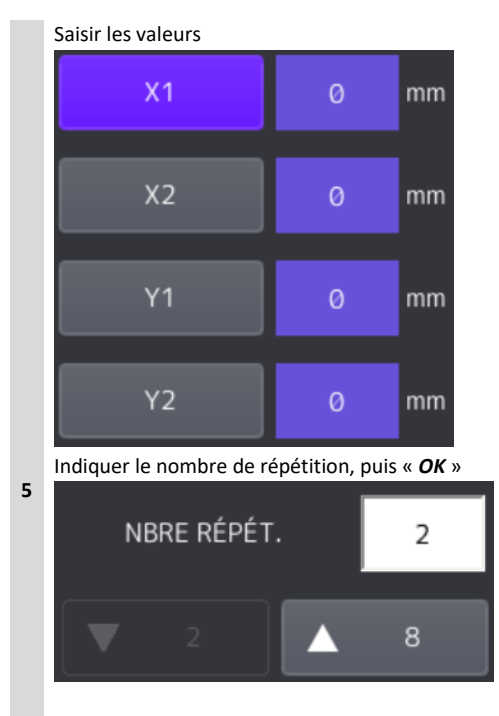

**6** Placer à nouveau l'original sur la vitre face vers le bas

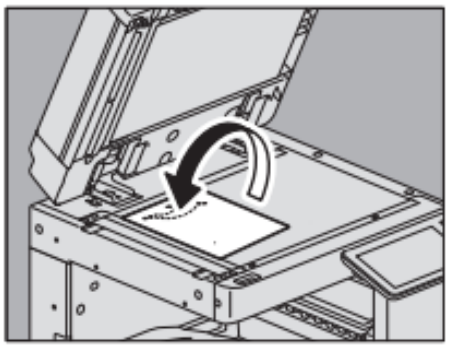

# **SUPPRIMER LES PAGES BLANCHES**

Il est possible de supprimer les pages vierges incluses dans des originaux numérisés avant de lancer la copie. Cette fonction est appelée « *Ignorer les pages vierges »*.

**IGNOR BCHE** ANNULER REINITIAL. OK

**Suivez les étapes présentées ci-après :**

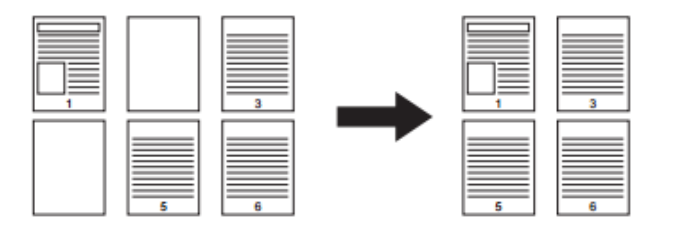

**Commenté [VT2]:** Numerisés ? Copiés ; non ?

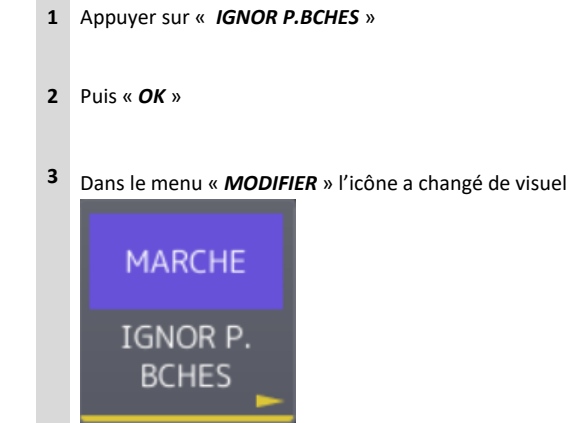

### 6.11. EFFACEMENT DES BORDS

Il est possible de blanchir le bord d'une image copiée pour en éliminer les parties sombres. Cette fonction est appelée « *Effacement des bords* ».

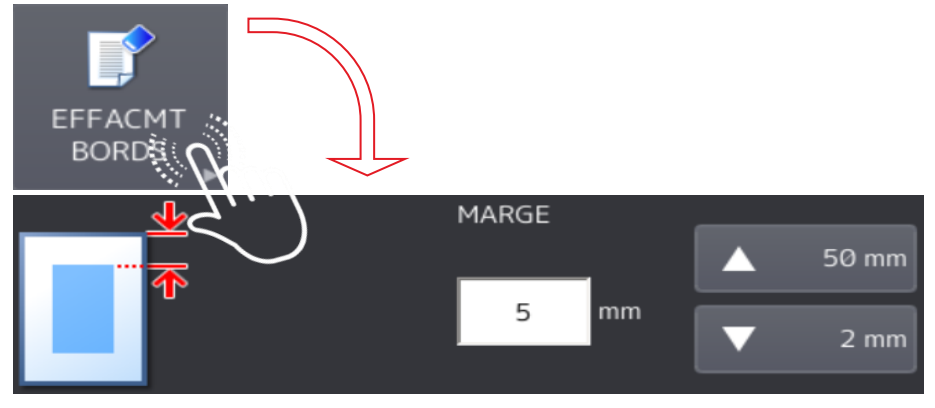

Cette fonction est particulièrement utile lorsque vous souhaitez copier une image nette à partir d'un original taché ou écorné.

**Suivez les étapes présentées ci-après pour la mettre en œuvre :**

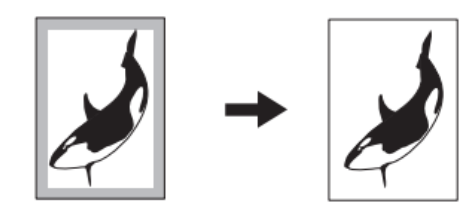

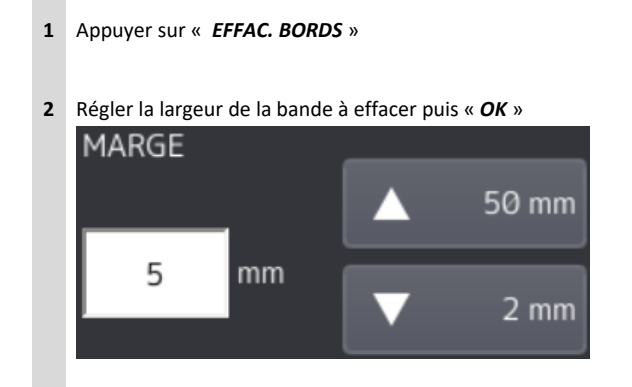

## EFFACER LES OMBRES DE PLIURE D'UN LIVRE

Il est possible de blanchir le centre d'une image copiée pour en éliminer les parties sombres. On parle alors d'effacement de la reliure centrale.

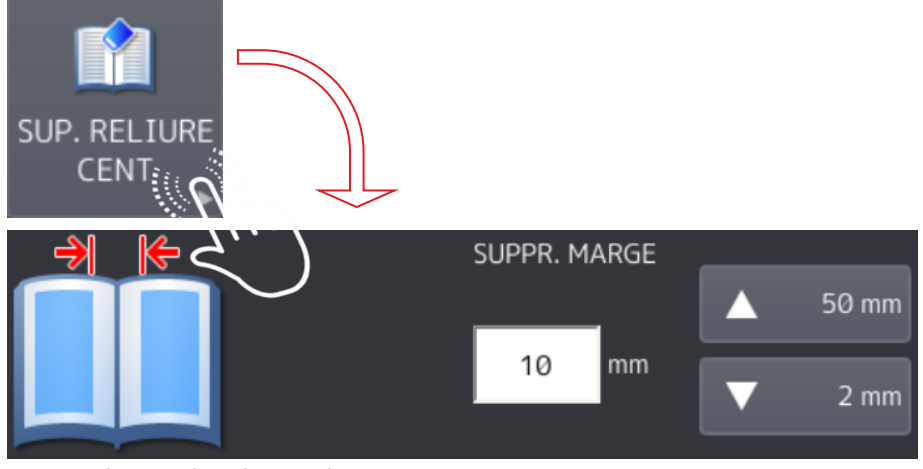

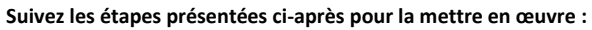

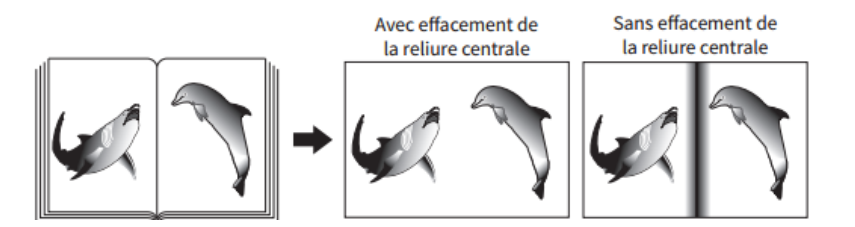

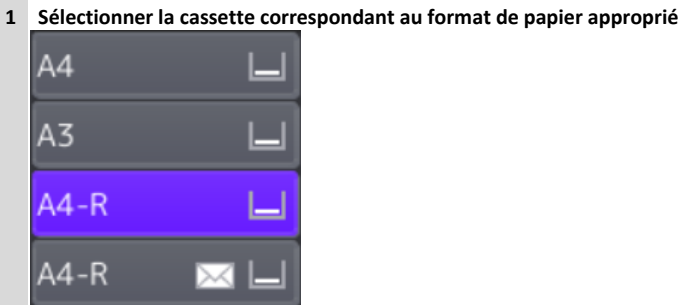

- 
- **Appuyer sur «** *SUP.RELIURE CENT* **» du menu «** *MODIFIER* **»**
- 

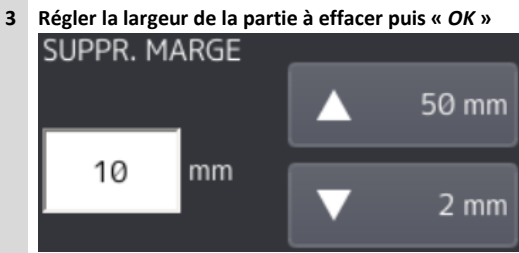

**Placer l'original sur la vitre**

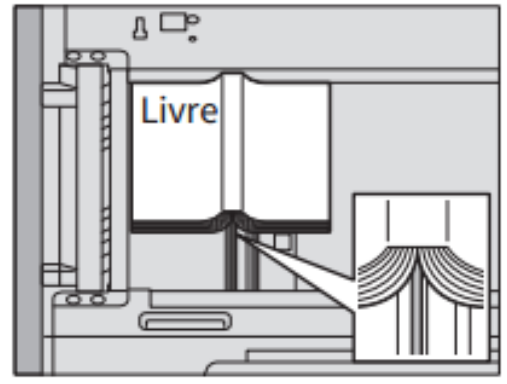

# SEPARER LES FACES D'UN LIVRE

Vous pouvez copier deux pages en vis-à-vis d'un livre ou deux feuilles distinctes placées côte à côte sur deux feuilles de papier distinctes ou sur les pages recto et verso d'une même feuille. Cette fonction est appelée « *Double page* ».

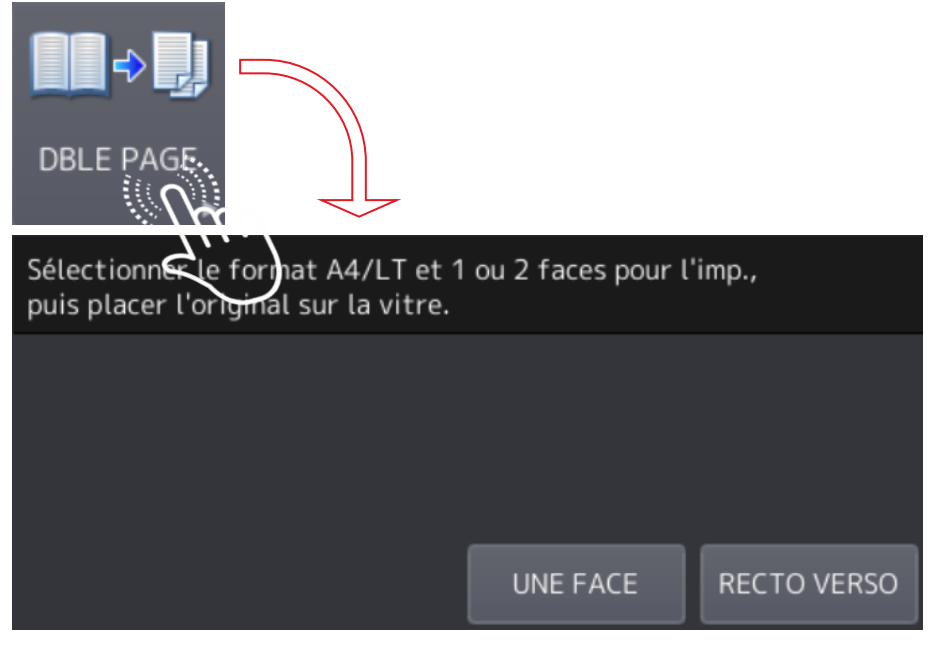

Il n'est pas nécessaire de décaler l'original sur la vitre d'exposition. Vous pouvez également copier individuellement deux originaux dans le même format (A4 ou A5), placés côte à côte sur deux feuilles séparées.

**Suivez les étapes présentées ci-après pour la mettre en œuvre :**

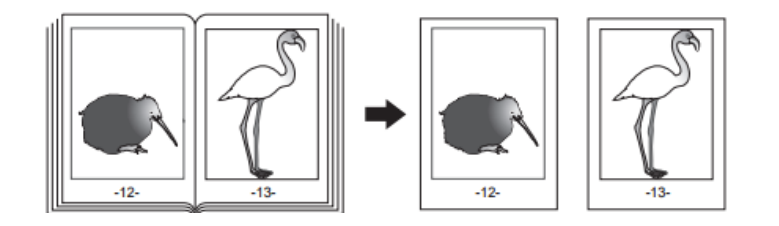

### **1 Appuyer sur «** *DBLE PAGE* **»**

### **2 Choisir entre :**

1 FACE : copie les deux pages en vis-à-vis de l'original sur une seule face de deux feuilles distinctes.

2 FACES : copie les deux pages en vis-à-vis de l'original sur les deux faces (recto et verso) d'une seule feuille.

### **3 Sélectionner d'autres options de copie si besoin**

### **4 Revenir au menu «** *PRINCIPAL* **» pour sélectionner le format de copie A4, B5, LT ou le Bypass**

### **5 Ouvrir l'original à la page souhaité et placer le sur la vitre**

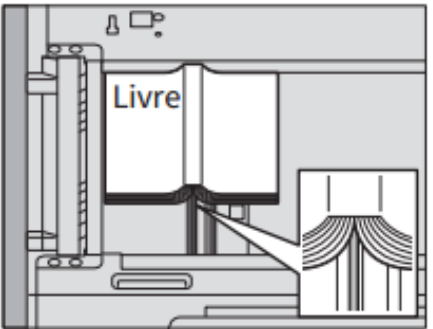

Centrez l'original sur le repère orange de la vitre d'exposition en positionnant le bord inférieur vers vous

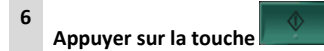

### **7 Ouvrir les pages suivantes puis positionner sur la vitre**

### **Répéter autant que nécessaire**

- **8** Si la dernière copie à effectuer comprend une seule page, appuyez sur « *COPIER PAGE FINALE* » puis sur « *DEMARRER* »pour lancer l'opération.
- **9 Appuyer sur «** *TERMINE* **» une fois toutes les pages numérisées**

## 6.14. EFFACER ZONE SOMBRE DU CONTOUR

Il est possible de blanchir la partie sombre qui s'affiche sur la copie autour de l'image en raison du vide existant entre la vitre d'exposition et le cache-exposition. Cette fonction est appelée « *effacement des contours extérieurs* ».

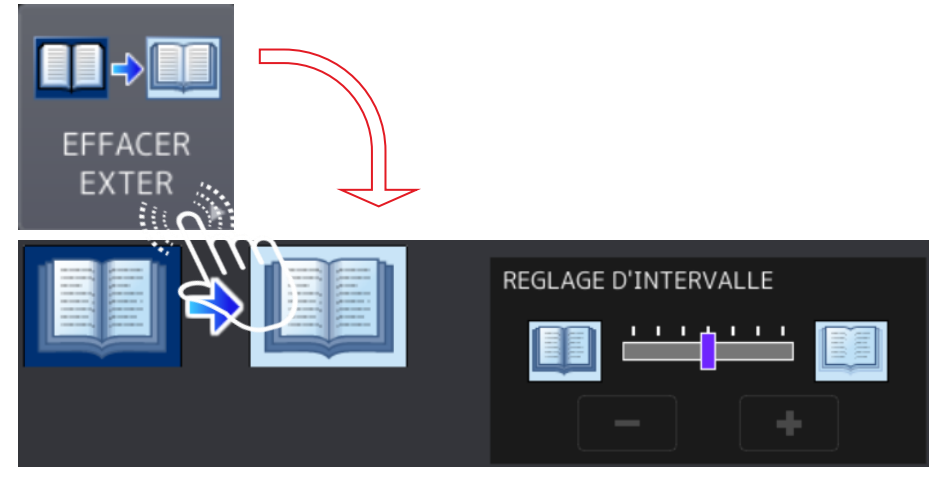

Elle est particulièrement utile lorsque vous placez des originaux épais tels que des magazines sur la vitre.

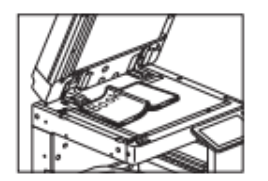

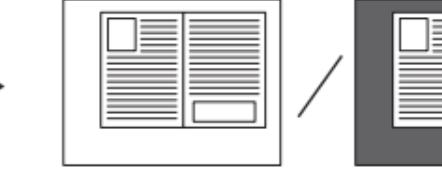

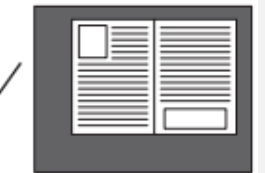

- Cette fonction est désactivée lorsque vous placez les originaux sur l'ADF ou sur la vitre d'exposition avec l'ADF ou le cache-exposition entièrement fermé.
- Lorsque cette fonction est activée, le réglage automatique du contraste est désactivé. Vous devez régler le contraste manuellement.

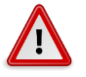

• Lorsque vous copiez un original ayant une forme complexe ou contenant des images plus sombres en bordure, il est possible que le système n'en détecte pas correctement les bordures.

**Suivez les étapes présentées ci-après pour la mettre en œuvre :**

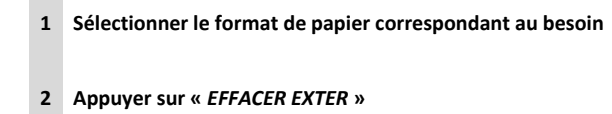

**Appuyer sur « ON » puis définir la largeur d'effacement**

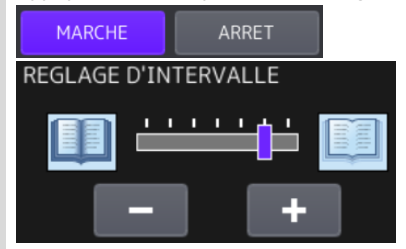

**Placer l'original sur la vitre**

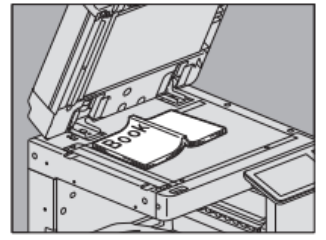

**Appuyer sur «** *ZOOM* **» et choisir le format de l'original**

**Note :**

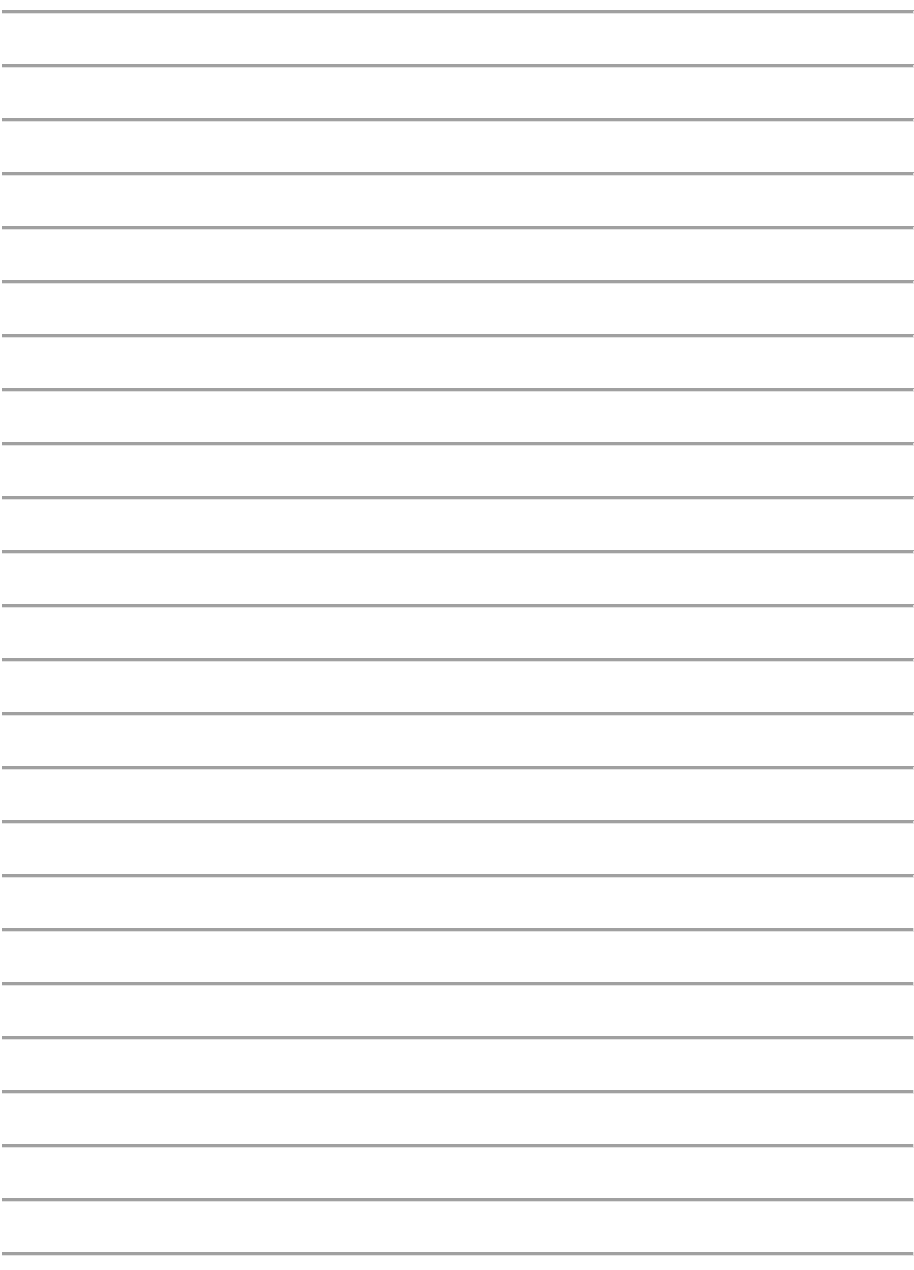

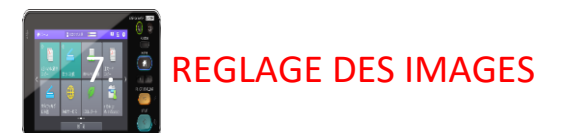

Ce menu « *LISSAGE* » de la fonction de « *COPIE* » permet de définir les fonctions de réglage des images, la balance des couleurs, de copier un original dans une couleur spécifique.

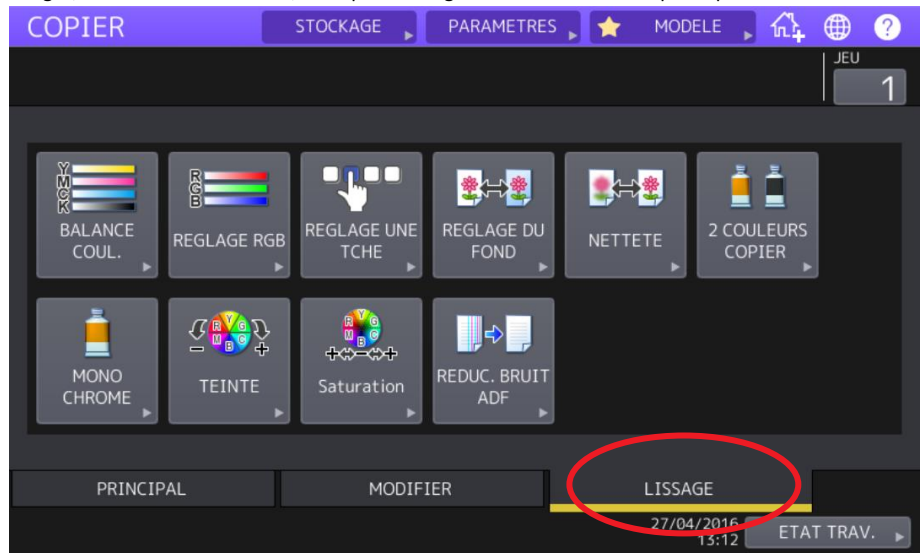

#### BALANCE DES COULEURS CMJN  $7.1.$

Cette fonction permet de régler la **balance** globale des **couleurs CMJN.**

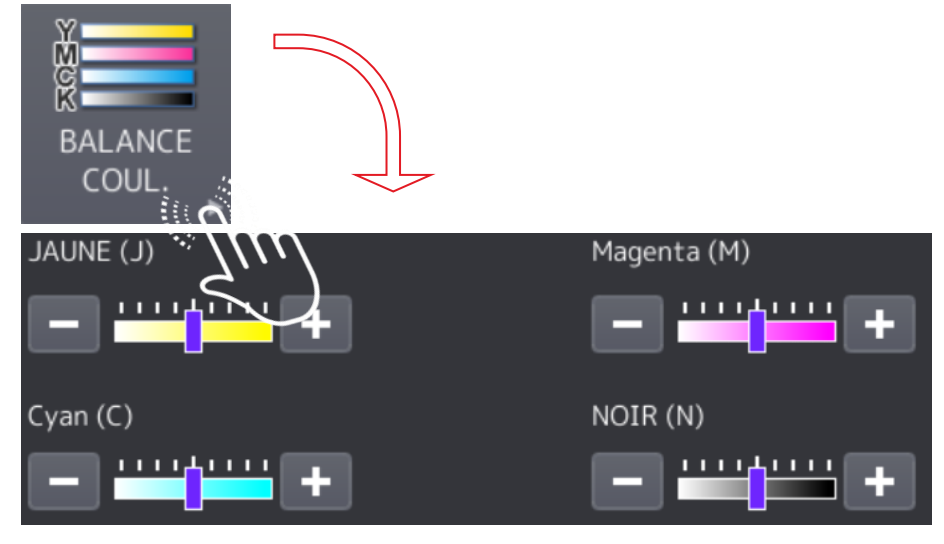

Le réglage s'effectue par les boutons  $\Box$  et  $\Box$  en modifiant la quantité de toner **jaune** (J), **magenta** (M), **cyan** (C) et **noir** (N).

Elle est disponible dans les modes couleurs et couleur automatique.

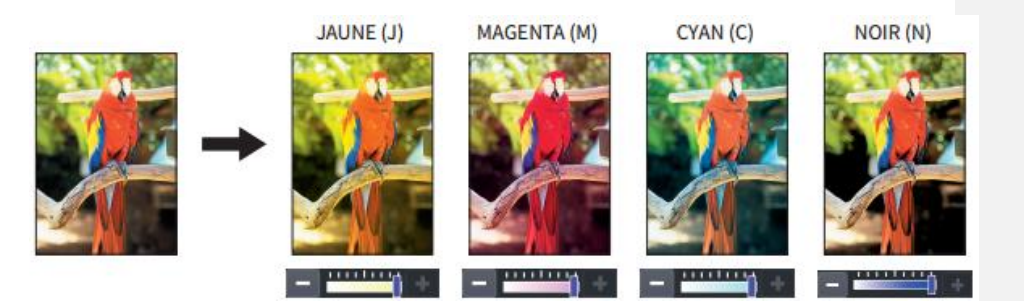
#### BALANCE DES COULEURS RVB  $7.2.$

Cette fonction permet de régler la balance globale des couleurs **RVB**.

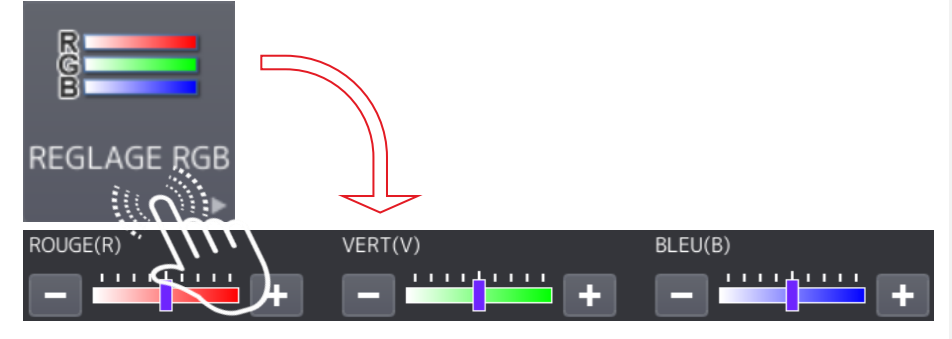

Elle peut être régler par les boutons  $\overline{e}$  et  $\overline{f}$  en modifiant l'intensité du **rouge** (R), du **vert** (V) et du **bleu** (B) lors de l'opération de scan.

Elle est disponible dans les modes couleurs et couleur automatique.

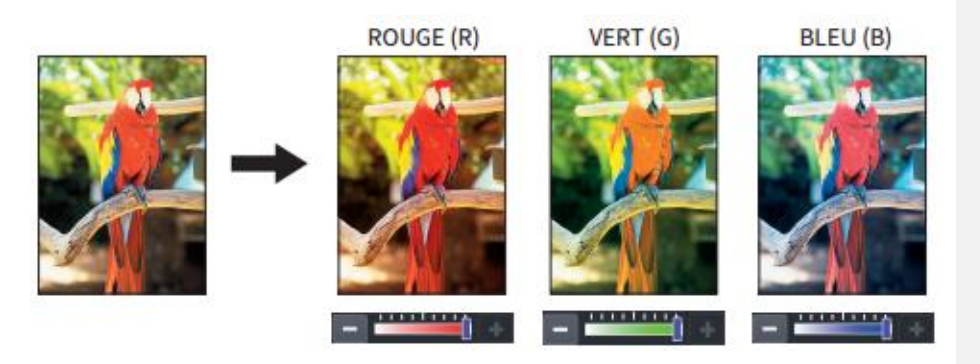

#### QUALITE D'IMAGE : CHAUD, FROID, VIF, EFFACER  $7.3.$

Cette fonction permet d'obtenir une **qualité d'image** préalablement enregistrée sur le multifonction.

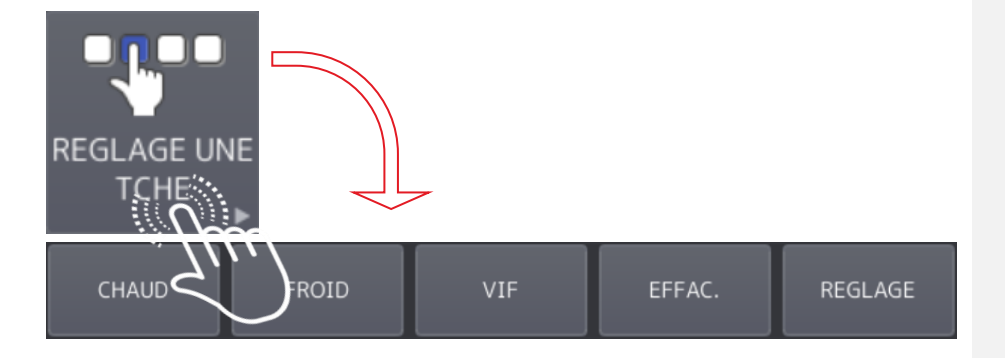

Suivant le besoin, vous pouvez sélectionner « **CHAUD** », « **FROID** », « **VIF** », « **CLAIR** » ou « **REGLAGE** ».

Cette fonction qui agit comme des filtres n'est disponible qu'en mode couleurs.

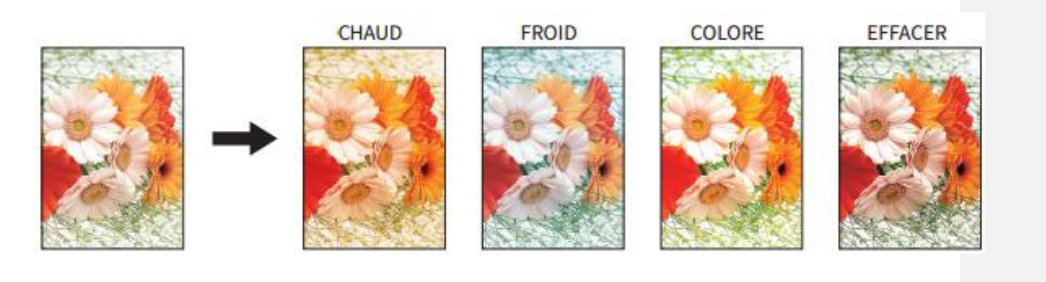

#### $7.4.$ CONTRASTE D'ARRIERE PLAN

Cette fonction existe pour empêcher l'encre d'apparaitre de façon trop marqué de l'autre côté du papier : réglage de l'arrière-plan.

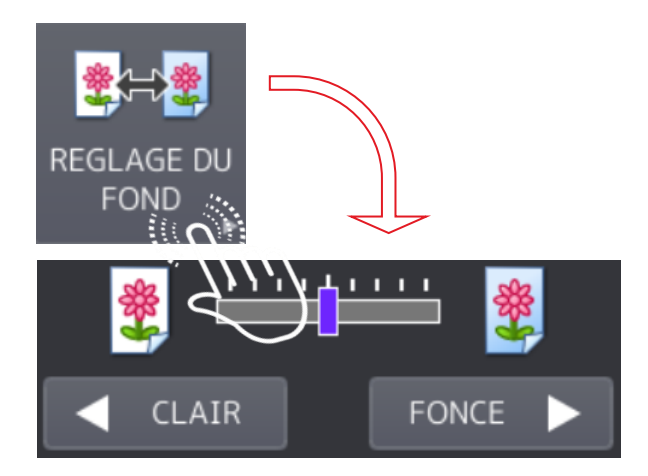

Elle permet de régler par les boutons **et le contraste de l'arrière-plan** de l'original et d'éviter que le verso d'un original recto verso n'apparaisse sur le recto de la copie.

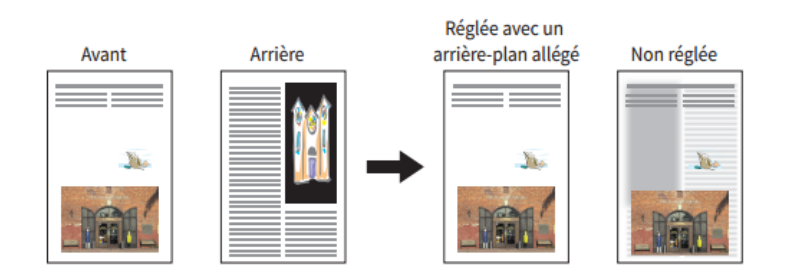

# REGLAGE DE LA NETTETE

Cette fonction permet d'agir sur la netteté des images.

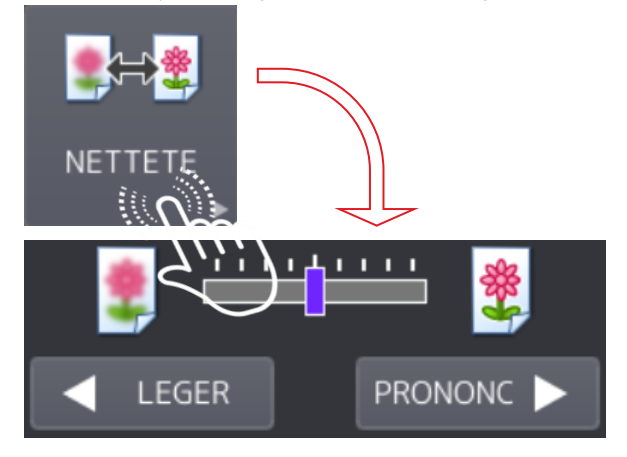

La fonction permet de faire **ressortir** ou **disparaître** les « **bords** » **des éléments** des images en agissant sur les boutons  $\blacksquare$  LEGER et PRONONC  $\blacktriangleright$ .

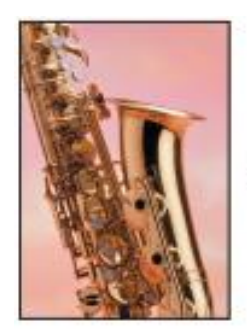

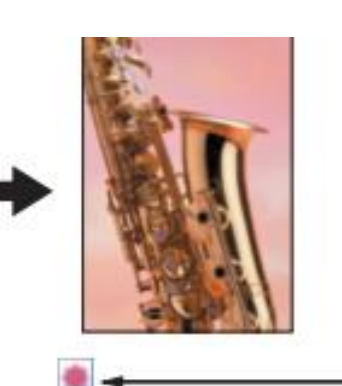

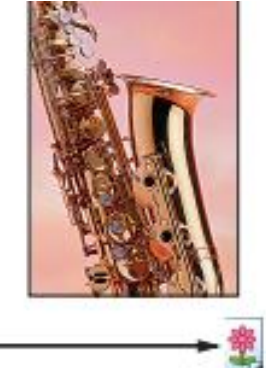

## 7.6. COPIE EN DEUX COULEURS

Cette fonction permet d'effectuer **une copie en deux couleurs** à partir d'un original en couleurs.

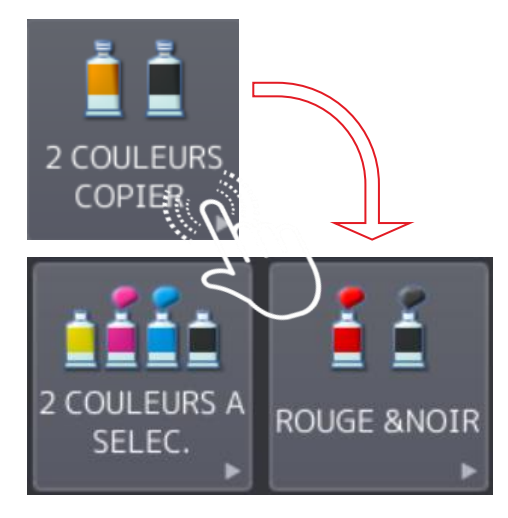

Elle inclut **deux options** :

• **2 couleurs à sélectionner** : la partie noire et le reste de l'original sont copiés dans deux couleurs distinctes que vous spécifiez.

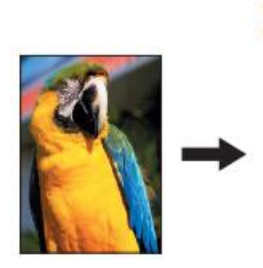

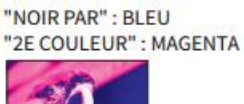

• **Rouge / Noir** :

les éléments rouges de l'original sont copiés en rouge tandis que le reste est copié en noir et blanc.

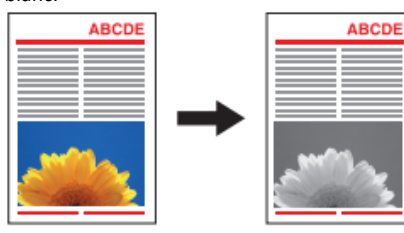

### **Etapes pour « 2 couleurs à sélectionner » :**

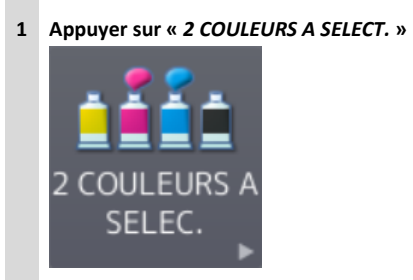

**2 Sélectionner la couleur dans laquelle les zones noires de l'original doivent être reproduites Appuyer sur « » puis sélectionner la couleur souhaitée**

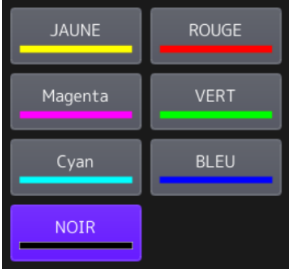

**3** Sélectionnez la couleur dans laquelle les zones non noires de l'original doivent être reproduites.

Appuyez sur « <sup>2E COUL.</sup> » puis sélectionner la couleur souhaitée

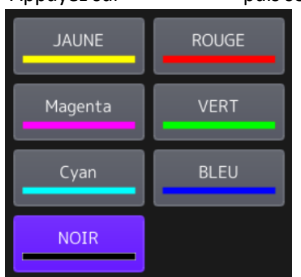

**4 Appuyer sur «** *OK* **»**

### **Etapes pour « rouge / Noir » :**

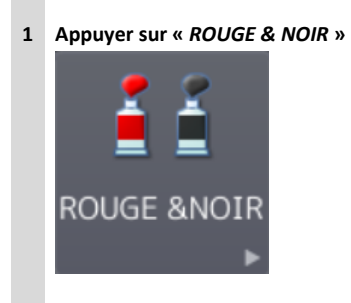

### **Apparait alors**

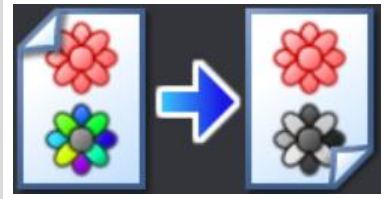

**Appuyer sur «** *OK* **»**

#### $7.7.$ COPIE MONOCHROME

Cette fonction permet d'effectuer des **copies** dans **une seule couleur**, excepté la couleur noire. Vous pouvez choisir parmi dix couleurs.

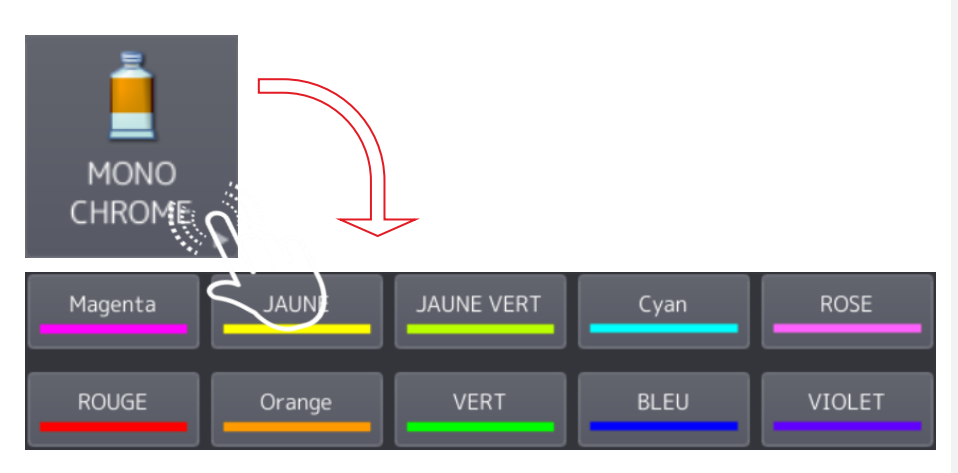

Par exemple :

**BLEU** 

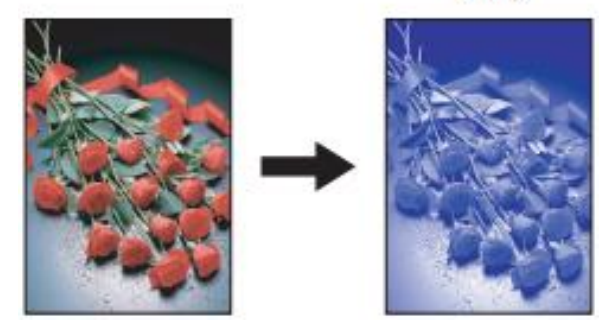

#### TEINTE DOMINANTE  $7.8.$

Cette fonction permet de **régler la teinte de la couleur de base.**

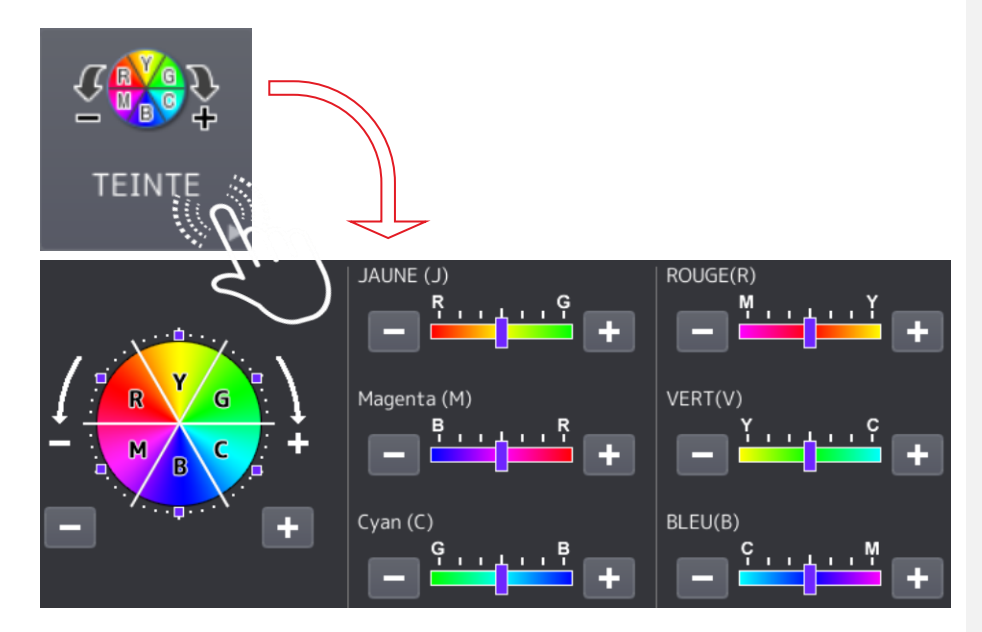

 $C'$ est en agissant sur les boutons  $\overline{C'}$  et  $\overline{T}$  que l'on règle la couleur.

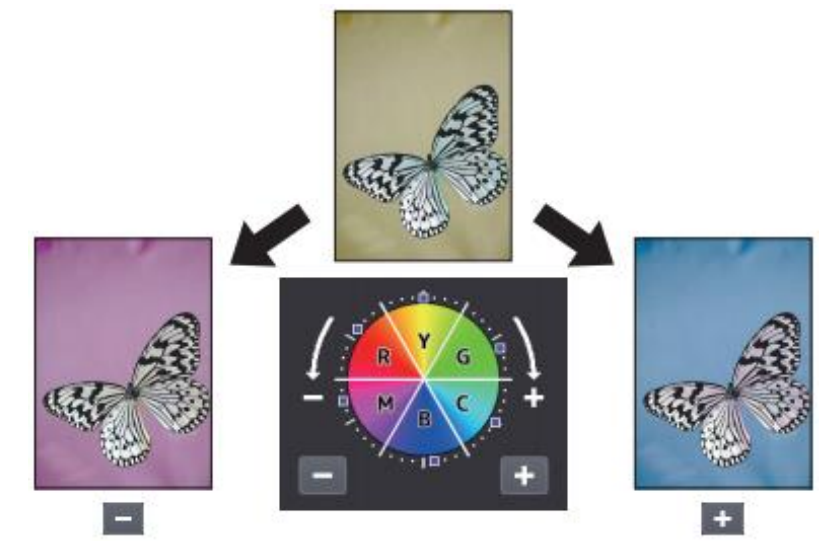

## 7.9. SATURATION

Cette fonction permet de régler la **saturation** des **couleurs** sur l'image entière.

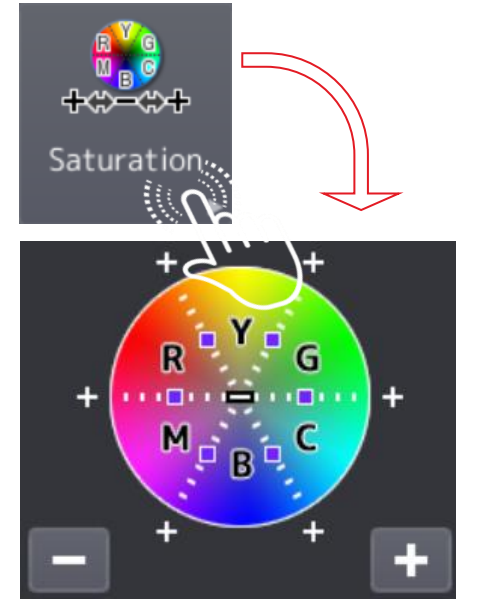

C'est en agissant sur les boutons  $\begin{array}{|c|c|c|c|c|}\n\hline\n\text{et} & \text{+} & \text{que l'on règle la saturation.}\n\hline\n\end{array}$ 

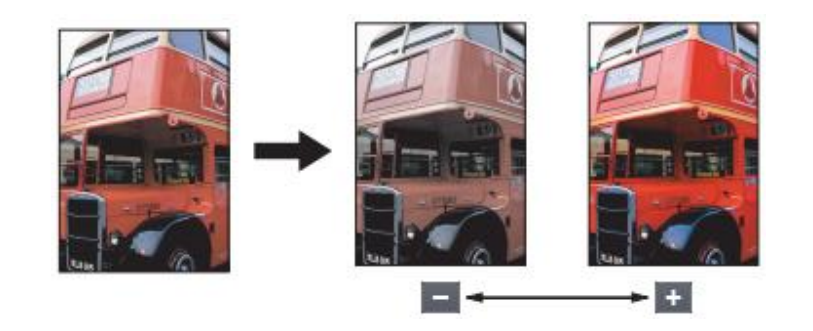

## **7.10. REDUCTION DU BRUIT**

Vous pouvez réduire le « **bruit** » des images avec l'ADF lors de la copie.

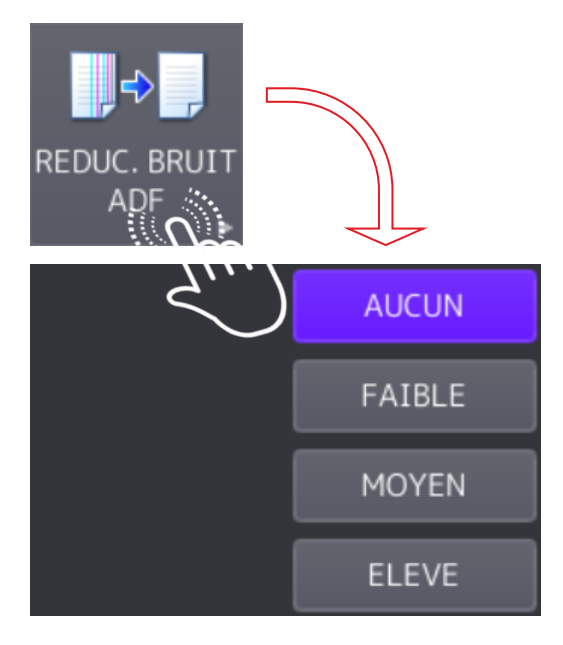

Le **bruit d'image** est la présence d'informations parasites qui s'ajoutent de façon aléatoire aux détails de la scène photographiée numériquement.

Il est plus particulièrement visible dans les zones peu éclairées, où le rapport signal/bruit est faible, mais aussi dans les parties uniformes telles qu'un ciel bleu.

Il a pour conséquence la perte de netteté dans les détails.

Les réglages sont : aucun / faible / moyen / élevé.

**Note :**

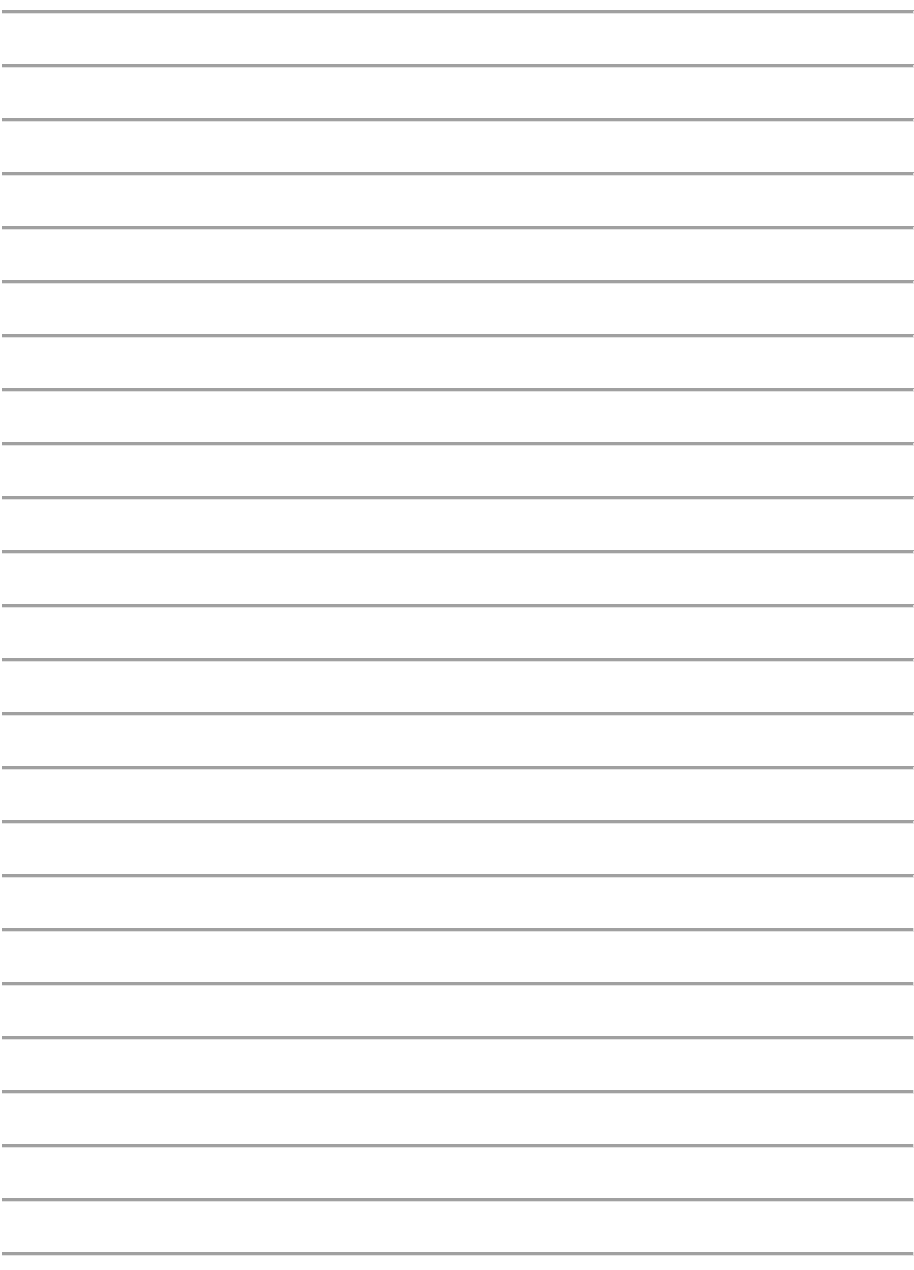

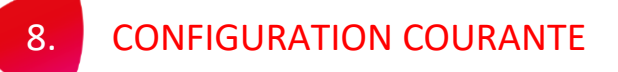

Il est possible de visualiser toutes les options courantes d'un travail de « *Copie* » en appuyant sur « *Paramètres* » :

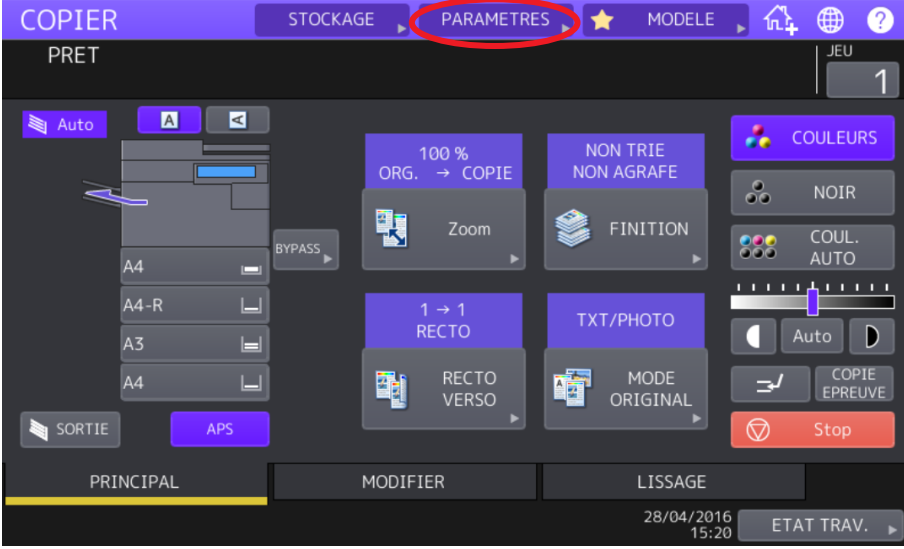

Ci-dessous le menu « *CONFIGURATION* » où trois options sont en cours :

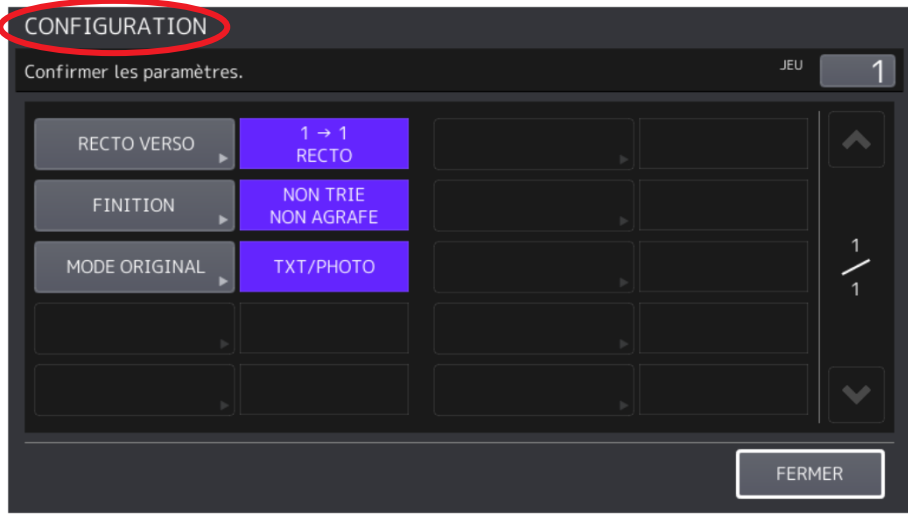

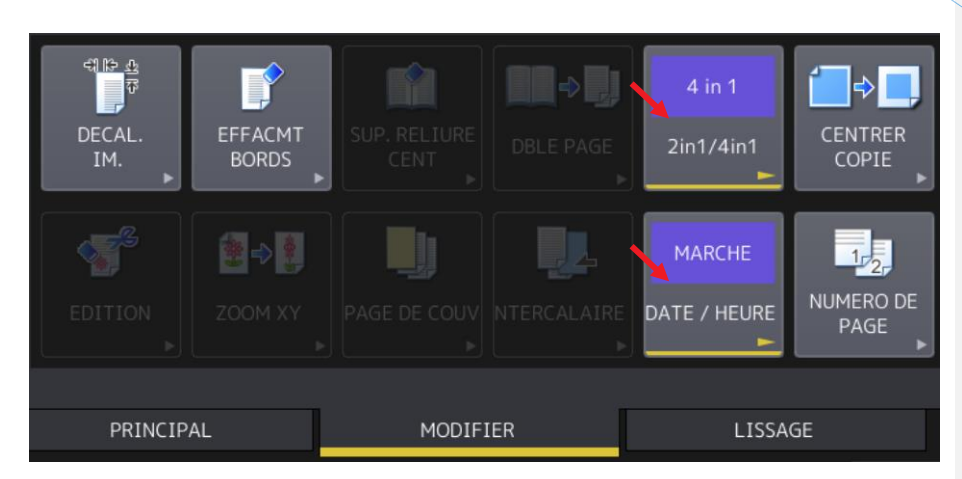

Complétons le travail courant par un « *4 en 1* » et l'apposition « *Date / Heure* » :

Retournons dans le menu « **CONFIGURATION** » pour constater l'ajout :

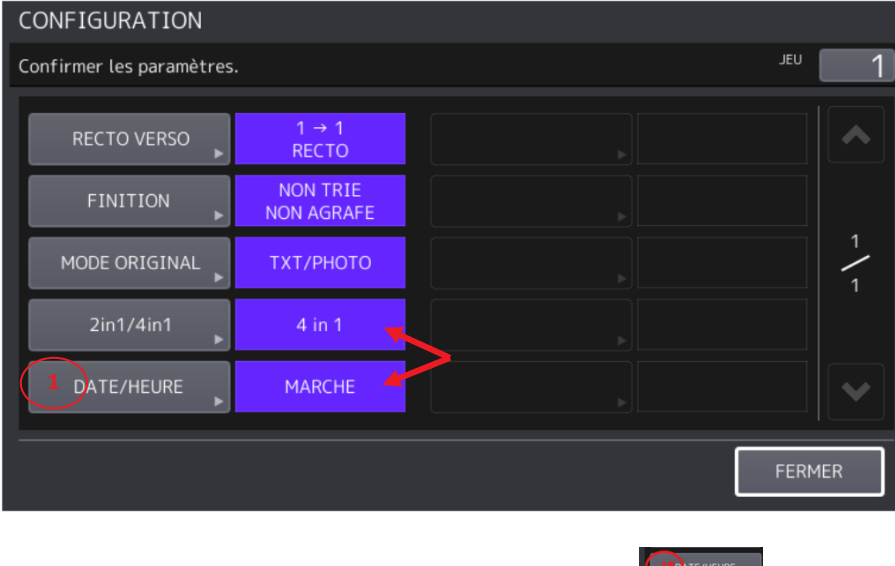

 $\rightarrow$ 

Nous pouvons supprimer une option en appuyant dessus. Par exemple

**Commenté [VT3]:** Supprimer le mode « NOUS » jusqu'à la fin du chapitre. Pas coherent avec le reste du document. **Commenté [VT4]:** 

# Finalisons la suppression en appuyant sur REINITIAL.

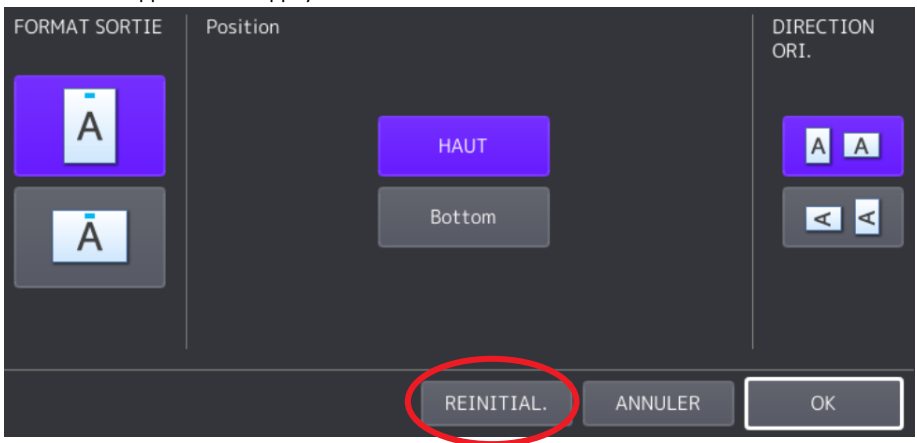

Il n'y a plus « Date / Heure » :

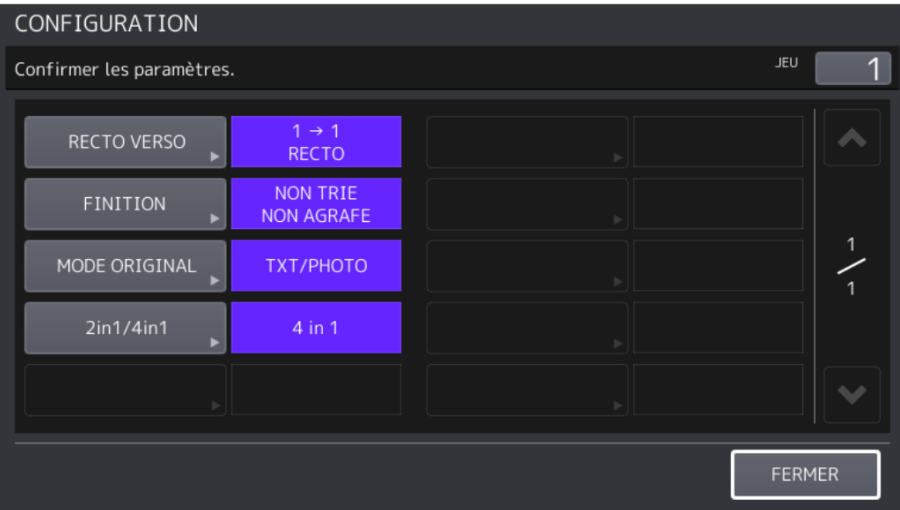

**Note :**

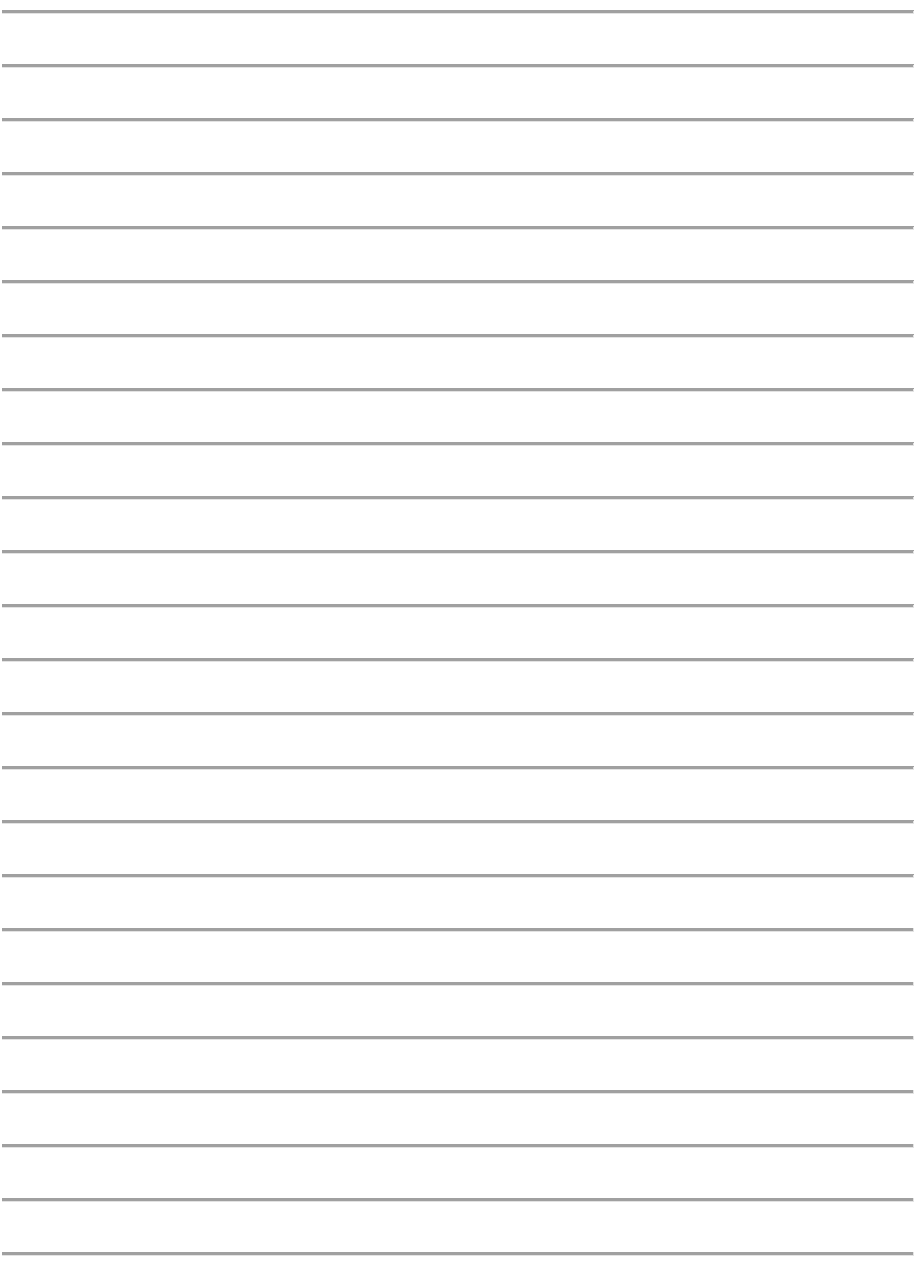

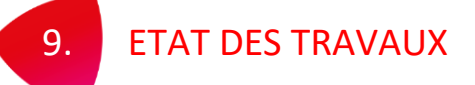

Les travaux en cours du multifonction sont visualisables par le bouton FTAT TRAV.

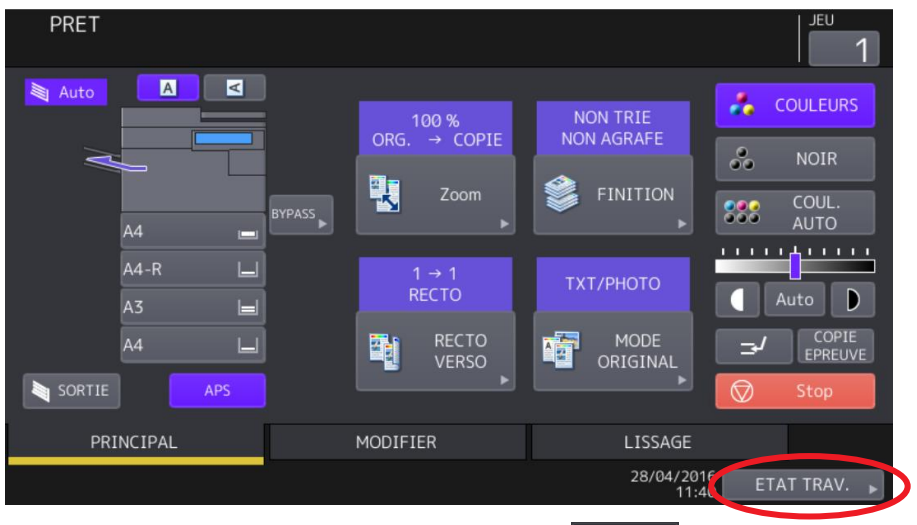

Des travaux en attente peuvent être supprimés avec le bouton supprimer :

| ETAT TRAV.                 |                |              |        |           |            |       | ⊕<br>2          |
|----------------------------|----------------|--------------|--------|-----------|------------|-------|-----------------|
|                            |                |              |        |           |            |       |                 |
| IMPRIMER                   | Fax            | Scan         |        |           |            |       |                 |
| A / Nom fichier            |                | <b>AGENT</b> |        | Date, Hre | Pages      | Etat  |                 |
|                            |                |              |        |           |            |       |                 |
|                            |                |              |        |           |            |       |                 |
|                            |                |              |        |           |            |       |                 |
|                            |                |              |        |           |            |       |                 |
|                            |                |              |        |           |            |       |                 |
| SUPPRIMER<br><b>FERMER</b> |                |              |        |           |            |       |                 |
| <b>TRAVAUX</b>             | <b>JOURNAL</b> |              | PAPIER |           | CARTOUCHE  |       |                 |
|                            |                |              |        |           | 28/04/2016 | 14:45 | ETAT TRAV.<br>Ы |

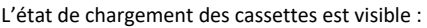

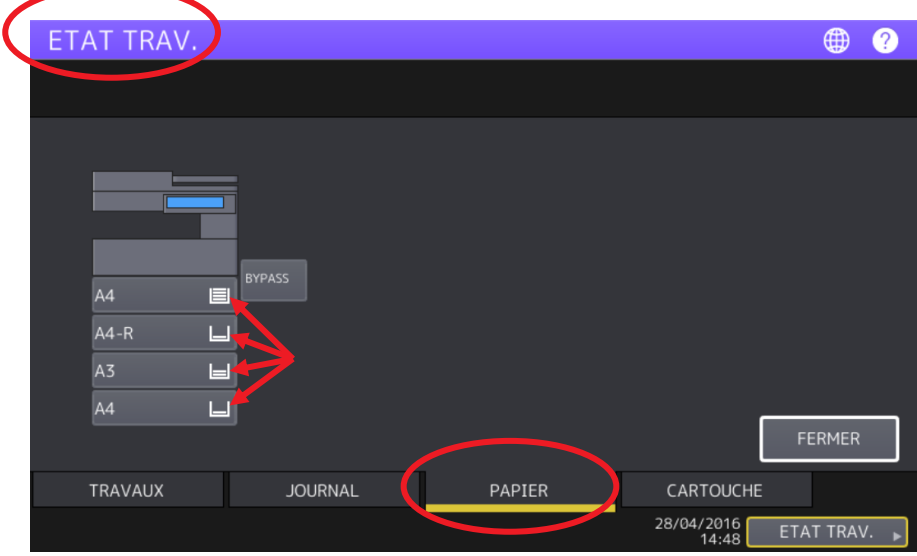

L'état de chargement des cartouches de toner est visible :

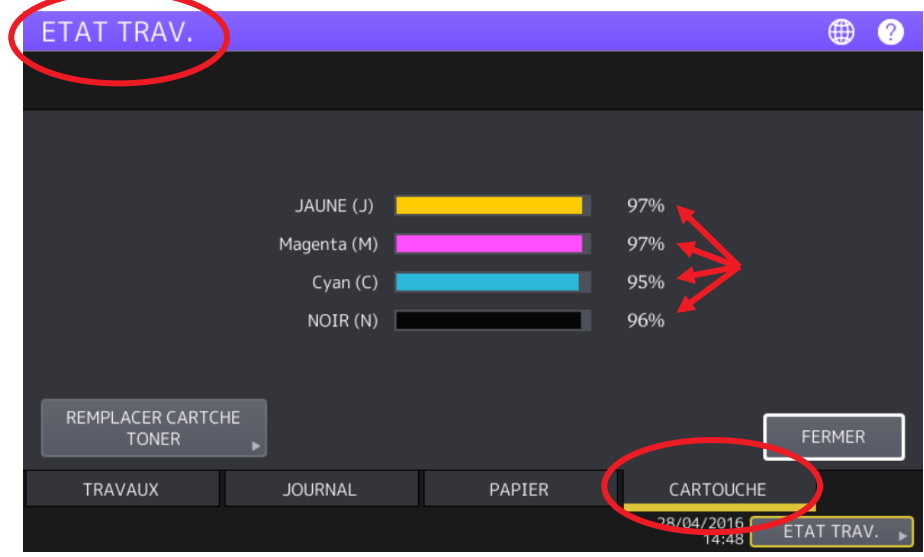

**Note :**

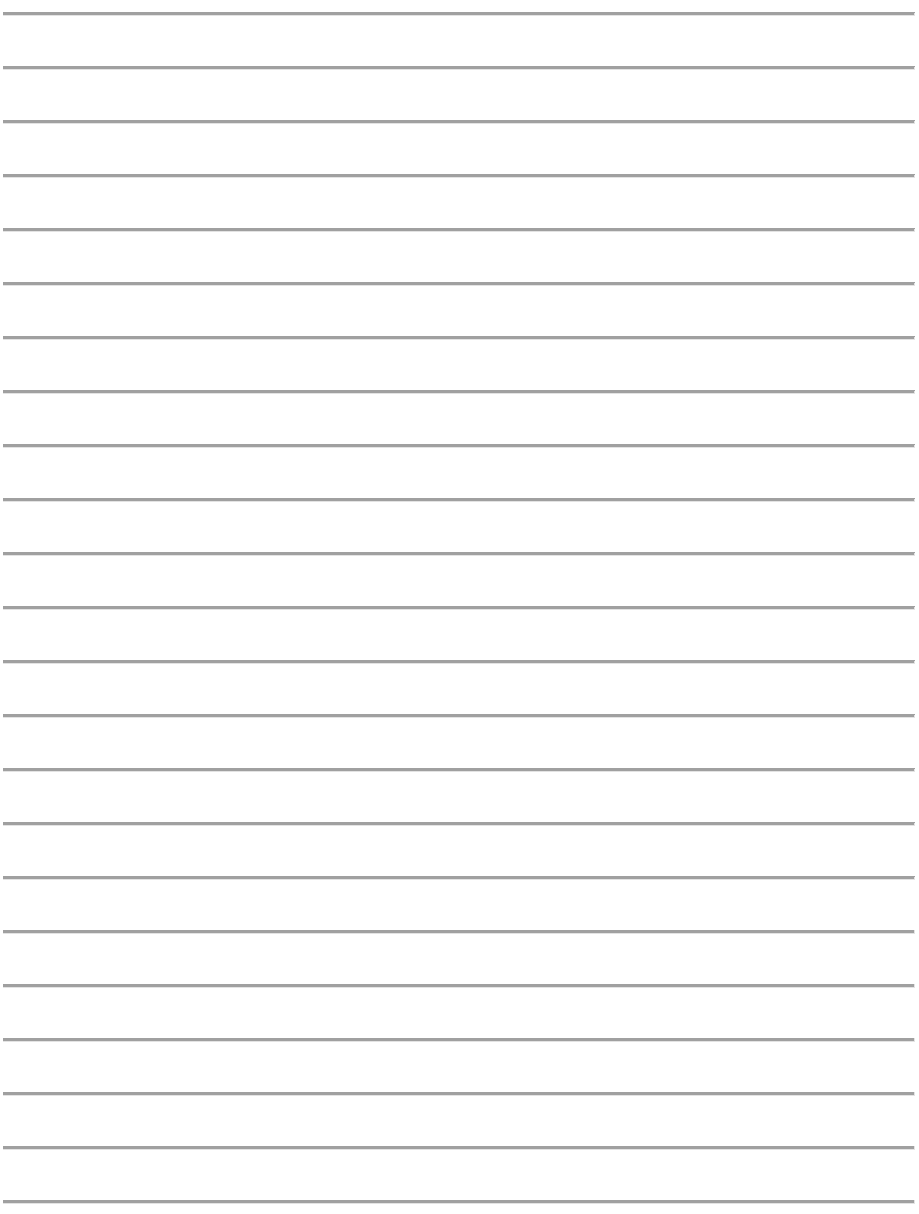

# 10. Amélioration et résolution simple de la qualité

En page 2 sur l'écran de votre Multifonction, vous disposez d'une fonction vous permettant d'améliorer ou de corriger la qualité copie et impression de vos documents. Appuyez sur l'icone « **Image Reprise** »

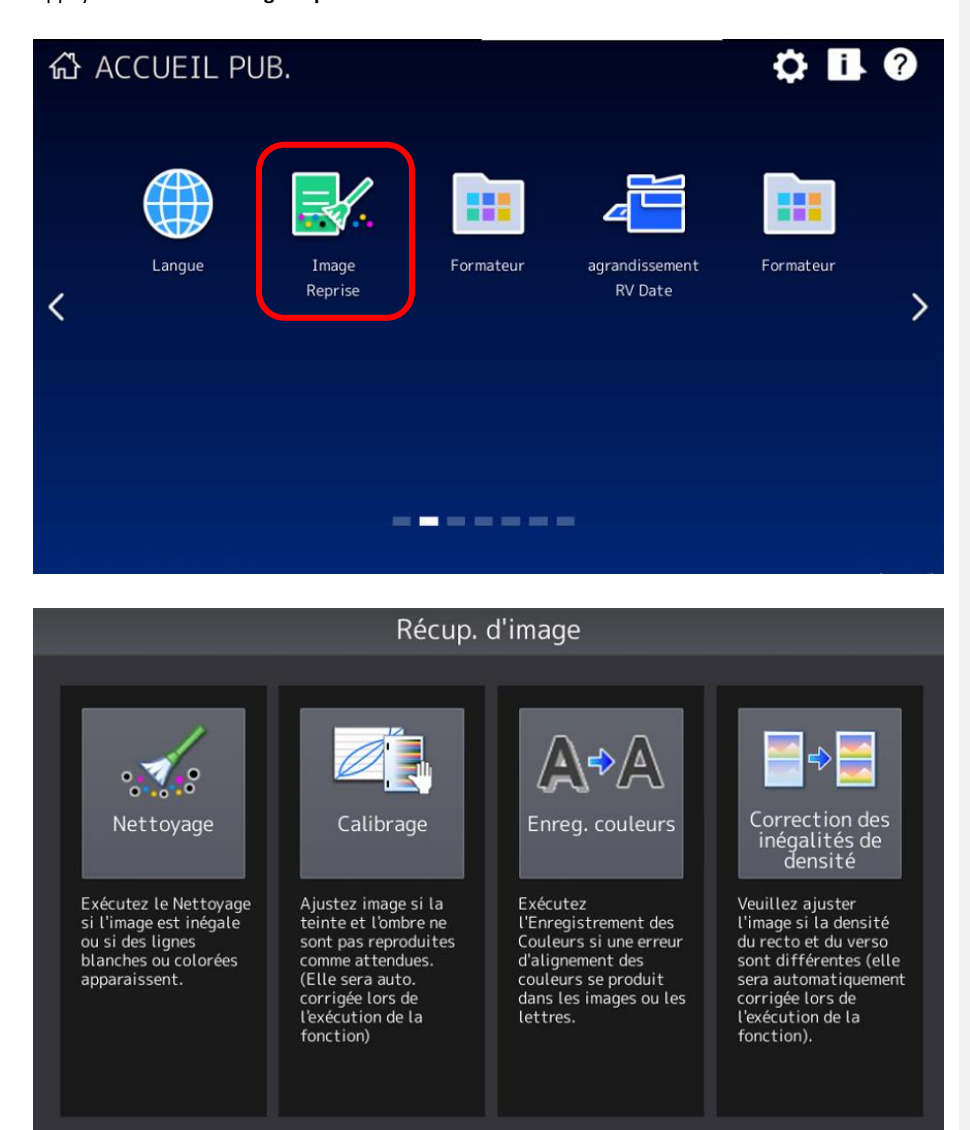

## 10.1. Fonction « Nettoyage »

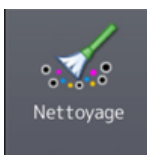

La fonction « **nettoyage** » vous assiste sur les entretiens usuels à effectuer par l'utilisateur

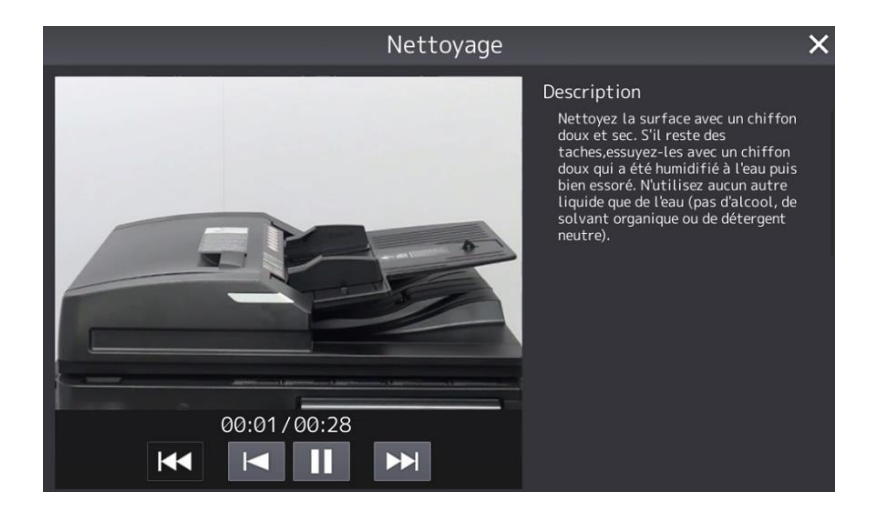

Une Vidéo d'assistance aux gestes a effectuer sur les différents éléments du multifonction vous sera proposé afin de résoudre un éventuel défaut de rendu lié a des traces laissées par un effaceur blanc qui aurait été déposé sur la vitre.

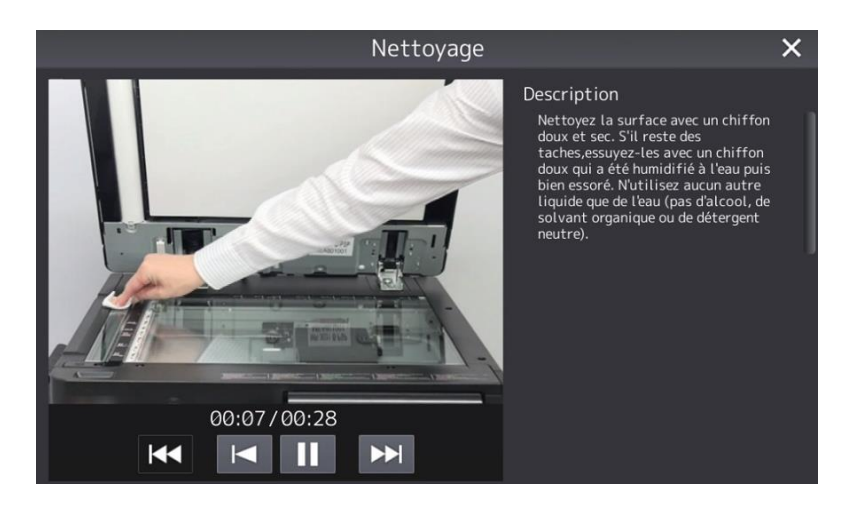

## 10.2. Fonction de « calibrage »

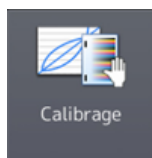

La fonction de calibrage a pour fonction de corriger la densité des couleurs afin d'augmenter leurs rendues en copie et impression des documents

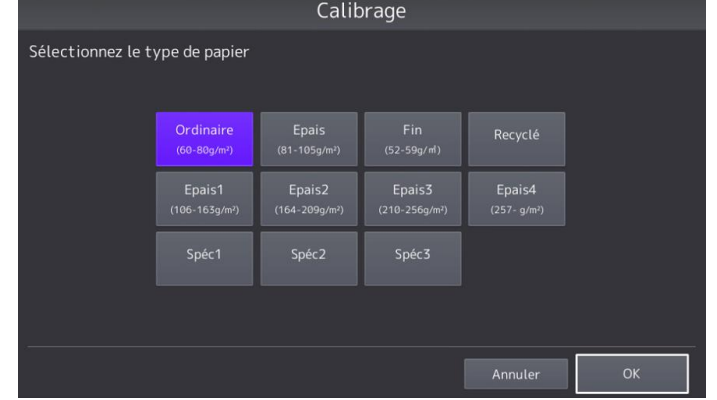

Sélectionner le type de papier que vous utilisez puis cliquez sur OK

Votre Multifonction imprimera trois feuilles A, B, C qui vous demandera de placer sur la vitre les unes après les autres, le rectangle noir contre la fenêtre.

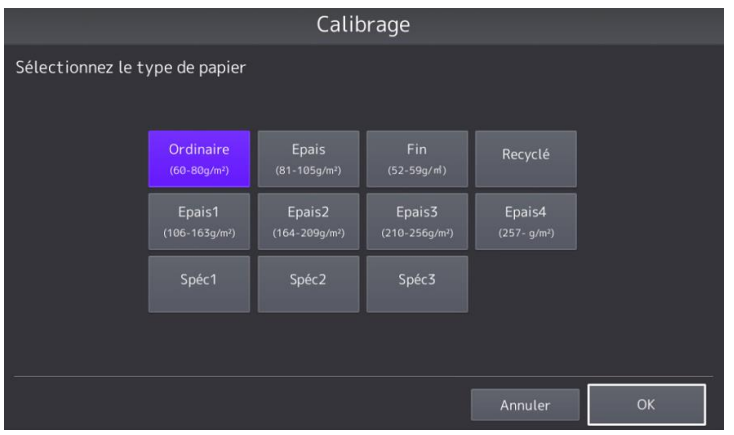

## 10.3. Fonction « Enregistrement des couleurs »

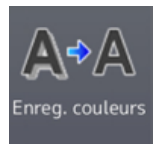

La fonction enregistrement des couleurs permet de corriger la superposition des couleurs les unes en rapport aux autres cette étapes est faite à chaque démarrage de Multifonction mais peut être réalisé en cours de journée si cela est nécessaire.

Cliquez sur « **OUI** » pour lancer l'opération, une fois la correction terminé le multifonction revient en mode copie automatiquement

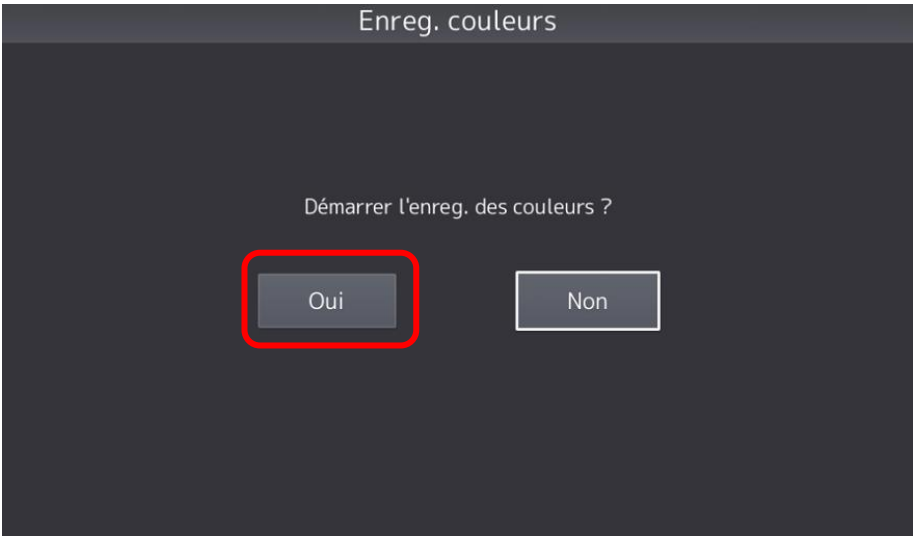

## 10.4. Fonction « Correction des inégalités de densité »

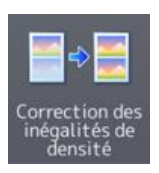

La fonction de correction d'inégalité de densité a pour fonction de corriger le rendu entre deux faces du même document lors de copie ou d'impression sur papier particulièrement exigeant.

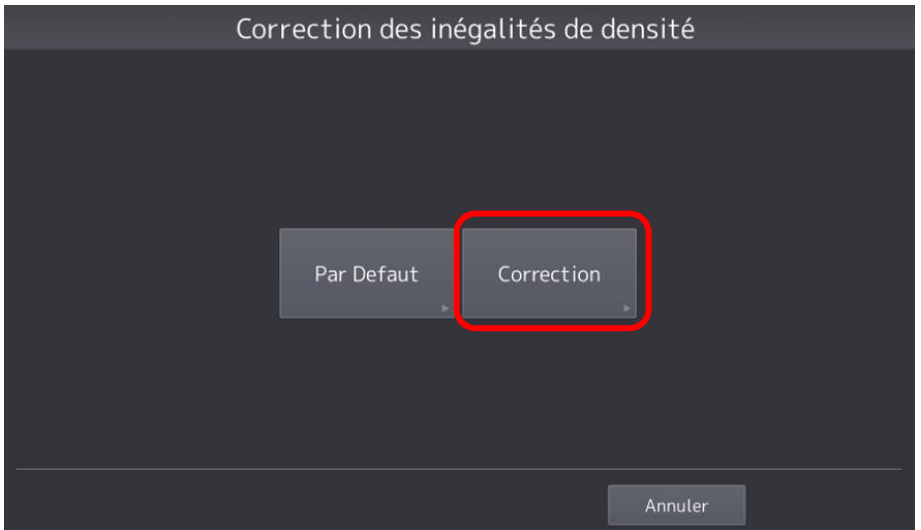

Suivre les étapes demandées par l'assistance en cliquant sur « Correction »